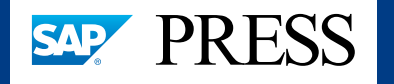

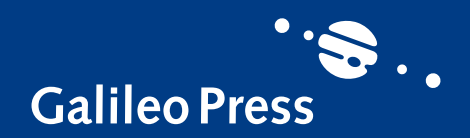

# Reports Crystal

Praxishandbuch

 $\cdot \bullet$ 

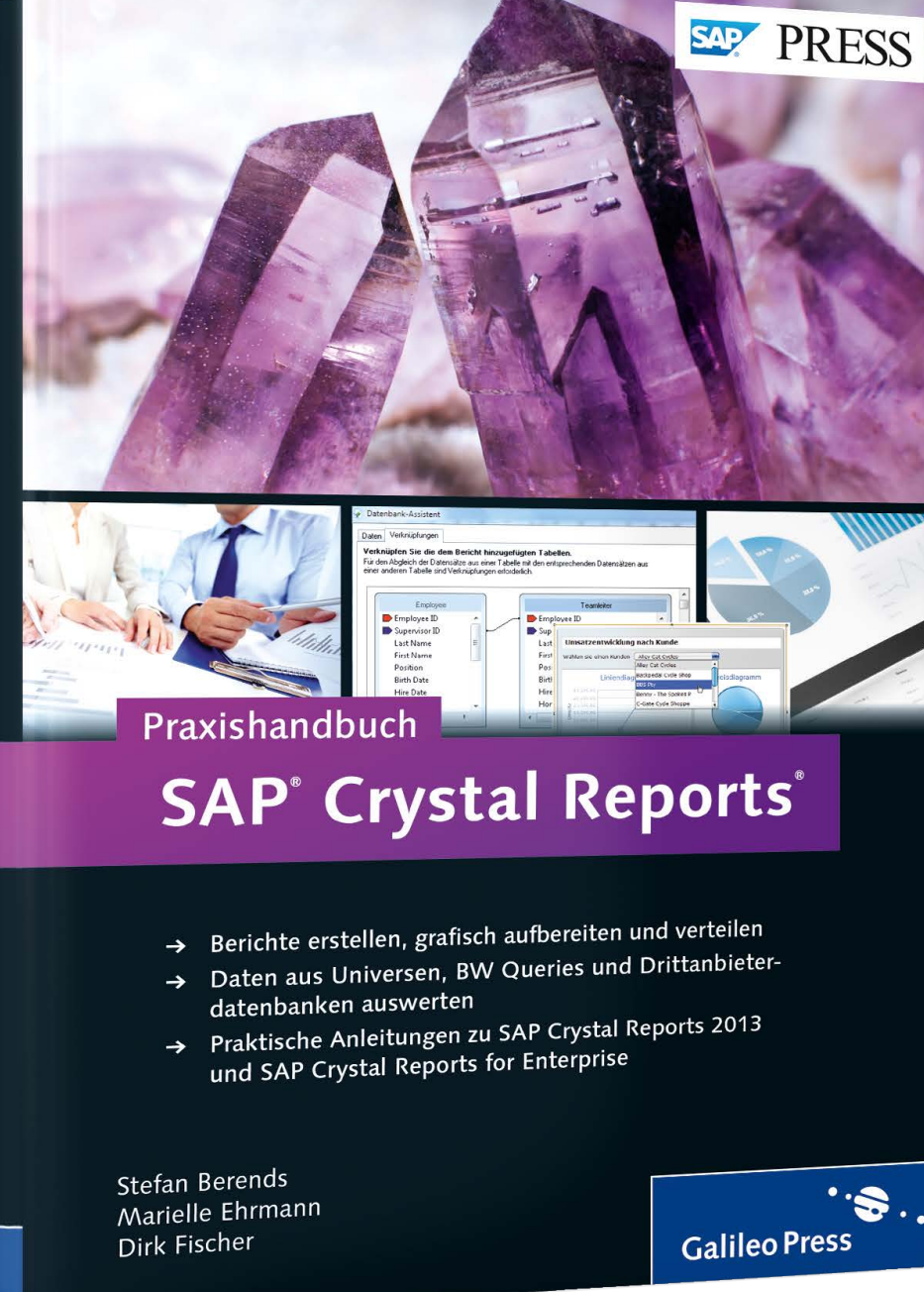

# *Leseprobe*

*Erstellen Sie mit SAP Crystal Reports professionelle Berichte! In Kapitel 4 lernen Sie Objekte, wie Textfelder, Datenfelder und Sektionen ansprechend zu formatieren, um eine angemessene Anwenderakzeptanz zu erzielen. Anschließend wird in Kapitel 5 auf den professionellen Umgang mit Grafiken eingegangen.*

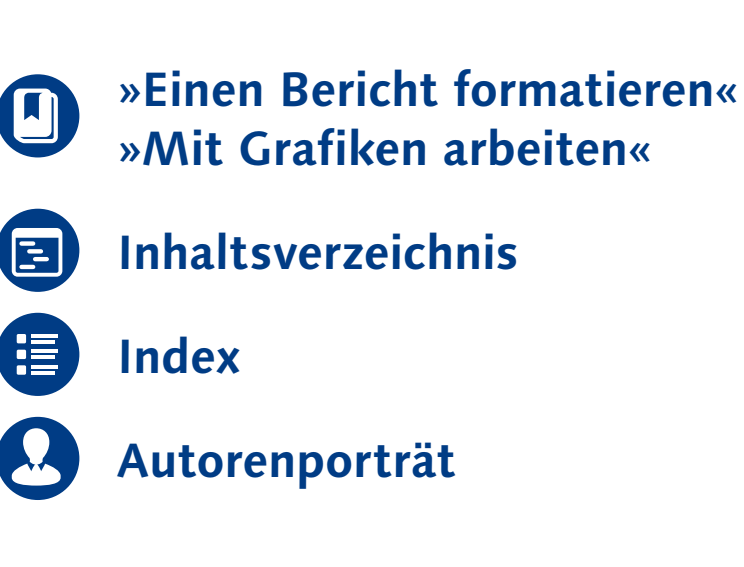

# Stefan Berends, Marielle Ehrmann, Dirk Fischer **Praxishandbuch SAP Crystal Reports**

736 Seiten, 2013, 69,90 € ISBN 978-3-8362-2374-4

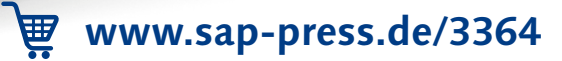

*Mit SAP Crystal Reports 2013 können Sie ohne Schwierigkeiten professionelle Berichte erstellen. Die Flexibilität der Formatierungsmöglichkeiten wird in diesem Kapitel vorgestellt.*

# <span id="page-1-0"></span>**4 Einen Bericht formatieren**

Ein Bericht lebt nicht nur von den Daten, sondern auch von einer ansprechenden Formatierung. Es ist sehr wichtig, einen Bericht ansprechend zu gestalten, um eine angemessene Anwenderakzeptanz zu erlangen. Den Aufwand für eine ansprechende Formatierung innerhalb eines Berichts sollten Sie daher nicht vernachlässigen.

Mit Crystal Reports 2013 haben Sie die Möglichkeit, alle Objekte, wie z. B. Textfelder, Datenfelder und Sektionen, zu formatieren. Dabei stehen Ihnen alle Möglichkeiten zur Verfügung, die Sie auch aus Büroanwendungen wie Microsoft Word und Excel kennen. In den folgenden Abschnitten werden die verschiedenen Formatierungsmöglichkeiten für die Objekte innerhalb eines Berichts beschrieben.

## **4.1 Texte und Objekte formatieren**

Nachdem Sie Datenfelder und Überschriften im Bericht platziert haben, können Sie diese entweder mithilfe der Buttons in der Menüleiste formatieren oder indem Sie sie mit der rechten Maustaste anklicken. Beide Optionen werden wir im Folgenden näher beschreiben.

## **Menüleiste aktivieren und deaktivieren**

## $[\kappa]$

Nach einer Standardinstallation ist die Menüleiste für die Formatierung aktiviert. Wenn sie nicht angezeigt wird, wurde sie höchstwahrscheinlich deaktiviert. Um die Menüleiste zu aktivieren oder zu deaktivieren, klicken Sie mit der rechten Maustaste in den Menübereich. Anschließend können Sie aus dem Kontextmenü die verfügbaren Menüleisten auswählen. Unter anderem steht Ihnen die Menüleiste FORMAT zur Verfügung.

**4.1.1 Arbeiten mit dem Format-Editor**

Mithilfe der Menüleiste, die Sie in Abbildung 4.1 sehen können, können Sie folgende Formatierungen vornehmen:

- $\blacktriangleright$  Schriftart
- $\blacktriangleright$  Schriftgröße
- $\blacktriangleright$  Schriftgrad vergrößern
- $\blacktriangleright$  Schriftgrad verkleinern
- $\blacktriangleright$  fett
- $\blacktriangleright$  kursiv
- $\blacktriangleright$  linksbündig
- $\blacktriangleright$  zentriert
- $\blacktriangleright$  rechtsbündig
- $\blacktriangleright$  Schriftfarbe
- $\blacktriangleright$  Außenrahmen
- $\blacktriangleright$  Berichtsobjekt unterdrücken
- ► Format sperren
- $\blacktriangleright$  Größe/Position sperren
- $\blacktriangleright$  Währung
- $\blacktriangleright$  Tausender-Trennzeichen
- ► Prozent
- $\blacktriangleright$  Dezimalstellen erhöhen
- ► Dezimalstellen verringern

#### $-10 - -$  A  $A^*$  | F K U | E U | E | A + H + c | e | e | C | - % & & Arial

## Abbildung 4.1 Menüleiste

Um ein Objekt mithilfe der Menüleiste zu formatieren, müssen Sie es zunächst markieren und anschließend auf einen der Buttons der Menüleiste klicken. Die in der Menüleiste zur Verfügung stehenden Formatierungsmöglichkeiten sind teilweise nicht aktiviert. So ist z. B. der Button & (DEZIMALSTELLEN ERHÖHEN) nur für Zahlenfelder auswählbar.

Sie können ein Element jedoch auch über das Kontextmenü formatieren. Wenn Sie ein Objekt markiert haben (z. B. Überschrift Kundenname), können Sie mit einem Klick auf die rechte Maustaste das Kontextmenü aufrufen. Klicken Sie hier auf TEXT FORMATIEREN, um den Format-Editor zu öffnen (siehe Abbildung 4.2).

| undenname  |                  |                  |  |
|------------|------------------|------------------|--|
| undenname. | Feldüberschrift: |                  |  |
|            |                  | Text formatieren |  |

Abbildung 4.2 Funktion der rechten Maustaste

Der Format-Editor öffnet sich, er ist in mehrere Registerkarten unterteilt, die wir Ihnen im Folgenden vorstellen werden. In Abbildung 4.3 sehen Sie die Registerkarte Allgemein mit den Einstellungen, die im Standard aktiviert sind.

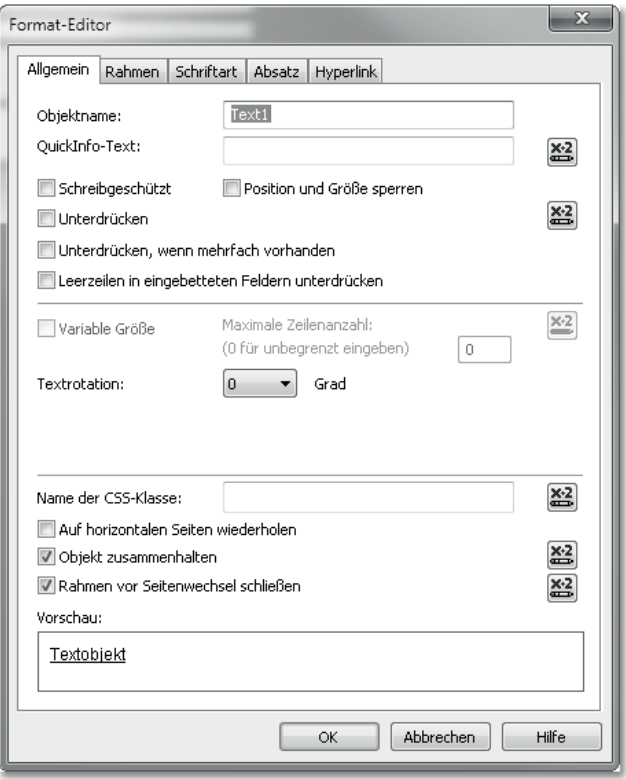

Abbildung 4.3 Registerkarte »Allgemein« im Format-Editor

#### $\mathsf{I}\mathsf{w}\mathsf{I}$ **Bedingte Formatierung**

Hinter verschiedenen Formatierungsoptionen finden Sie den Button ... Dort können Sie eine Bedingung für eine Formatierungsoption hinterlegen. In Abschnitt 4.2, »Bedingte Formatierungen anwenden«, gehen wir näher auf diese Möglichkeit ein.

Registerkarte »Allgemein« Auf der Registerkarte Allgemein stehen Ihnen folgende allgemeine Formatierungsfunktionen zur Verfügung:

## - Objektname

In diesem Feld können Sie dem Objekt einen festen Namen geben. Crystal Reports 2013 vergibt standardmäßig für Textfelder den Namen »Textn« und setzt dabei für n eine fortlaufende Nummerierung ein.

## - QuickInfo-Text

In diesem Feld können Sie einen Infotext für das Objekt angeben, der angezeigt wird, wenn sich der Mauszeiger über dem Objekt befindet.

## ► Schreibgeschützt

Wenn Sie diese Option aktivieren, kann das Objekt nicht mehr formatiert werden.

## $\blacktriangleright$  Position und Größe sperren

Wenn Sie diese Option aktivieren, werden die aktuelle relative Größe und die Position des Objekts gespeichert und können nicht geändert werden. Das Objekt kann daher auch nicht mehr verschoben werden.

## $\blacktriangleright$  Unterdrücken

Wenn Sie diese Option aktivieren, wird das Objekt in der Vorschauansicht des Berichts nicht mehr angezeigt, in der Entwurfsansicht wird dieses Objekt ausgegraut.

 $\blacktriangleright$  Unterdrücken, wenn mehrfach vorhanden

Diese Option bewirkt, dass, wenn Objekte gleichen Inhalts aufeinanderfolgen, der Inhalt nur beim ersten Datensatz angezeigt wird. Wenn beispielsweise für jeden Kunden das Land ausgegeben wird und viele Datensätze als Wert »Deutschland« enthalten, dann wird »Deutschland« nur beim ersten Kundendatensatz angezeigt, bei den weiteren Datensätzen nicht mehr.

## $\blacktriangleright$  Leerzeilen in eingebetteten Feldern unterdrücken

Wenn ein Datenfeld in einem Textobjekt eingebettet ist, können Sie mit dieser Option verhindern, dass, wenn der Feldwert leer ist oder Leerzeilen enthält, diese in dem Textobjekt keinen Zeilenvorschub verursachen.

## $\blacktriangleright$  Variable Größe

Diese Funktion gilt nur für Datenobjekte. Ist z. B. das Feld für den Kundennamen nicht breit genug, wird der Kundenname abgeschnitten. Mit dieser Funktion können Sie vorgeben, wie viele Zeilen ein Datenobjekt haben darf. Wenn Sie 0 angeben, werden so viele Zeilen verwendet, dass der gesamte Datenobjektinhalt angezeigt werden kann.

## $\blacktriangleright$  Textrotation

Der Inhalt eines Textobjekts kann mit dieser Funktion vertikal ausgerichtet werden. Wenn Sie z. B. 90 GRAD auswählen, wird der Text um 90 Grad gedreht, d. h., er wird nicht mehr horizontal, sondern vertikal angezeigt.

## ► Name der CSS-Klasse

Für jedes Objekt kann eine CCS-Klasse (Cascading Style Sheet) für die Formatierung angegeben werden. Der Klassenname kann in einem CSS verwendet werden, um einen eindeutigen Stil für das ausgewählte Berichtsobjekt festzulegen.

## $\blacktriangleright$  Auf horizontalen Seiten wiederholen

Berichtsobjekte wie z. B. Kreuztabellen können horizontal über mehrere Berichtsseiten gehen. Mit dieser Funktion können Sie erreichen, dass Objekte, die nicht horizontal erweiterbar sind, wie etwa das Objekt SEITENZAHLEN im Seitenfuß, auf jeder horizontalen Seite angezeigt werden.

## $\blacktriangleright$   $\,$  Objekt zusammenhalten

Ist diese Option aktiviert, wird ein Objekt, das auf der aktuellen Seite nicht mehr komplett angezeigt werden kann, nicht auf der nächsten Seite aufgeteilt, sondern es wird eine neue Seite für das Objekt verwendet.

## - Rahmen vor Seitenwechsel schließen

Wenn Sie diese Option aktivieren, wird der Rahmen eines Objekts, das über zwei Seiten angezeigt wird (Seitenumbruch), am Seitenende geschlossen und auf der nächsten Seite wieder geöffnet.

Auf der Registerkarte Rahmen haben Sie die Möglichkeit, den Objekten einen Rahmen zuzuweisen und diesen zu formatieren. Folgende Formatierungsmöglichkeiten stehen Ihnen in Bezug auf Rahmen zur Verfügung (siehe Abbildung 4.4):

Registerkarte »Rahmen«

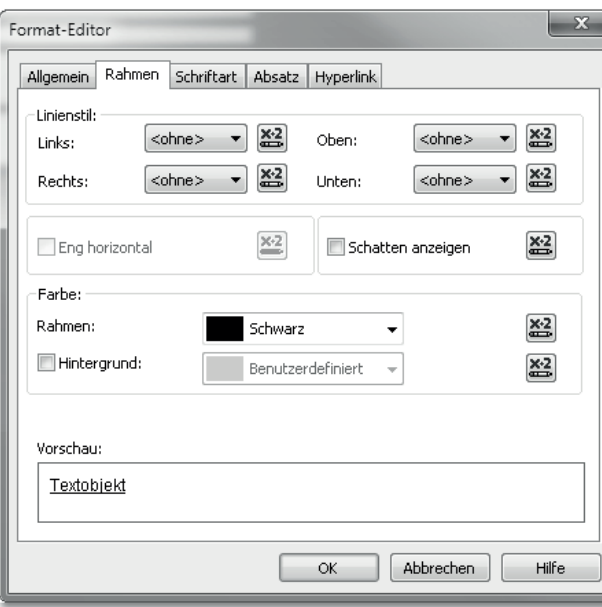

Abbildung 4.4 Registerkarte »Rahmen« im Format-Editor

## $\blacktriangleright$  Linienstil

In diesem Bereich können Sie die Art des Rahmens für jede Seite des Objekts definieren. Wählen Sie dazu einfach aus den Feldern LINKS, RECHTS, OBEN und UNTEN die gewünschte Option aus.

 $\blacktriangleright$  Eng horizontal

Wenn Sie diese Option aktivieren, wird der Rahmen nicht an der Objektgröße fixiert, sondern an der tatsächlichen Feldgröße eines Datenfeldes. Ist diese Option nicht aktiviert, hat der Rahmen für jedes Datenfeld die gleiche Größe.

## $\blacktriangleright$  Schatten anzeigen

Wenn Sie diese Option aktivieren, wird ein Schatten auf das Objekt angezeigt.

- Farbe

In diesem Bereich können Sie die Farbe für Rahmen und den Hintergrund des Objekts festlegen. Um die Farbe des Hintergrunds ändern zu können, müssen Sie zunächst die Option HINTERGRUND aktivieren und dann aus dem nebenstehenden Feld die gewünschte Farbe auswählen.

Im Bereich Vorschau können Sie sehen, wie sich die ausgewählten Formatierungen auf das Objekt auswirken.

Registerkarte »Schriftart« Auf der Registerkarte SCHRIFTART können Sie verschiedene Einstellungen zur Darstellung der Schrift vornehmen (siehe Abbildung 4.5):

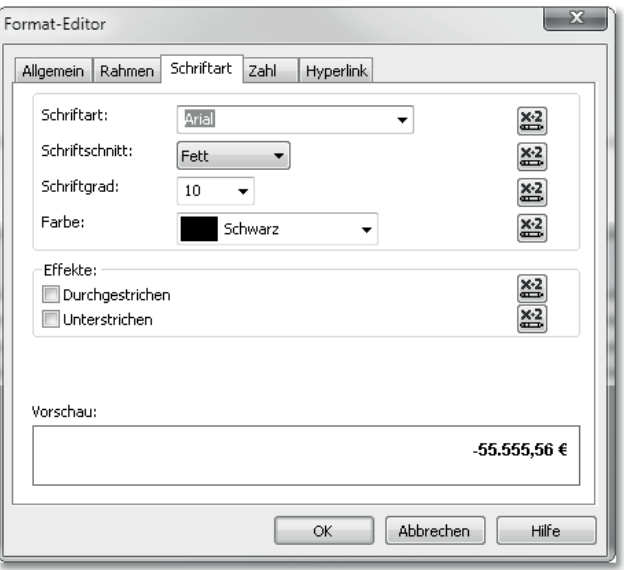

Abbildung 4.5 Registerkarte »Schriftart« im Format-Editor

## $\blacktriangleright$  Schriftart

Hier können Sie die Schriftart für das Objekt einstellen. Es stehen alle Schriftarten zur Verfügung, die auf Ihrem Rechner installiert sind.

## $\blacktriangleright$  Schriftschnitt

In diesem Feld können Sie den Schriftschnitt auswählen. Zur Verfügung stehen die Optionen STANDARD, KURSIV, FETT und FETT Kursiv.

## - Schriftgrad und Farbe

In den Feldern SCHRIFTGRAD und FARBE können Sie die Schriftgröße und die Schriftfarbe für das Objekt festlegen.

 $\blacktriangleright$  Durchgestrichen und Unterstrichen

Mit diesen Optionen können Sie festlegen, ob der Objektinhalt durchgestrichen oder unterstrichen angezeigt werden soll.

## $\blacktriangleright$  -Zeichenabstand genau

Hier können Sie festlegen, wie groß der Zeichenabstand innerhalb des Objekts sein soll. Diese Option steht nur bei Textfeldern zur Verfügung.

Im Bereich Vorschau wird Ihnen das Ergebnis der Formatierung angezeigt.

Registerkarte »Absatz«

Die Registerkarte Absatz ist nur bei Textfeldern verfügbar (siehe Abbildung 4.6). Hier stehen Ihnen folgende Formatierungsfunktionen zur Verfügung:

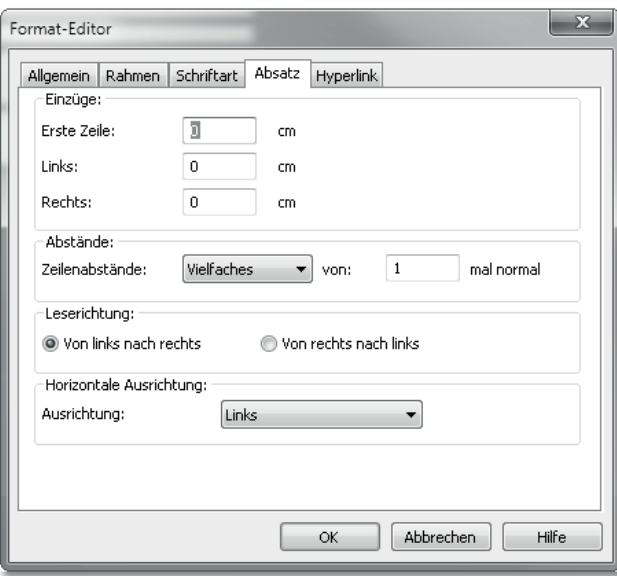

Abbildung 4.6 Registerkarte »Absatz« im Format-Editor

## $\blacktriangleright$  Einzüge

In diesem Bereich können Sie den Texteinzug festlegen. Sie können den Texteinzug für die ERSTE ZEILE, LINKS und RECHTS in cm angeben.

 $\blacktriangleright$  Abstände

In diesem Bereich können Sie die Zeilenabstände zwischen den Zeilen in einem Textblock festlegen.

## - Leserichtung

Mit den beiden Optionen in diesem Bereich können Sie die Leserichtung für den Text bestimmen.

## ► Horizontale Ausrichtung

In diesem Bereich legen Sie die Ausrichtung des Textes fest. Genau wie in der Menüleiste können Sie zwischen den Optionen Links, Rechts, Zentriert und Blocksatz wählen.

> Hyperlinks verwenden

Sie können im Berichtsdesign Hyperlinks verwenden, d. h., dass Sie Objekte mit Hyperlinks formatieren können. So können Sie z. B. auf einen Firmenlogo innerhalb eines Berichts eine URL als Hyperlink hinterlegen. Bei Klick auf das Objekt wird dann eine Aktion durchgeführt, d. h., in diesem konkreten Fall wird eine Website aufgerufen. Mit Hyperlinks können Sie so den Bericht interaktiver gestalten. In Abschnitt 6.4, »Warnungen einsetzen«, gehen wir näher auf die Verwendung von Hyperlinks ein.

Registerkarte »Hyperlinks« Zur Formatierung der Hyperlinks stehen Ihnen auf der Registerkarte Hyperlink folgende Formatierungsoptionen und Funktionen zur Verfügung (siehe Abbildung 4.7):

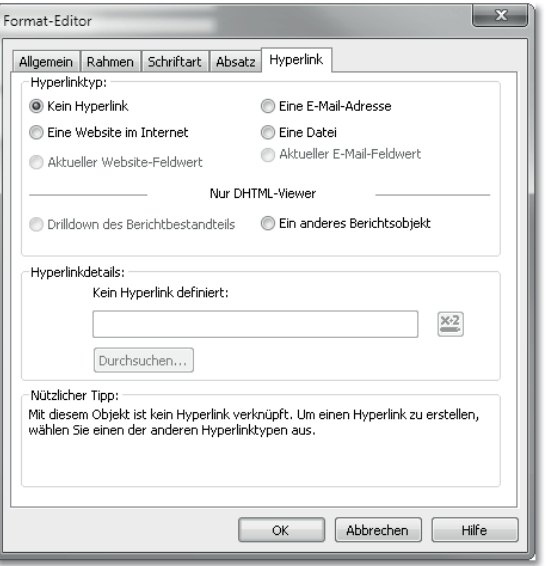

Abbildung 4.7 Registerkarte »Hyperlinks« im Format-Editor

## $\blacktriangleright$  Kein Hyperlink

Diese Option ist aktiviert, wenn in dem Objekt kein Hyperlink aktiv ist.

## $\blacktriangleright$  Eine Website im Internet

Wenn Sie diese Option aktivieren, können Sie im Eingabefeld im Bereich HYPERLINKDETAILS eine statische Website hinterlegen. Diese wird aufgerufen, wenn Sie im Bericht auf das jeweilige Objekt klicken.

## - Aktueller Website-Feldwert

Diese Option können Sie verwenden, wenn das Objekt als Feldwert eine Internetadresse beinhaltet.

## ► Eine E-Mail-Adresse

Bei Aktivierung dieser Option können Sie im Feld im Bereich HYPERLINKDETAILS eine statische E-Mail-Adresse hinterlegen.

## $\blacktriangleright$  Eine Datei

Bei Aktivierung dieser Option können Sie im Feld HYPERLINKDEtails einen Verzeichnispfad für eine Datei hinterlegen. Diese Datei wird dann bei einem Klick auf das Objekt aufgerufen. Beachten Sie, dass, wenn der SAP-Crystal-Reports-Bericht auf einem SAP-BusinessObjects-Server veröffentlicht wird, der Server auch auf den Verzeichnispfad zugreifen können muss, damit die angegebene Datei aufgerufen werden kann.

## - Aktueller E-Mail-Feldwert

Diese Option können Sie verwenden, wenn in dem Objekt als Feldwert eine E-Mail-Adresse hinterlegt ist (z. B. E-Mail-Adressen von Kunden). Mit einem Klick auf das Objekt öffnet sich Ihr E-Mail-Client.

## $\blacktriangleright$  Drilldown des Berichtbestandteils

Bei dieser Option haben Sie die Möglichkeit, Bestandteile eines anderen Berichts aufzurufen, wenn der Bericht auf einem SAP-BusinessObjects-Server gespeichert ist. Diese Funktion ermöglicht es Ihnen zusätzlich, Berichtsbestandsteile leicht in Portal-Anwendungen zu integrieren.

## $\blacktriangleright$  Ein anderes Berichtsobjekt

Wenn Sie einen SAP-BusinessObjects-Server verwenden und den entwickelten Bericht auf diesem Server veröffentlichen, können Sie auf ein Objekt einen Hyperlink definieren, der einen anderen Bericht auf dem Server per URL aufruft.

## $\blacktriangleright$  Hyperlinkdetails

In diesem Bereich geben Sie für die verschiedenen Hyperlink-Typen die entsprechenden Werte für die Hyperlinks ein. Hier werden außerdem die Einstellungen für den Hyperlink angezeigt.

Registerkarte »Zahl« Wird eine Zahl oder ein Währungsfeld formatiert, wird anstelle der Registerkarte Absatz die Registerkarte Zahl angezeigt (siehe Abbildung 4.8).

## **Formatierung von Zahlen**

 $\lceil \kappa \rceil$ 

Wenn Sie Zahlen formatieren, werden die Zahlen nur für die Anzeige in der Vorschauansicht formatiert. Die Werte der Zahlen ändern sich nicht. Wenn Sie z. B. das Datenfeld VORJAHRESUMSATZ auf ganze Zahlen runden und darauf ein Gesamtergebnis erstellen, wird das Gesamtergebnis nicht aus den gerundeten Datenwerten berechnet.

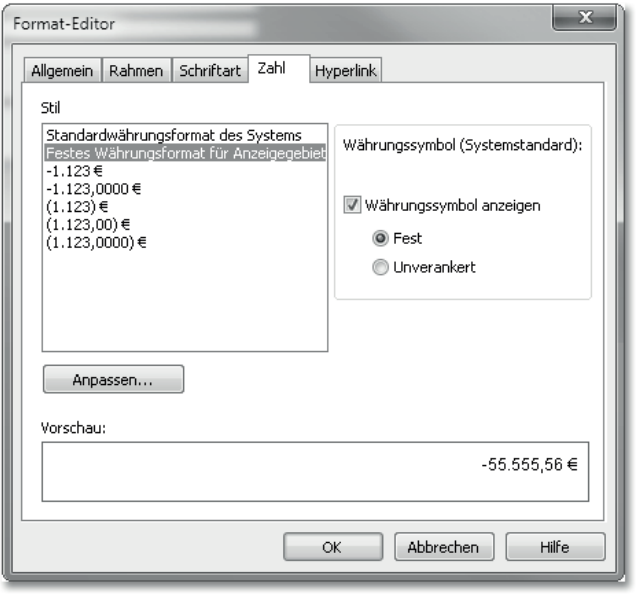

Abbildung 4.8 Registerkarte »Zahl« im Format-Editor

Im Bereich STIL können Sie Standardwerte für eine Formatierung wählen. Im Bereich Vorschau wird Ihnen das gewählte Format als Beispiel angezeigt.

Klicken Sie auf den Button Anpassen, um weitere Einstellungsmöglichkeiten für einen Zahlenwert zu erhalten. Daraufhin öffnet sich das Fenster BENUTZERDEFINIERTER STIL, das zwei weitere Registerkarten

Benutzerdefiniertes Zahlenformat enthält. Auf der Registerkarte ZAHL können Sie den benutzerdefinierten Stil für das Zahlenformat einstellen (siehe Abbildung 4.9).

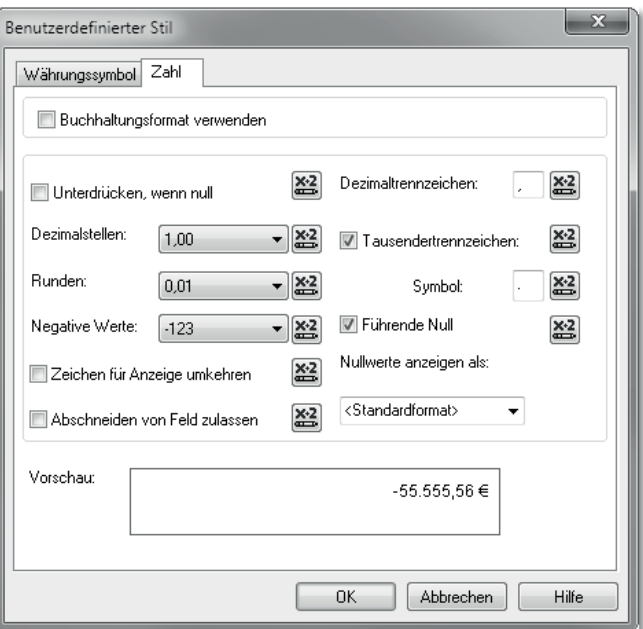

Abbildung 4.9 Zahlenformat einstellen

## $\blacktriangleright$  Buchhaltungsformat verwenden

Ist diese Option aktiviert, werden folgende Einstellungen für das Format vorgenommen:

- In der Einstellung Negative Werte wird die Darstellung der negativen Werte in Ihrem Bericht von den Windows-Ländereinstellungen bestimmt. Die negativen Werte werden entweder mit einem Minuszeichen oder in Klammern dargestellt.
- In der Einstellung Nullwerte anzeigen als wird automatisch der Gedankenstrich zur Darstellung von Nullwerten in Ihrem Bericht ausgewählt.
- Auf der Registerkarte Währungssymbol im Dialogfeld Benutzerdefinierter Stil wird das Währungssymbol links neben den Währungs- und Zahlenwerten positioniert.

## $\blacktriangleright$  Unterdrücken, wenn null

Wenn Sie diese Option auswählen, werden Objekte unterdrückt, deren Datenwert »null« ist, d. h., es wird kein Platzhalter für das Berichtsobjekt im Bericht verwendet.

## $\blacktriangleright$  Dezimalstellen

In diesem Feld können Sie die Anzahl (maximal zehn) der Dezimalstellen definieren.

## ► Runden

In diesem Feld können Sie die Anzahl der Dezimalstellen definieren, auf die gerundet werden soll. Mit der Option 0,01 wird z. B. auf die dritte Stelle hinter dem Komma gerundet.

## ► Negative Werte

In diesem Feld können Sie die Darstellung von negativen Zahlen definieren. Wenn Sie die Option Buchhaltungsformat aktiviert haben, wird die Darstellung von den Windows-Ländereinstellungen bestimmt.

## ► Zeichen für Anzeige umkehren

Wenn Sie diese Option aktivieren, wird das Vorzeichen des Datenwertes zur Anzeige in der Vorschauansicht umgekehrt. Dies ist z. B. für Finanzberichte für Forderungs- und Verbindlichkeitsbeträge wichtig.

## $\blacktriangleright$  Abschneiden von Feld zulassen

Mit dieser Option können Sie definieren, ob es zulässig ist, dass ein Datenwert abgeschnitten werden darf, der nicht in die Größe des Objekts passt. Ist diese Option nicht aktiv, wird anstelle der Zahlenwerte »#######« in der Vorschauansicht des Berichts ausgegeben, wenn der Datenwert nicht in die Größe des Objekts passt.

## **Abschneiden von Feld zulassen**

## $[\kappa]$

Wenn diese Option aktiviert ist, werden Zahlenwerte des Objekts nicht angezeigt, wenn das Feld nicht breit genug ist. Das kann dazu führen, dass z. B. ein Vorjahresumsatz von 201.000,00 € als 1.000,00 € angezeigt wird, da die ersten zwei Stellen des Datenwertes abgeschnitten werden. Wir empfehlen Ihnen daher, diese Option nicht zu aktivieren, da es ansonsten zu Missverständnissen der Berichtsanwender kommen kann.

## $\blacktriangleright$  Dezimaltrennzeichen

Hier können Sie angeben, welches Dezimaltrennzeichen verwendet werden soll.

## $\blacktriangleright$  Tausendertrennzeichen

Aktivieren Sie diese Option, wenn Sie ein Tausendertrennzeichen verwenden möchten. Wenn die Option aktiviert ist, können Sie im Feld Symbol ein Symbol dazu eingeben.

## $\blacktriangleright$  Führende Null

Durch die Option können Sie bei Dezimalbeträgen, die kleiner als 0 sind, eine Null vor dem Dezimalkomma einfügen. Aktivieren Sie diese Eigenschaft, wenn das Programm bei Beträgen, die kleiner als 1 sind, eine Null vor dem Dezimalkomma einfügen soll (0,001, 0,999, 0,755). Deaktivieren Sie diese Eigenschaft, wenn keine Null angezeigt werden soll (,001, ,999, ,755).

## $\blacktriangleright$  Nullwerte anzeigen als

Aus dieser Liste können Sie auswählen, wie Nullwerte im ausgewählten Feld angezeigt werden sollen. Sie können Nullwerte als STANDARDWERT oder 0 anzeigen lassen.

Einstellungen fürs Währungssymbol Auf der Registerkarte Währungssymbol haben Sie weitere Optionen für die Zahlenformatierung (siehe Abbildung 4.10).

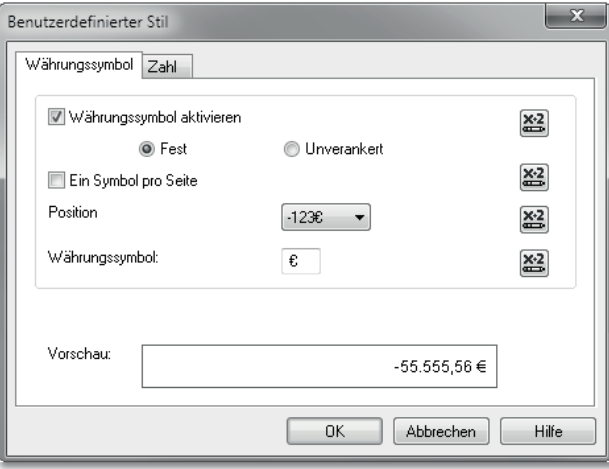

Abbildung 4.10 Benutzerdefinierter Stil – Währungssymbol

## $\blacktriangleright$  Währungssymbol aktivieren

Mit dieser Option können Sie ein Währungssymbol für den Zahlenwert aktivieren/deaktivieren. Mit der Option Fest bleibt das Währungssymbol an einer festen Position im Objekt (rechts in Abbildung 4.11). Mit der Option Unverankert wandert das Symbol mit den Datenwerten mit (links in Abbildung 4.11).

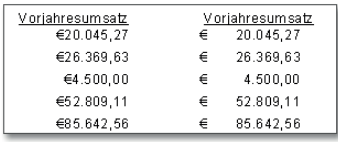

Abbildung 4.11 Feste und unverankerte Darstellung des Währungssymbols

## $\blacktriangleright$  Ein Symbol pro Seite

Mit dieser Option wird angegeben, ob ein Währungssymbol für jeden Datensatz oder nur einmal pro Berichtsseite angezeigt wird.

## ► Position

In diesem Feld können Sie festlegen, wo das Währungssymbol zum Zahlenwert angezeigt werden soll.

## ► Währungssymbol

Hier können Sie das Währungssymbol vorgeben.

## **4.1.2 Standardeinstellungen anpassen**

In Abbildung 4.3 bis Abbildung 4.10 sehen Sie die Standardeinstellungen, die nach der Installation von Crystal Reports 2013 voreingestellt sind. Wenn Sie Ihren Berichtserstellern andere Standardwerte vorgeben möchten, können Sie die Standardwerte Ihrer SAP-Crystal-Reports-2013-Installation für alle Feldtypen festlegen. Dazu wählen Sie im Menü DATEI · OPTIONEN UNTER und klicken anschließend auf die Registerkarte FELDER (siehe Abbildung 4.12).

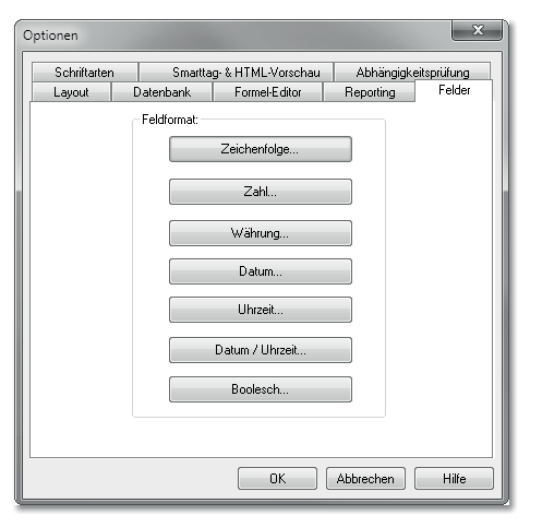

Abbildung 4.12 Standardformate anpassen

### Standardeinstellungen anpassen

Auf der Registerkarte FELDER können Sie für jedes Feldformat, das in einem Bericht vorkommen kann, die Standardeinstellungen ändern. Zum Beispiel können Sie hier einstellen, dass standardmäßig zwei Nachkommastellen verwendet werden sollen. Analog dazu können Sie auf der Registerkarte Schriftarten die Schriftarten für jeden Feldtyp festlegen. Wenn Sie z. B. in Ihrem Unternehmen eine bestimmte Schriftart einsetzen, können Sie diese hier vorgeben und so sicherstellen, dass sie in allen Berichten verwendet wird.

## **4.2 Bedingte Formatierungen anwenden**

Bei einer *bedingten Formatierung* handelt es sich um die Möglichkeit, die Objekte nach bestimmten Kriterien zu formatieren. So können Sie z. B. in Abhängigkeit von der Höhe eines Zahlenwertes die Farbe der Schriftart verändern und so alle Umsätze rot einfärben, die unter 1.000,00 € liegen.

## **4.2.1 Bedingte Formatierung mit Formeln anwenden**

Für die Formatierungsoptionen, hinter denen der Button **22** angezeigt wird, können Sie mithilfe des Formelformat-Editors Bedingungen für eine Formatierung hinterlegen. Wenn Sie eine Bedingung für eine Formatierung hinterlegt haben, ändert sich der Button in ...

#### $[!]$ **Bedingte Formatierung hat Vorrang!**

Sobald Sie eine bedingte Formatierung hinterlegt haben, spielt es keine Rolle, ob Sie die Formatierungsoption aktivieren oder nicht, die hinterlegte Bedingung hat immer Vorrang.

Bedingte Formatierungen können nicht nur auf Objekte angewandt werden, sondern auch auf ganze Sektionen. Darauf gehen wir in Abschnitt 4.3, »Sektionen formatieren«, näher ein. Auf folgende Formatierungsoptionen können bedingte Formatierungen angewandt werden.

- $\blacktriangleright$  QuickInfo-Text
- $\blacktriangleright$  Unterdrücken
- Name CSS-Klasse
- $\blacktriangleright$  Objekt zusammenhalten
- ► Rahmen vor Seitenwechsel schließen
- ▶ Rahmen (links, rechts, oben, unten)
- $\blacktriangleright$  Schatten anzeigen
- $\blacktriangleright$  Rahmenfarbe
- $\blacktriangleright$  Hintergrund
- $\blacktriangleright$  Hyperlinkdetails
- $\blacktriangleright$  unterdrücken, wenn null
- $\blacktriangleright$  Dezimalstellen
- $\blacktriangleright$  Runden
- ► negative Werte
- $\blacktriangleright$  Dezimaltrennzeichen
- $\blacktriangleright$  Tausendertrennzeichen
- ► Symbol (Tausendertrennzeichen)
- $\blacktriangleright$  führende Null
- $\blacktriangleright$  Währungssymbol aktivieren
- $\blacktriangleright$  ein Symbol pro Seite
- $\blacktriangleright$  Position Währungszeichen
- $\blacktriangleright$  Währungssymbol

Im Folgenden möchten wir Ihnen die bedingte Formatierung an einem Beispiel erläutern. In einem Bericht, in dem der Kundenname und der Jahresumsatz enthalten sind, sollen der Kundenname und der Vorjahresumsatz nach folgenden Kriterien farblich markiert werden (siehe Tabelle 4.1):

Beispiel für eine bedingte Formatierung

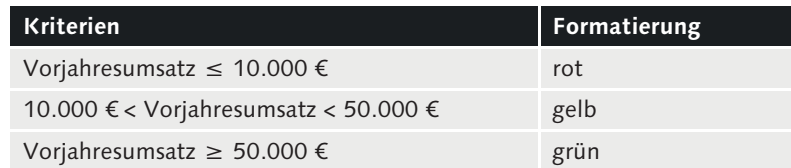

Tabelle 4.1 Beispiel für Kriterien einer bedingten Formatierung

Markieren Sie das Feld Vorjahresumsatz, und klicken Sie es mit der rechten Maustaste an. Wählen Sie die Option FELD FORMATIEREN aus dem Kontextmenü aus. Wechseln Sie auf die Registerkarte SCHRIFT-

art (siehe Abbildung 4.5). Bei der Option Farbe für das Objekt klicken Sie auf das Symbol <a>[8]</a> für die bedingte Formatierung.

Der Formelformat-Editor öffnet sich (siehe Abbildung 4.13). Dieser ist in der Oberfläche identisch mit dem Formel-Editor, den Sie im Detail in Abschnitt 19.1, »Arbeitsumgebungen«, kennenlernen. In diesem Kapitel erhalten Sie außerdem weitere Informationen zum Umgang mit Formeln und Funktionen.

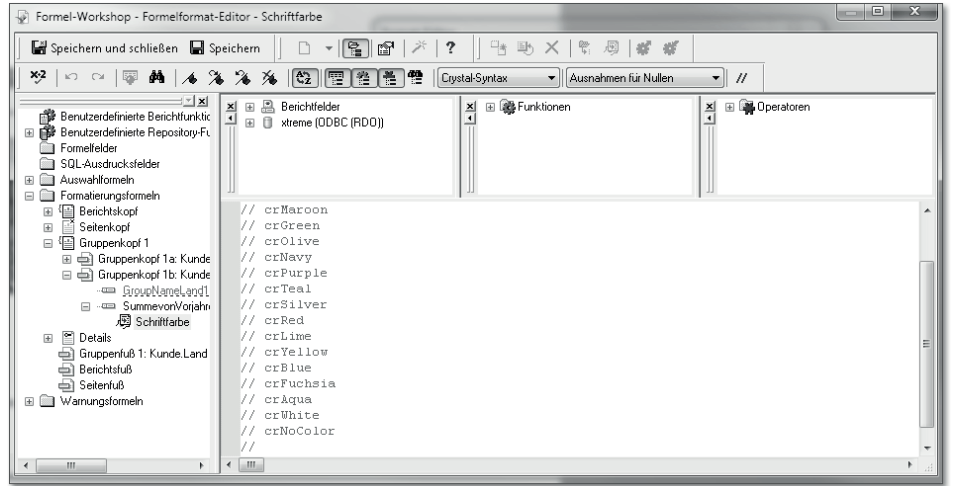

Abbildung 4.13 Übersicht des Formelformat-Editors

Um Ihnen die Auswahl zu erleichtern, werden die Konstanten für die verfügbaren Farben als Kommentare im Eingabefenster des Formelformat-Editors angezeigt. Hier definieren Sie die Kriterien für die Farbgestaltung des Objekts Vorjahresumsatz. Da Sie direkt das Objekt ausgewählt haben, haben Sie zwei Möglichkeiten, um das Objekt in Ihrer Formel anzusprechen:

- $\blacktriangleright$  Mit der Funktion currentfieldvalue sprechen Sie das Objekt an, das Sie ausgewählt haben.
- ► Sie können aber auch ein beliebiges Feld (z. B. {Kunde.Vorjahresumsatz}) im Bericht verwenden, das dann zur Formatierung des ausgewählten Objekts abgefragt wird.

Zunächst sprechen wir mit der Funktion currentfieldvalue das Feld an, auf dem Sie sich befinden. Mit dem Code in Listing 4.1 können Sie das Feld VORJAHRESUMSATZ mit den in Tabelle 4.1 genannten Vorgaben formatieren.

```
if currentfieldvalue <= 10000 then crRed
else
if (10000 < currentfieldvalue and currentfieldvalue 
\leq 50000) then crYellow
else
crgreen
```
Listing 4.1 Formatierung des Feldes »Vorjahresumsatz«

Wir haben hier eine If-Then-Else-Bedingung verwendet, um das Feld zu formatieren. In Abschnitt 19.3.2, »Bedingungen«, erfahren Sie mehr über solche Bedingungen.

Alternativ können Sie das Feld {Kunde.Vorjahresumsatz} verwenden, um einen Datenfeldnamen im Bericht anzusprechen. In Listing Listing 4.2 sehen Sie, wie die Formel aussehen muss, wenn Sie das Feld KUNDE.KUNDENNAME in Abhängigkeit zum Vorjahresumsatz mit einer bedingten Formatierung formatieren möchten.

if {Kunde.Vorjahresumsatz}} <= 10000 then crRed else if (10000 < {Kunde.Vorjahresumsatz} and {Kunde.Vorjahresumsa  $\{z\}$   $\leq$  50000) then crYellow else crgreen

Listing 4.2 Formatierung des Feldes »Kundenname«

## **4.2.2 Hervorhebungsassistent verwenden**

Neben den Möglichkeiten der bedingten Formatierung gibt es noch eine zusätzliche Funktion in Crystal Reports 2013, den *Hervorhebungsassistenten*. Mit diesem Assistenten können Sie sehr schnell und ohne Verwendung von Formeln die Berichtsobjekte abhängig von Bedingungen formatieren. Sie können mit dem Hervorhebungsassistenten jedoch nur Datenfelder formatieren. Andere Objekte wie z. B. reine Textfelder stehen im Hervorhebungsassistenten nicht zur Verfügung.

Den Hervorhebungsassistenten rufen Sie über die Menüleiste Formatieren - Hervorhebungsassistent auf (siehe Abbildung 4.14). Alternativ markieren Sie ein Datenfeldobjekt, öffnen das Kontextmenü mit der rechten Maustaste und wählen HERVORHEBUNGSASSIStent aus. In beiden Fällen öffnet sich das Fenster aus Abbildung 4.14.

Hervorhebungsassistenten aufrufen

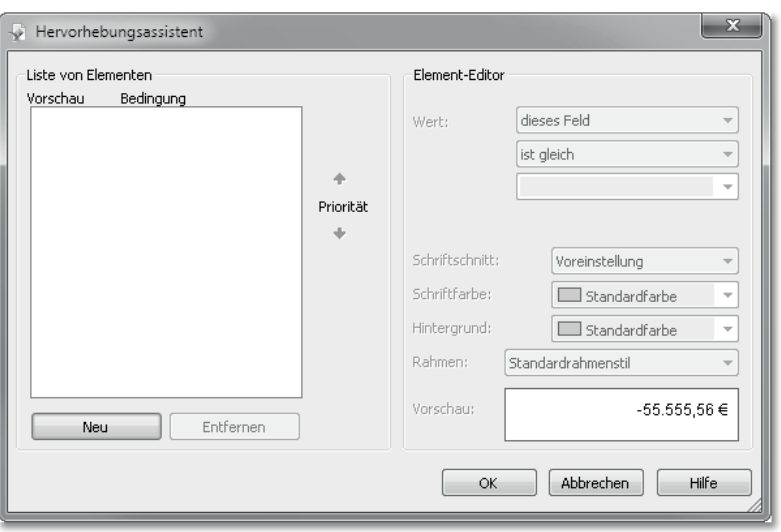

Abbildung 4.14 Hervorhebungsassistent

Wie Sie sehen, können Sie mit dem Hervorhebungsassistenten Bedingungen für das gewählte Datenbankobjekt festlegen. Im Folgenden zeigen wir Ihnen, wie Sie die gleiche Aufgabe, die wir eben mithilfe einer bedingten Formatierung gelöst haben, mit dem Hervorhebungsassistenten lösen können.

- 1. Wählen Sie das Datenbankfeld Vorjahresumsatz aus, und klicken Sie mit der rechten Maustaste auf den Eintrag HERVORHEBUNGSASsistent aus dem Kontextmenü.
- 2. Klicken Sie auf Neu, um eine neue Bedingung anzulegen.
- 3. Um festzulegen, dass alle Werte unter oder gleich 10.000 € in der Farbe Rot dargestellt werden sollen, behalten Sie die Option DIESES Feld im Feld Wert bei. In dem darunterliegenden Feld wählen Sie die Option ist kleiner oder gleich aus und geben schließlich den Wert 10.000 € ein.
- 4. Legen Sie anschließend auf dieselbe Weise die folgenden Bedingungen an:
- ► Wert  $\geq 50.000 \in (grün)$
- $\blacktriangleright$  Wert < 10.000  $\epsilon$  (rot)
- Wert > 10.000 € (gelb)
- Wert < 50.000 € (gelb)

Das Ergebnis ist in Abbildung 4.15 dargestellt.

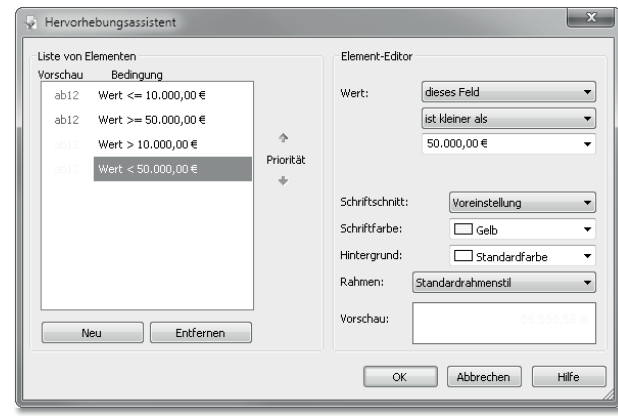

Abbildung 4.15 Formatierung des Feldes »Vorjahresumsatz« mit dem Hervorhebungsassistenten

## **Priorität der Bedingung beachten**

 $[!]$ 

Achten Sie darauf, in welcher Priorität Sie die Bedingungen einstellen. Die Prioritäten sind ausschlaggebend für die Anwendung der Bedingungen. Wenn die Bedingung WERT > 10.000 € eine höhere Priorität als WERT  $\geq$ 50.000 € hätte, würden alle Werte, die größer als 10.000 € sind, gelb markiert werden. Sie können die Priorität einer Bedingung mithilfe der blauen Pfeile auf der linken Seite des Feldes beeinflussen (siehe Abbildung 4.15).

Für das Datenbankobjekt KUNDEN.NAMEN können Sie die gleichen Bedingungen verwenden, allerdings müssen Sie im Feld Wert nicht dieses Feld auswählen, sondern Kunde.Vorjahresumsatz (siehe Abbildung 4.16).

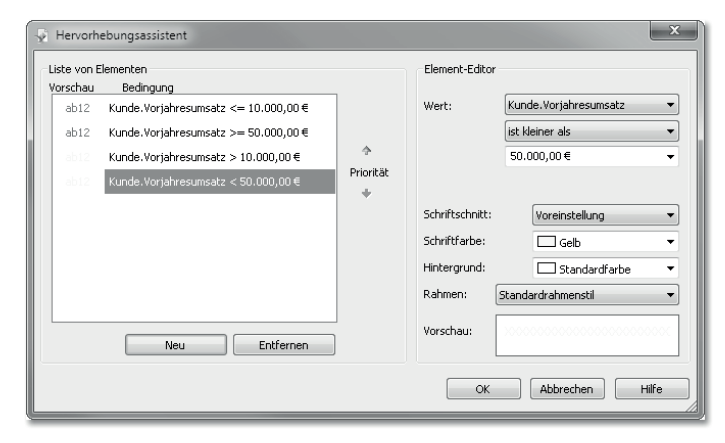

Abbildung 4.16 Formatierung des Feldes »Kundenname« mit dem Hervorhebungsassistenten

assistenten aufrufen

Der erstellte Bericht liefert mit den eingestellten Bedingungen das gewünschte Ergebnis (siehe Abbildung 4.17).

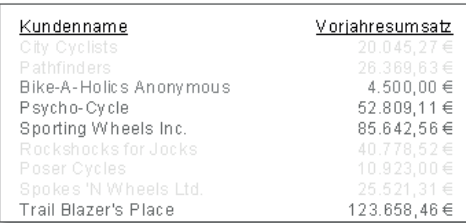

Abbildung 4.17 Lösung in der Vorschauansicht

#### $[\infty]$ **Einschränkungen des Hervorhebungsassistenten**

Wenn Sie mit dem Operator LIEGT ZWISCHEN arbeiten, wird Folgendes vom Hervorhebungsassistenten angewandt:

z. B. 10.000 €  $\leq$  Wert  $\leq$  50.000 €

Das heißt, dass für die gelbe Bedingung die Werte 10.000 € und 50.000 € eingeschlossen sind. In der Anforderung ist aber gefordert:

- ▶ Vorjahrsumsatz  $\leq 10.000 \in \rightarrow$  rot
- $\blacktriangleright$  < 10.000 € Vorjahresumsatz < 50.000 €  $\rightarrow$  gelb
- $\triangleright$  Vorjahresumsatz ≥ 50.000 €  $\rightarrow$  gelb

Daher können Sie diese Werteinstellung hier nicht verwenden. Anhand dieses Beispiels sehen Sie, dass man mit Formeln wesentlich flexibler arbeiten kann.

## **4.3 Sektionen formatieren**

Sie können nicht nur einzelne Objekte formatieren, sondern auch ganze Sektionen. Für jede Sektion können Sie verschiedene Formatierungsoptionen verwenden. Dazu bietet Crystal Reports 2013 den *Sektionsassistenten* für die Sektionen an. Sie können die folgenden Sektionen eines Berichts formatieren:

- $\blacktriangleright$  Seitenkopf
- $\blacktriangleright$  Berichtskopf
- ► Gruppenkopf (falls vorhanden)
- ► Details
- ► Gruppenfuß (falls vorhanden)
- $\blacktriangleright$  Berichtsfuß
- $\blacktriangleright$  Seitenfuß

Sektions-Um den Sektionsassistenten aufzurufen, klicken Sie in der Symbolleiste auf den Button **a.** Alternativ können Sie mit der rechten Maustaste auf einen Sektionsbereich in Ihrem Report klicken. Dabei ist es unerheblich, ob Sie sich in der Entwurfs- oder Vorschauansicht befinden. Wählen Sie anschließend Sektionsassistent aus dem Kontextmenü aus.

> Sektionsassistent – Registerkarte »Allgemein«

Innerhalb des Sektionsassistenten können Sie die Einstellung für jede Sektion vornehmen. Auf der linken Seite des Fensters können Sie die Sektion auswählen, die Sie formatieren möchten. Anschließend können Sie auf der rechten Seite die gewünschten Formatierungseinstellungen festlegen. Die Formatierungsoptionen sind auf drei Registerkarten aufgeteilt. Auf der Registerkarte ALLGEMEIN sind folgende Optionen möglich (siehe Abbildung 4.18):

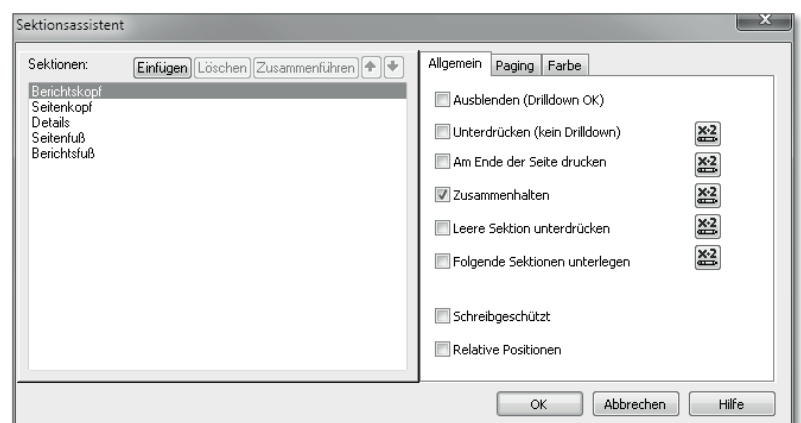

Abbildung 4.18 Registerkarte »Allgemein« im Sektionsassistenten

## ► Ausblenden (Drilldown OK)

Diese Option bewirkt, dass diese Sektion in der Vorschauansicht des Berichts nicht angezeigt wird. Mit der Drilldown-Funktion kann diese Sektion aber per Mausklick auf die darüberliegenden Sektionen (z. B. Gruppenkopf) auf einer eigenen Registerkarte in der Vorschauansicht angezeigt werden.

## - Unterdrücken (kein Drilldown)

Wenn Sie diese Option aktivieren, wird die Sektion in der Vorschauansicht nicht angezeigt. Ein Drilldown ist dann auch nicht mehr möglich.

## $\blacktriangleright$  Am Ende der Seite drucken

Wenn Sie diese Option aktivieren, wird der Inhalt der gewählten Sektion am Ende einer Seite angezeigt.

## $\blacktriangleright$  Zusammenhalten

Ist diese Option aktiviert, wird eine Sektion, die auf der aktuellen Seite nicht mehr komplett angezeigt werden kann, nicht auf der nächsten Seite aufgeteilt, sondern es wird eine neue Seite für die Sektion verwendet.

## $\blacktriangleright$  -Leere Sektion unterdrücken

Wenn Sie diese Option aktivieren, werden Sektionen, die keinen Inhalt haben (z. B. wenn Datenbankfelder leer sind), nicht angezeigt.

## $\blacktriangleright$  -Folgende Sektion unterlegen

Wenn Sie diese Option aktivieren, wird die folgende Sektion mit der ausgewählten Sektion unterlegt. So können Sie z. B. den Seitenfuß und den Berichtsfuß nebeneinander anzeigen, wenn Sie diese Option im Seitenfuß aktivieren.

## ► Schreibgeschützt

Wenn Sie diese Option aktivieren, können keine inhaltlichen Veränderungen in dieser Sektion vorgenommen werden.

## $\blacktriangleright$  Relative Positionen

Wenn Sie diese Option aktivieren, bleiben Objekte in der Sektion an der Position, an der sie im Bericht angeordnet sind. Wenn Sie ein Objekt dieser Sektion mit der Option AUF HORIZONTALEN SEIten wiederholen formatiert haben, wird dieses nicht wiederholt.

Mehrspaltig formatieren Wenn Sie die Detailsektion formatieren möchten, steht Ihnen auf der Registerkarte Allgemein zusätzlich die Funktion Mehrspaltig formatieren zur Verfügung (siehe Abbildung 4.19).

> Mit dieser Option können Sie bestimmen, dass die Daten nicht nur untereinander angezeigt werden, sondern auch nebeneinander. Dies ist besonders bei Listenberichten oft sinnvoll. Wenn Sie die Option Mehrspaltig formatieren aktivieren, wird die zusätzliche Registerkarte Anlage angezeigt, auf der Sie die Einstellungen für die Anzeige

definieren können. Hier können Sie z. B. die Detailgröße und die Abstände der Felder definieren. In Abbildung 4.20 sehen Sie einen Bericht, in dem die Option Mehrspaltig formatieren nicht aktiv ist. In Abbildung 4.21 sehen Sie denselben Bericht mit aktivierter Option.

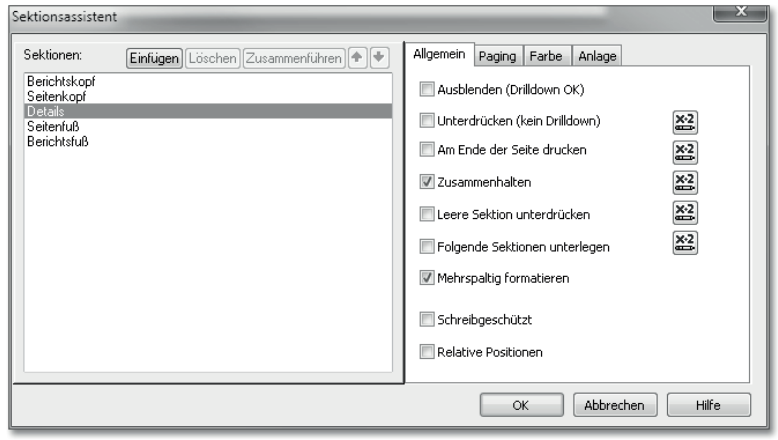

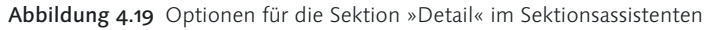

| Kundenname                   | Vorjahresum satz |
|------------------------------|------------------|
| City Cyclists                | 20.045.27€       |
| Pathfinders                  | 26.369,63€       |
| Bike-A-Holics Anonymous      | 4.500,00 €       |
| Psycho-Cycle                 | 52.809.11€       |
| Sporting Wheels Inc.         | 85.642,56€       |
| Rockshocks for Jocks         | 40.778.52€       |
| Poser Cycles                 | 10.923.00€       |
| Spokes 'N Wheels Ltd.        | 25.521,31€       |
| Trail Blazer's Place         | 123.658,46€      |
| Rowdy Rims Company           | 30.131,46€       |
| Clean Air Transportation Co. | 23.789,25€       |
| Hooked on Helmets            | 52.963,82€       |

Abbildung 4.20 Ohne Aktivierung der Option »Mehrspaltig formatieren«

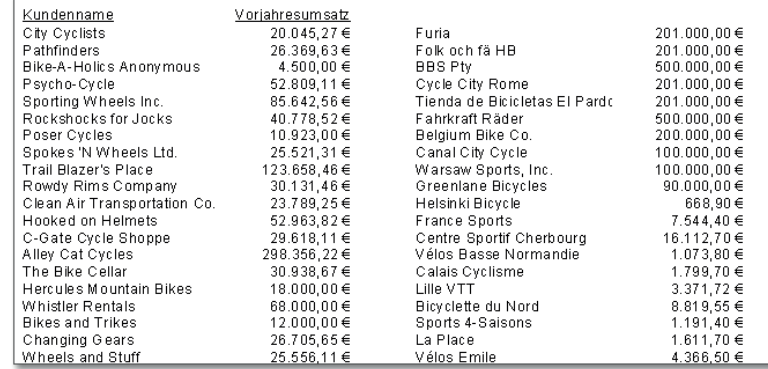

Abbildung 4.21 Mit Aktivierung der Option »Mehrspaltig formatieren«

Sektionsassistent – Registerkarte »Paging« Auf der Registerkarte Paging können Sie aus folgenden Formatierungsoptionen auswählen (siehe Abbildung 4.22):

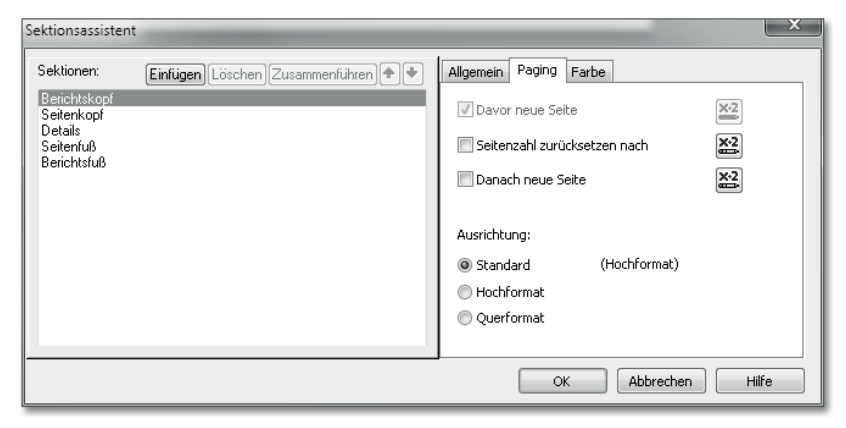

Abbildung 4.22 Registerkarte »Paging« im Sektionsassistenten

## $\blacktriangleright$  Davor neue Seite

Wenn Sie diese Option aktivieren, wird vor der ausgewählten Sektion eine leere Seite generiert. In Abbildung 4.22 ist diese Option ausgegraut, da hier der Berichtskopf zur Formatierung ausgewählt ist. Ohnehin hat sich in der Praxis die Option DANACH NEUE SEITE durchgesetzt, die wir Ihnen im Folgenden noch vorstellen.

## $\blacktriangleright$  Seitenzahl zurücksetzen

Wenn Sie Seitenzahlen in einem Bericht verwenden, können Sie diese mit dieser Option sektionsbezogen zurücksetzen. Dies können Sie z. B. bei Gruppenfüßen aktivieren. Das ist hilfreich, wenn Sie einen Bericht haben, der die Kundenumsätze für jeden Vertriebsmitarbeiter enthält. Wenn Sie diese Option aktivieren und den Bericht drucken, fängt die Seitenzahl des Berichts für jeden Mitarbeiter wieder bei 1 an.

## ► Danach neue Seite

Endet die gewählte Sektion, wird danach eine neue Seite generiert.

#### $\lceil x \rceil$ **Neue Seite für jeden Gruppenkopf**

Indem Sie die Option Danach neue Seite im Gruppenfuß aktivieren, können Sie festlegen, dass jeder neue Gruppenkopf auf einer neuen Seite beginnt. Dadurch wird Ihrem Bericht jedoch auch eine leere letzte Seite hinzugefügt. Dies können Sie unterbinden, indem Sie auf den Button hinter der Option Danach neue Seite klicken und die Bedingung not onlastrecord hinterlegen.

## ► Ausrichtung

In diesem Bereich können Sie vorgeben, in welcher Ausrichtung diese Sektion ausgegeben werden soll.

Auf der Registerkarte Farbe können Sie die Hintergrundfarbe der gewählten Sektion Ihres Berichts festlegen. Aktivieren Sie dazu die Option HINTERGRUNDFARBE, und wählen Sie anschließend eine Farbe aus dem Feld aus (siehe Abbildung 4.23).

Sektionsassistent – Registerkarte »Farbe«

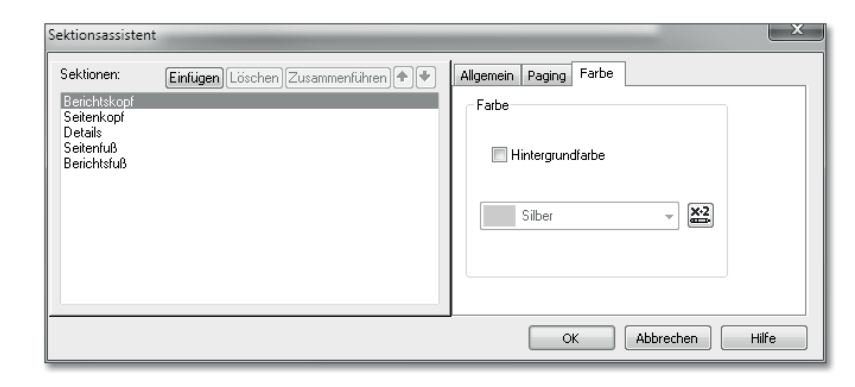

Abbildung 4.23 Registerkarte »Farbe« im Sektionsassistenten

Sie können die Hintergrundfarbe natürlich auch bedingt formatieren. Mit der Bedingung if Remainder(recordnumber,2) = 0 then green else blue können Sie z. B. in der Sektion DETAIL erreichen, dass sich die Sektionsfarbe bei jedem Datensatz von Grün zu Blau ändert.

In diesem Kapitel haben Sie einen Eindruck davon erhalten, wie vielfältig die Formatierungsmöglichkeiten von Crystal Reports 2013 sind. Im nächsten Kapitel erfahren Sie nun, wie Sie innerhalb von Crystal Reports 2013 mit Grafiken arbeiten können.

*In diesem Kapitel lernen Sie die grafischen Möglichkeiten von SAP Crystal Reports 2013 kennen: vom einfachen Einbinden von Bildern über verschiedene Diagrammtypen bis hin zur Datendarstellung auf Basis geografischer Karten und per Flash-Einbindung.*

# <span id="page-15-0"></span>**5 Mit Grafiken arbeiten**

Sie haben bereits in Abschnitt 3.5, »Grafische Elemente einfügen«, einige der grundlegenden grafischen Möglichkeiten kennengelernt, die Ihnen Crystal Reports 2013 bietet. Dazu zählt neben der Verwendung von Linien und Rechtecken auch das Einbinden von Bildern. Sie haben sowohl gelernt, wie Sie eine Logo-Grafik von der Festplatte in den Kopf des Berichts einstellen, als auch, wie Sie grafische Informationen zu den Angestellten aus der Mitarbeitertabelle in den Bericht laden.

In diesem Kapitel werden wir uns näher mit der Darstellung von Diagrammen und deren Formatierungsmöglichkeiten befassen. Außerdem zeigen wir Ihnen, wie Sie mit geografischen Karten arbeiten und Flash-Objekte in Ihre Berichte einbinden.

## **5.1 Diagramme**

Um Datenwerte in Berichten nicht nur als lange Zahlenreihen, die sich über mehrere Seiten erstrecken, sondern in gebündelter, aussagekräftiger und anschaulicher Weise übersichtlich zu präsentieren, sind Diagramme das Mittel der Wahl. Diagramme sollten Sie nach Möglichkeit in Berichtsköpfen und/oder -füßen positionieren, da sich hier aggregierte Daten am besten ablegen lassen. Außerdem können Sie Ihre Diagramme auch in diversen Gruppenköpfen und -füßen platzieren.

Da es die unterschiedlichsten Sichtweisen auf die Daten gibt, die in verschiedenen Informationsbedürfnissen begründet sind, stellt

Unterschiedliche Diagrammtypen

Ihnen Crystal Reports 2013 auch eine Vielzahl unterschiedlicher Diagrammtypen zur Verfügung, mit denen Sie einerseits verschiedene Arten von Daten visualisieren können und andererseits auch auf verschiedene Geschmäcker und Vorgaben der Kunden eingehen können.

#### $\mathsf{I}\mathsf{B}$ **Unnötige Elemente vermeiden**

Achten Sie bei der Auswahl von Diagrammen immer auch auf deren Bestandteile. Letztlich soll die Zielgruppe des Diagramms gewisse Informationen aus der grafischen Darstellung ablesen können. Daher muss die Basisinformation, die sich in dem Diagramm »versteckt«, auch so einfach wie möglich zu erkennen sein.

Vermeiden Sie daher z. B. 3D-Darstellungen, weil dadurch die Größe von Balken und ihr Verhältnis zueinander verwischt werden kann. Oder setzen Sie die zu einer Säule gehörenden Datenwerte als direkt abzulesenden Zahlenwert direkt an die Oberkante der Säule, und lassen Sie dafür lieber eine Achse im Diagramm weg. Dadurch kann der Anwender direkt an der jeweiligen Säule den passenden Wert ablesen, anstatt mit den Augen erst zum Rand zu wandern und dort auf der angezeigten Achsenskala den dazugehörigen Wert zu suchen.

Diagrammtypen in Crystal Reports 2013

Im Folgenden stellen wir Ihnen die Diagrammtypen vor, die Ihnen in Crystal Reports 2013 zur Verfügung stehen. Da sich die einzelnen Diagrammtypen im Grunde nur in ihrer Darstellung unterscheiden, zeigen wir Ihnen zunächst anhand des Balkendiagramms ausführlich, wie Sie die Daten bereitstellen und welche Formatierungsmöglichkeiten Sie haben. Mit diesem Wissen können Sie auch mit den übrigen Diagrammtypen arbeiten, die wir Ihnen im Anschluss im Überblick vorstellen.

## **5.1.1 Datenbereitstellung für Diagramme**

Damit Sie ein Diagramm in einem Bericht präsentieren können, werden zuerst passende Daten benötigt. Legen Sie sich dazu einen neuen leeren Bericht an, und übernehmen Sie die Tabellen PRODUKT, AUFträge und Auftragsdetails in den Bericht. Crystal Reports 2013 wird eine Standardverknüpfung der Tabellen von Produkt.Produkt-ID auf Auftragsdetails.Produkt-ID und von Auftragsdetails.Auftrags-ID auf Aufträge.Auftrags-ID anlegen, wie in Abbildung 5.1 dargestellt ist.

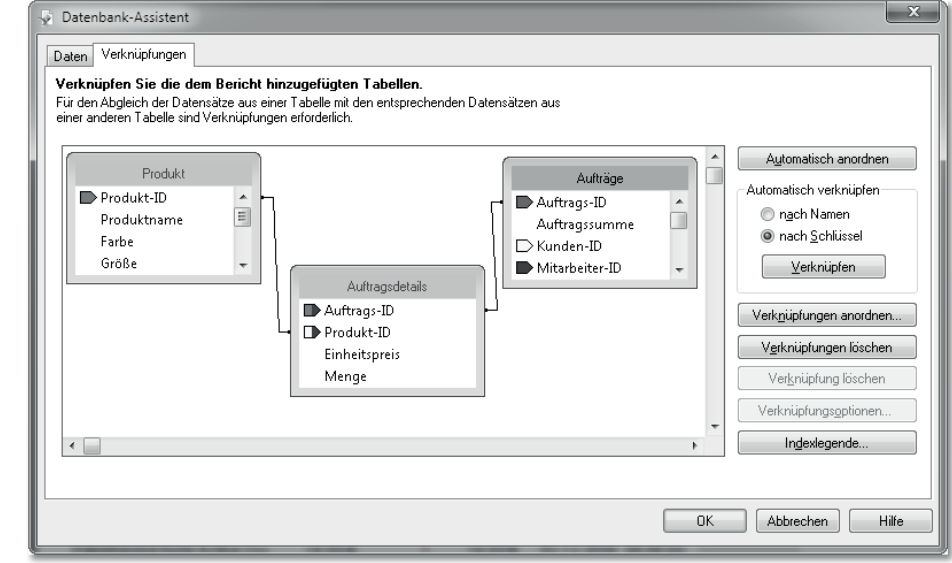

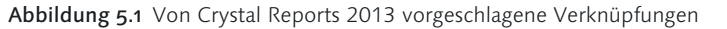

Einfügen von Feldern Um sich ein erstes Ergebnis anzusehen, können Sie die Felder Produkt.Produktname, Produkt.Preis, Auftragsdetails.Menge, Auftragsdetails.Einheitspreis, Aufträge.Auftragsdatum und Pro-DUKT.H/D in den Bericht einfügen. Wie Sie dazu vorgehen müssen, erfahren Sie in Abschnitt 3.1.4, »Neue Felder einfügen«. Sie erhalten einen Aufbau, der dem in Abbildung 5.2 entspricht.

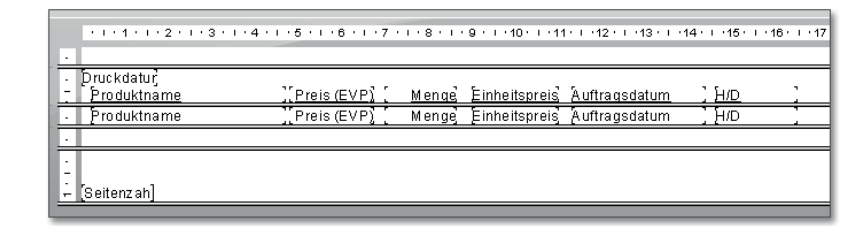

Abbildung 5.2 Aus den Tabellen übernommene Felder

Um den wirklichen Verkaufserlös zu erhalten, müssen wir noch eine kleine Formel einbauen, um den Einheitspreis mit der Menge zu multiplizieren. Öffnen Sie dazu den Feld-Explorer mit dem Button FELD-EXPLORER **in**, falls er noch nicht geöffnet ist. Klicken Sie mit der rechten Maustaste auf den Zweig Formelfelder, und legen Sie durch Klick auf den Kontextmenüeintrag Neu und die Eingabe des Formelnamens Gesamtpreis eine neue leere Formel an. Multiplizieren Sie

darin die Menge mit dem Einheitspreis, sodass die Formel den Code {Auftragsdetails.Menge} \* {Auftragsdetails.Einheitspreis} enthält.

Balken durch Gruppierungen

Danach ziehen Sie diese Formel ebenfalls an eine beliebige Stelle in den Detailbereich des Berichts. Wenn Sie diese Vorbereitungen getroffen haben, müssen Sie nur noch festlegen, was die Balken des Diagramms darstellen sollen (z. B. die Gesamtsumme) und wann der nächste Balken dargestellt werden soll (z. B. ein Balken pro Quartal). Auf diese Weise stellen die Balken die Gesamtsumme der Aufträge je Quartal dar. Um dies zu realisieren, legen Sie zuerst eine neue Gruppe an, die sich auf das Auftragsdatum bezieht und wählen im Dialog der Gruppenoptionen als Intervallgröße die Option FÜR JEDES Quartal aus, wie in Abbildung 5.3 dargestellt ist.

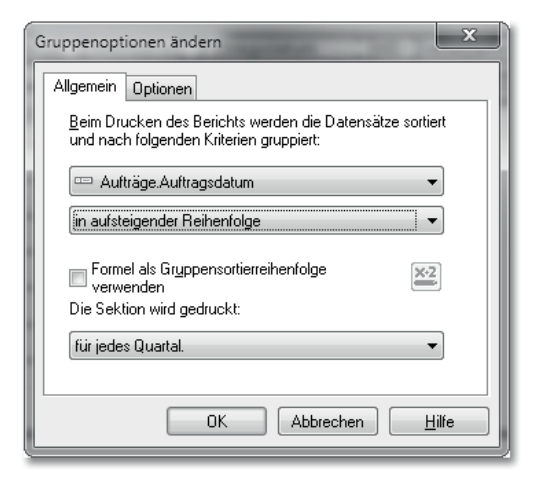

Abbildung 5.3 Festlegung des Gruppierungsintervalls

## **5.1.2 Diagramme einfügen**

Nachdem die Gruppe in den Bericht eingefügt wurde, können Sie ein neues Diagramm in den Berichtsfuß setzen, indem Sie den Button zum Einfügen von Diagrammen **anklicken und dann mit der Maus** in den Berichtsfuß klicken. Crystal Reports 2013 erzeugt daraufhin standardmäßig ein Balkendiagramm, das in etwa Abbildung 5.4 entsprechen sollte. Wie Sie sehen, hat Crystal Reports 2013 bereits Titeltexte, Legenden und Achsenbeschriftungen eingefügt – allerdings entsprechen diese Vorgaben zumeist nicht dem Gewünschten.

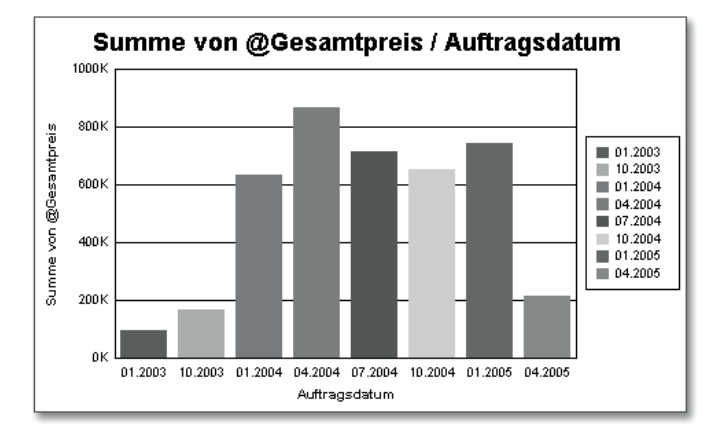

Abbildung 5.4 Balkendiagramm

In den beiden folgenden Abschnitten werden wir Ihnen daher zeigen, wie Sie das Diagramm an Ihre Bedürfnisse anpassen können. Zunächst möchten wir Ihnen jedoch den Diagrammassistenten näher vorstellen.

## **5.1.3 Diagramme mit dem Diagrammassistenten formatieren**

Klicken Sie mit der rechten Maustaste in den Bereich des Diagramms, ohne eines der dargestellten Elemente zu treffen. Klicken Sie also nicht auf einen Balken, eine Beschriftung oder z. B. innerhalb der Legende, sondern in den freien Raum des Diagramms (z. B. unterhalb der Legende). Im Kontextmenü klicken Sie auf den Eintrag DIAGRAMMassistent. Daraufhin öffnet sich der Dialog des Diagrammassistenten, der in mehrere Registerkarten unterteilt ist. Diese Registerkarten werden wir Ihnen im Folgenden näher vorstellen.

Diagrammassistenten aufrufen

Registerkarte »Typ«

Auf der Registerkarte Typ können Sie aus einem der in Crystal Reports 2013 enthaltenen Diagrammtypen auswählen. Wenn Sie einen Eintrag in der linken Liste markiert haben, zeigt Ihnen das Programm in der rechts davon befindlichen Typenliste weitere mögliche Unterarten des ausgewählten Typs an. Wenn Sie rechts den Diagrammtyp BALKEN auswählen, stehen Ihnen so z. B. die Unterarten BALKENDIAgramm, Stapelbalkendiagramm und Prozentbalkendiagramm zur Verfügung. Wenn Sie mehr über den Einsatz eines der angebotenen Untertypen wissen möchten, klicken Sie den gewünschten Diagrammtyp in der Typenliste an. Direkt unterhalb der Unterartengruppe zeigt Ihnen Crystal Reports 2013 daraufhin einen kurzen erläuternden Text an, der die markierte Unterart näher beschreibt und den Einsatz erläutert.

Je nachdem, welchen Diagrammtyp Sie in der linken Liste markiert haben, bietet Ihnen das Programm unterhalb des Beschreibungstextes auch noch weitere Einstellungen (wie z. B. Ausrichtungen oder die Aktivierung eines 3D-Effekts für den Diagrammtyp) an, die Sie zusätzlich noch aktivieren können. Schauen Sie sich dazu auch Abbildung 5.5 an.

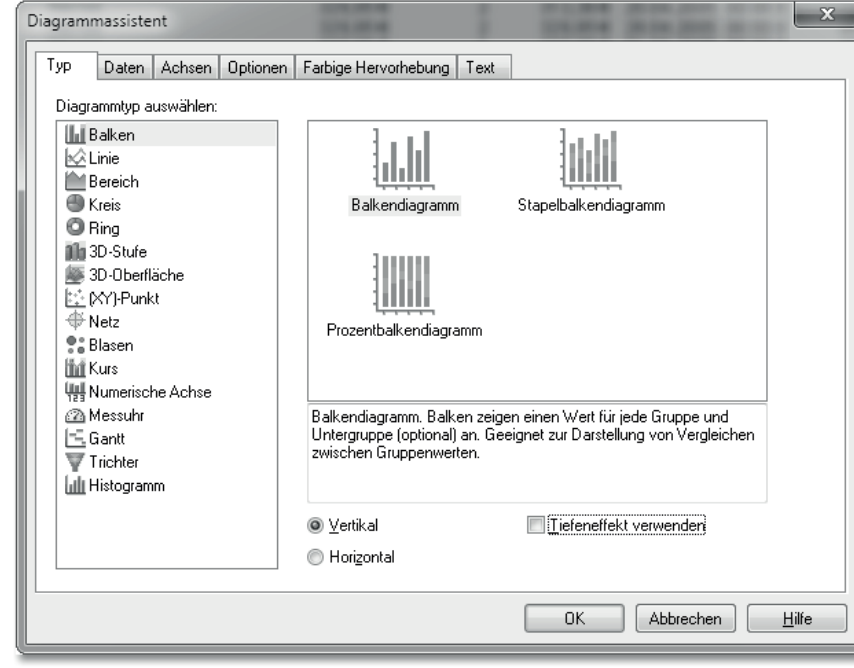

Registerkarte »Daten«

Auf der Registerkarte Daten legen Sie fest, welche Daten in welcher Art und Weise zum Aufbau des Diagramms verwendet werden (siehe Abbildung 5.6). Wenn Sie auf der linken Seite im Bereich Layout den Button ERWEITERT markieren, wird im Bereich DATEN mittig die Liste Verfügbare Felder angezeigt. Neben den Tabellenfeldern enthält diese Liste auch alle Berichtsfelder wie Formeln oder laufende Summen. Sie können einen Eintrag in der Liste verfügbare Felder markieren und dann einen der beiden Pfeilbuttons  $\rightarrow$  verwenden, um

das Feld entweder in die obere Liste der Segmentierungsvorgaben oder in die untere Liste der auszuweisenden Werte zu übernehmen.

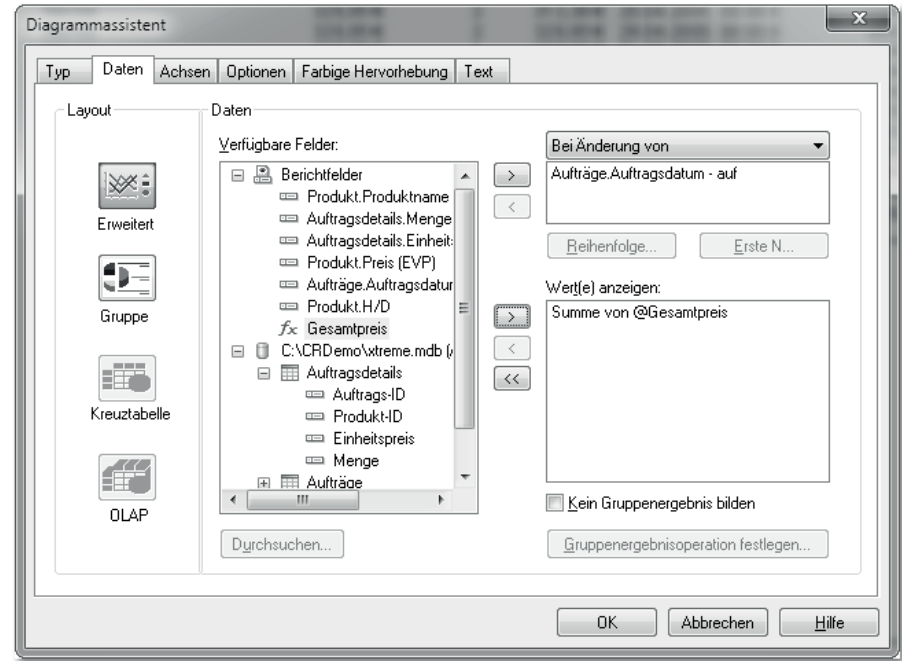

Abbildung 5.6 Registerkarte »Daten« des Diagrammassistenten

Das bedeutet, dass Sie jedes der verfügbaren Felder sowohl zur Vorgabe der Unterteilung (wenn Sie es in die obere Segmentierungsliste einfügen) als auch zur Darstellung der Werte (wenn Sie es in die untere Werteliste einfügen) verwenden können. Wenn Sie z. B. die Felder Menge und Preis wählen, könnten Sie damit unterschiedliche Diagramme gestalten. Wenn Sie die Menge als Segmentierungsvorgabe und den Preis als Werteausgabe nutzen, dann wird Ihnen das Programm für jede Mengenangabe in der Tabelle die Summe der Preise ausweisen (also einen Balken mit der Summe aller Preise für die Menge 1, einen weiteren Balken für die Summe aller Preise der Menge 2 etc.). Wenn Sie die Felder jedoch umgekehrt verwenden – also das Preisfeld als Segmentierungsvorgabe und die Menge für die Werteliste –, dann wird Ihnen das Programm für jeden Preis einen Balken mit der Summe der Mengenangaben erzeugen (also z. B. einen Balken mit der Summe aller Mengenwerte von Einträgen, die 100 Euro kosten, einen Balken mit der Summe aller Mengenwerte von

Segmentierungsvorgaben

Abbildung 5.5 Diagrammassistent mit aktiver Registerkarte »Typ«

Einträgen, die 200 Euro kosten etc.). Die gerade beschriebenen Unterteilungen sind natürlich willkürlich gewählt und hängen in der Realität von den zur Verfügung stehenden Daten ab.

Segmentierungsvorgabe definieren

Außerdem müssen Sie sich entscheiden, welche Art von Unterteilung Ihr Diagramm grundsätzlich aufweisen soll. Zu diesem Zweck können Sie in dem Feld oberhalb der Segmentierungsvorgaben auswählen, wann eine Gruppierung überhaupt stattfinden soll. Sie können zwischen den Optionen BEI ÄNDERUNG VON, FÜR JEDEN DATENSATZ und Für alle Datensätze wählen:

- Wenn Sie die bereits voreingestellte Option Bei Änderung von verwenden, können Sie ein oder mehrere Felder in der Segmentliste eintragen und dafür dann die bereits beschriebenen Feineinstellungen vornehmen. Das Programm wird eine Unterteilung gemäß Ihren Vorgaben auf die von Ihnen ausgewählten Felder treffen.
- Wenn Sie die Option Für jeden Datensatz auswählen, können Sie keine eigenen Vorgaben zur Segmentierung der Daten angeben, da jeder Datensatz einzeln betrachtet wird und eine Unterteilung damit auf Datensatzebene erfolgt. Dies ist nur bei sehr wenigen Datensätzen sinnvoll.
- Bei der letzten möglichen Option Für alle Datensätze können Sie ebenfalls keine weiteren Vorgaben machen, da das Programm hier den gesamten Datenbestand als eine Einheit betrachtet.

Belassen Sie es also bei der voreingestellten Option, um anschließend noch weitere Angaben machen zu können.

Optionen für die Segmentierung

Wenn Sie die Art der Unterteilungen für das Diagramm ändern möchten, markieren Sie das entsprechende Feld in der Liste der Segmentierungsvorgaben oben rechts und klicken dann auf einen der Buttons Reihenfolge oder Erste N.

Wenn Sie auf den Button Reihenfolge klicken, öffnen Sie das Fenster zur Bestimmung der Sortierreihenfolge für das Diagramm (siehe Abbildung 5.7). Hier machen Sie Vorgaben zur Richtung der Sortierung (z. B. auf- oder absteigend) und zur Einheitengröße (in der Abbildung ist z. B. die Zeitunterteilung auf Quartale eingestellt).

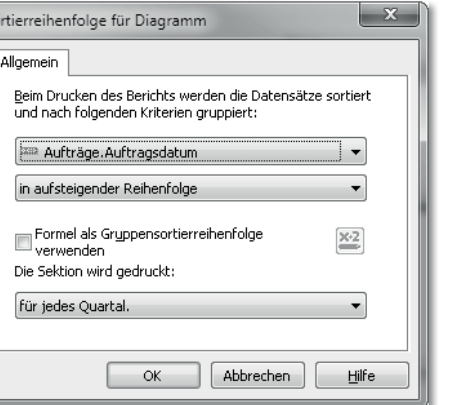

Abbildung 5.7 Sortierreihenfolge im Diagramm festlegen

Wenn Sie auf den Button Erste N klicken, öffnet sich der Gruppensortier-Assistent. Hier können Sie verschiedene Sortiermöglichkeiten aktivieren und die dazu benötigten weiteren Angaben machen. In Abbildung 5.8 haben wir z. B. im Feld oben links die Sortiervorgabe Erste N angegeben. Im Feld basierend auf rechts daneben können Sie das Feld angeben, das der Gruppierung zugrunde liegen soll, und im Feld wobei N gleich legen Sie den Wert für N fest. In unserem Beispiel haben wir hier »5« eingegeben, um die ersten fünf Werte anzeigen zu lassen. Darüber hinaus können Sie angeben, wie die verbleibenden Werte zusammengefasst werden sollen, die nicht zu den – in unserem Fall – ersten N gehören, indem Sie die Optionen unten rechts im Dialog aktivieren.

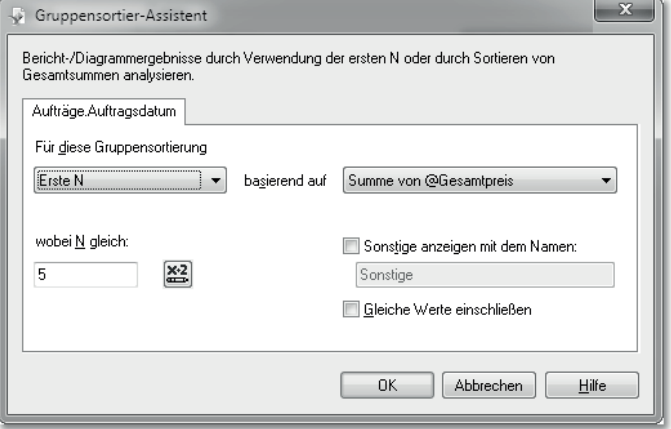

Abbildung 5.8 Gruppensortier-Assistent

Assistent

#### Aggregattyp bestimmen

Neben den Segmentierungsvorgaben können Sie auch für die Einträge in der Liste der auszuweisenden Werte weitere Einstellungen vornehmen. Mit der Option Kein Gruppenergebnis bilden direkt unter der Werteliste legen Sie für alle in der Liste eingetragenen Felder fest, ob das Programm Zusammenfassungen wie Gesamtsummen oder die Anzahl der Einträge ermitteln soll oder nicht (siehe Abbildung 5.6). Da diese Funktion in der Regel gewünscht ist, ist die Option im Standard deaktiviert. Sie können daher ein Feld in der Werteliste markieren und dann auf den Button Gruppenergebnisoptionen festlegen klicken, um den Dialog Gruppenergebnis bearbeiten zu öffnen. Hier haben Sie die Möglichkeit, aus einer umfangreichen Liste möglicher Berechnungsarten die für Ihr Gruppenergebnis gewünschte Option auszuwählen (siehe Abbildung 5.9).

| Gruppenergebnis bearbeiten                  |                                     |  |
|---------------------------------------------|-------------------------------------|--|
|                                             | Feld für Gruppenergebnis auswählen: |  |
| $f_{\mathsf{X}}$ Gesamtpreis                |                                     |  |
|                                             |                                     |  |
|                                             | Dieses Gruppenergebnis berechnen:   |  |
| Summe                                       |                                     |  |
| Summe                                       |                                     |  |
| Durchschnitt                                |                                     |  |
| Stichprobenvarianz                          |                                     |  |
|                                             | Stichprobenstandardabweichung       |  |
| Höchster Wert                               |                                     |  |
| Niedrigster Wert                            |                                     |  |
| Anzahl                                      |                                     |  |
| Anzahl eindeutiger Werte                    |                                     |  |
| Korrelation mit                             |                                     |  |
| Kovarianz mit                               |                                     |  |
| Medianwert                                  |                                     |  |
| Modus                                       |                                     |  |
| N.-größte, N ist:                           |                                     |  |
| N.-kleinste, N ist:                         |                                     |  |
| N.-häufigste, Nist:<br>Prozentual P, P ist: |                                     |  |
| Populationsvarianz                          |                                     |  |
|                                             | Populationsstandardabweichung       |  |
| Gewichteter Durchschnitt                    |                                     |  |
|                                             |                                     |  |

Abbildung 5.9 Gruppenergebnis bearbeiten

Registerkarte »Achsen« Auf der Registerkarte Achsen machen Sie Vorgaben zu den im Diagramm dargestellten Achsen. Dazu zählen das Ein- oder Ausblenden von Haupt- und Nebenachsen im Bereich Rasterlinien anzeigen oder Vorgaben zur Skalierung der Achsen im Bereich Datenwerte. Im Bereich ANZAHL DER UNTERTEILUNGEN können Sie auch die automatische Berechnung der Achsen ausschalten und durch eigene Vorgaben ersetzen (siehe Abbildung 5.10).

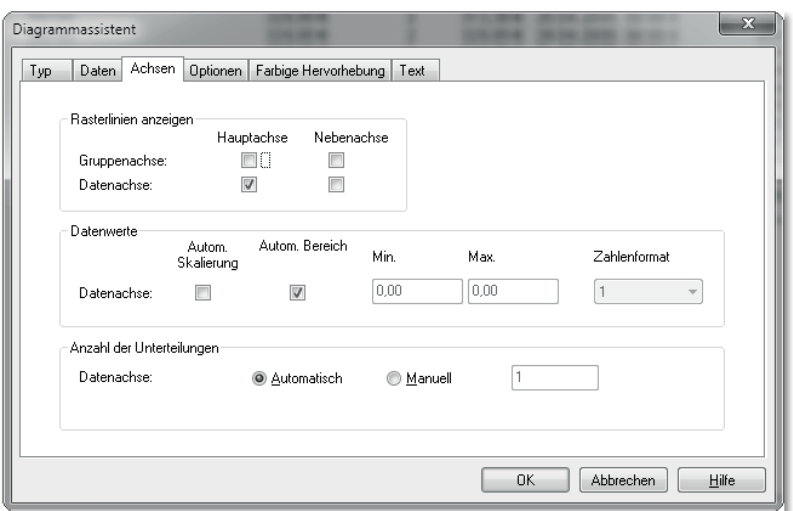

Abbildung 5.10 Angaben zur Achsendarstellung im Diagrammassistenten

Auf der Registerkarte Optionen können Sie weitere wichtige Einstellungen vornehmen. Unter anderem können Sie hier festlegen, ob das Diagramm eine Legende enthalten soll oder ob die Balken farbig oder schwarzweiß dargestellt werden sollen. Schauen Sie sich dazu auch Abbildung 5.11 an.

## Registerkarte »Optionen«

 $- x$ Diagrammassistent Typ Daten Achsen Optionen Farbige Hervorhebung Text -Diagrammfarbe Einstellungen anpasse O Farbe Transparenter Hintergrund Schwarzweiß Markierungsgröße - Datenpunkte Beschriftung anzeiger Wert anzeiger Zahlenforma  $\sqrt{1}$ Balkengröße Layout Automatisch anordnen Legende Positionierung: Rechts Legende anzeigen OK Abbrechen <u>H</u>ilfe

Abbildung 5.11 Einstellungsmöglichkeiten der Registerkarte »Optionen«

#### $\mathsf{I}\mathsf{w}\mathsf{I}$ **Es muss nicht immer Farbe sein**

Um die notwendige Information mit einem Diagramm zu transportieren, müssen Sie nicht immer Farbe einsetzen. Durch eine genormte, einfache und dadurch einfach zu verstehende Diagrammnotation lassen sich die benötigten Informationen viel einfacher transportieren. Schauen Sie sich doch dazu auch mal die Ausführungen von Professor Hichert auf *www.hichert.com* an, und folgen Sie ihm in seinen »Schreckenskeller«, in dem er viele mögliche Fehler bei der Diagrammerstellung auf nette und unterhaltsame Weise darstellt.

Registerkarte »Farbige Hervorhebung«

Die Registerkarte Farbige Hervorhebung ermöglicht es Ihnen, die Farben im Diagramm nach eigenen Vorstellungen auf der Basis selbst definierter Bedingungen darzustellen. Da Crystal Reports 2013 Ihnen normalerweise das Zuweisen von Farbwerten abnimmt und die ermittelten Balken gemäß einer internen Skala eigenständig unterschiedlich einfärbt, brauchen Sie hier im Normalfall keine Angaben zu machen.

Dennoch hat auch diese Option ihren Reiz, denn Sie können damit z. B. einen bestimmten Wertebereich durch ein Muster oder eine spezielle Farbe besonders hervorheben und alle anderen Werte durch die internen Vorgaben des Programms einfärben lassen. Diese Möglichkeit ist insbesondere nützlich, wenn auf bestimmte Bereiche besonders hingewiesen werden soll und diese Balken dadurch zuerst ins Auge stechen sollen. Sie können dazu in der linken Liste beliebig viele Bedingungen und dazugehörige Farben eintragen, wie Sie in Abbildung 5.12 sehen.

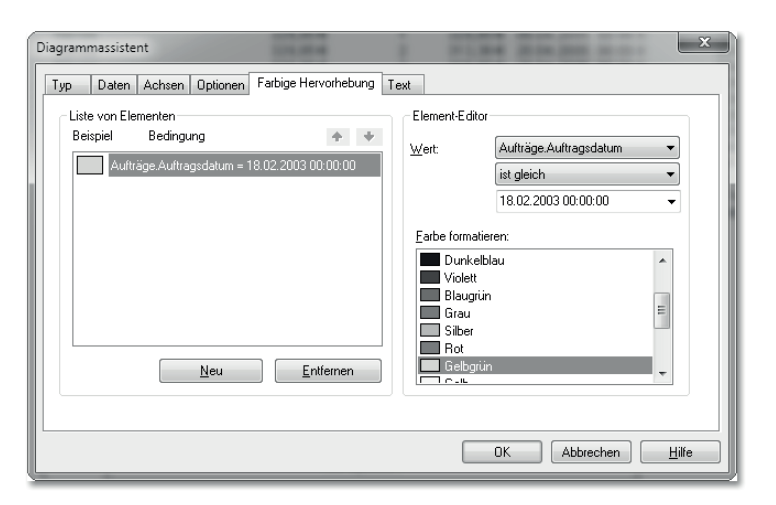

Abbildung 5.12 Registerkarte »Farbige Hervorhebung«

In Abbildung 5.12 ist bereits festgelegt, dass der Balken, der die Aufträge vom 18. Februar 2003 darstellt, in einem Gelbgrün gezeichnet werden soll. Wenn Sie eine weitere farbige Hervorhebung erzeugen möchten, klicken Sie auf den Button Neu. Das Programm fügt der Liste einen neuen Eintrag hinzu, und Sie können dann mit den rechts im Bereich Element-Editor dargestellten Steuerelementen eine neue Bedingung formulieren und die gewünschte Farbe aus der unteren Liste dazu auswählen.

Registerkarte »Text« Auf der letzten Registerkarte Text des Diagrammassistenten können Sie die im Diagramm verwendeten Beschriftungen der Achsen und den gesamten Diagrammtitel eingeben und ein- oder ausschalten. Machen Sie hier Vorgaben zum darzustellenden Text und dem dazugehörigen Schriftbild für alle im Diagramm möglichen Beschriftungen gemäß Abbildung 5.13.

Sie können hier z. B. gut anhand der bereits automatisch vom Programm erstellten Beschriftungen erkennen, wo und in welcher Größe die Titel im Diagramm Platz gefunden haben. Um einen Titel zu bearbeiten, deaktivieren Sie die entsprechende Option in der Spalte AUTOTEXT und ändern dann den Text entsprechend Ihren Vorstellungen ab. Sie können den Text auch ganz aus dem Eingabefeld entfernen, wenn Sie keinen Titel im Diagramm benötigen.

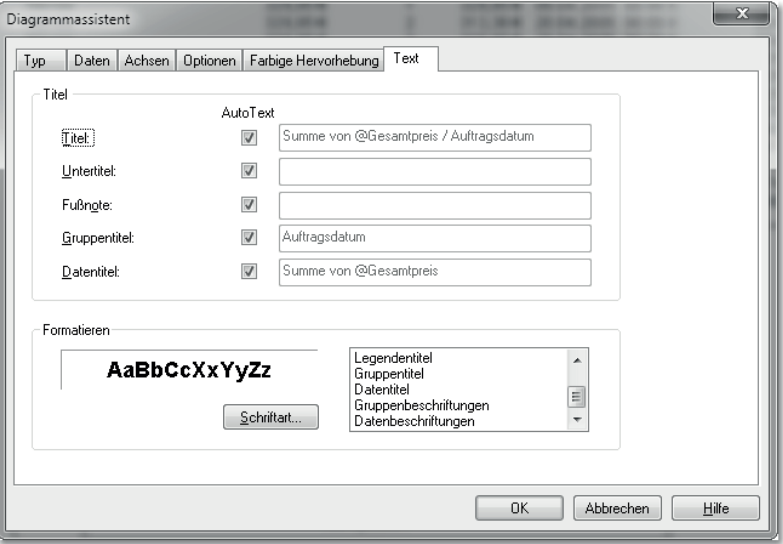

Abbildung 5.13 Beschriftungsvorgaben auf der Registerkarte »Text«

Im Bereich Titel können Sie die automatisch von Crystal Reports 2013 erzeugten Beschriftungen, die sich zumeist aus den verwendeten Feldnamen und Formelbezeichnungen zusammensetzen, durch Ihre eigenen – in der Regel weitaus aussagekräftigeren Bezeichnungen - ersetzen. Deaktivieren Sie dazu die Option Auto TEXT vor einem der Felder, und tragen Sie die gewünschte Bezeichnung in das jeweilige Feld ein.

Schriftarten und Erscheinungsbild festlegen

Außerdem können Sie im Bereich Formatieren die Schriftart der einzelnen Beschriftungen ändern. Markieren Sie zu diesem Zweck das Beschriftungselement, dessen Schriftart Sie ändern möchten, und klicken Sie auf den Button Schriftart. Anschließend können Sie die gewünschte Schriftart auswählen.

Damit haben Sie alle Einstellungsoptionen kennengelernt, die Ihnen der Diagrammassistent als Basis zur Verfügung stellt. Sie können natürlich auch noch weitere Einstellungen für die Diagrammdarstellung vornehmen.

## **5.1.4 Weitere Formatierungsmöglichkeiten für Diagramme**

Elementbezogene Detailformatierungen

Schließen Sie dazu den Diagrammassistenten wieder, und klicken Sie einmal ein Beschriftungselement im Diagramm selbst an. Dieses Beschriftungselement wird dadurch als aktives Element des Diagramms markiert – dies wird Ihnen durch einen um das Element positionierten Anfasserrahmen dargestellt. Wenn eines der Elemente aktiviert wurde, können Sie dieses Element mit der rechten Maustaste anklicken, um ein Kontextmenü zu öffnen. In diesem Kontextmenü stellt Ihnen Crystal Reports 2013 Formatierungsoptionen für das ausgewählte Diagrammelement zur Verfügung. Im Folgenden werden wir Ihnen diese weiterführenden Formatierungsoptionen an einigen Beispielen demonstrieren (siehe Abbildung 5.14).

Achsenbeschriftungen formatieren

Öffnen Sie z. B. das Kontextmenü für eine Achsenbeschriftung, und wählen Sie die Option Achsenbeschriftung formatieren aus dem Kontextmenü aus. Es öffnet sich ein dazugehöriger Dialog, in dem Sie unter anderem die ROTATION der Beschriftung auf 45 Grad einstellen können (siehe Abbildung 5.15).

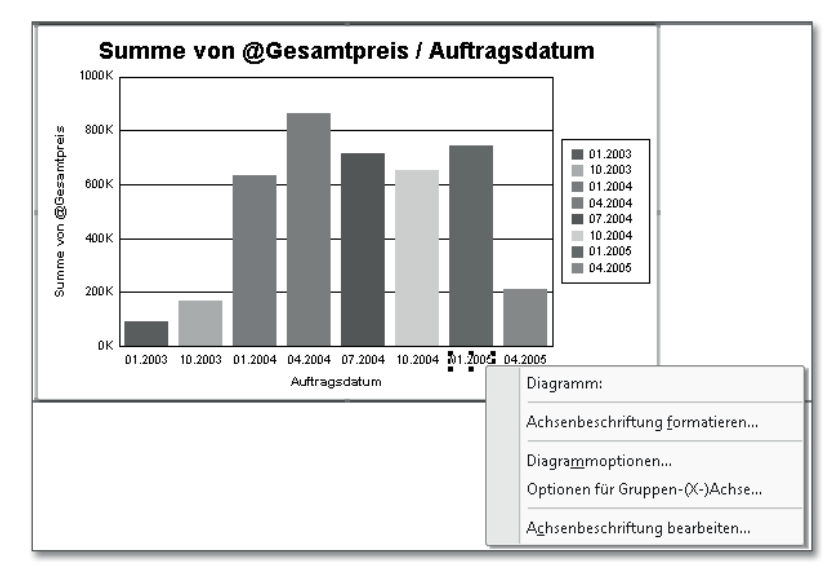

Abbildung 5.14 Aktives Beschriftungselement mit offenem Kontextmenü

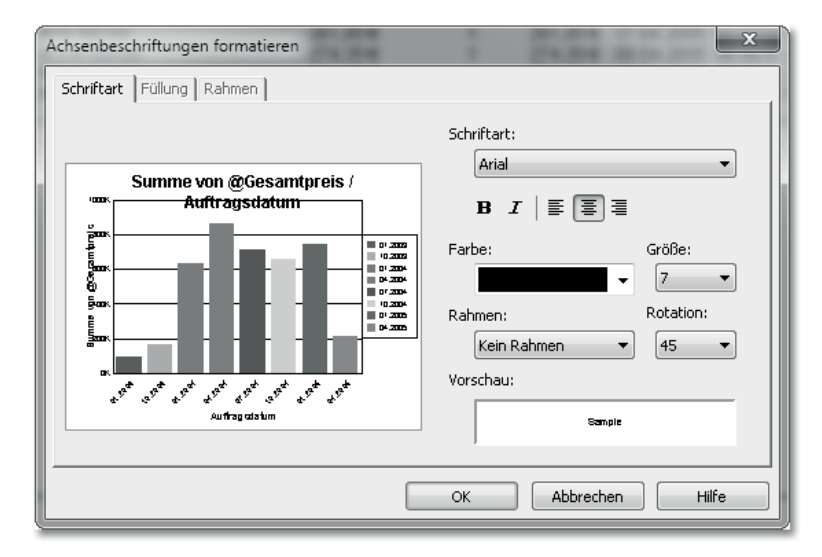

Abbildung 5.15 Dialog zur Formatierung der Achsenbeschriftungen

Der Dialog selbst bietet Ihnen dazu auf der linken Seite gleich die passende Miniaturvorschau des Gesamtdiagramms, sodass Sie bereits hier einen ungefähren Eindruck von den Auswirkungen Ihrer Vorgaben erhalten. Ändern Sie doch einmal verschiedene Einstellungen, und sehen Sie sich die Auswirkungen auf das Diagramm an.

#### Datenreihen formatieren

Neben den Achsenbeschriftungen können Sie mithilfe des Kontextmenüs natürlich auch die Darstellung der Balken an Ihre Wünsche anpassen. Klicken Sie dazu mit der rechten Maustaste innerhalb eines der dargestellten Balken, und wählen Sie dann aus dem Kontextmenü den Eintrag Datenreihenstufe formatieren. Sie gelangen in den dazugehörigen Dialog und können dort Vorgaben zur Füllung und zum Rahmen der Datenreihe machen (siehe Abbildung 5.16). Neben den Einstellungsmöglichkeiten für Farben stehen Ihnen für dieses Diagrammelement auch noch vier weitere Buttons auf der rechten Seite zur Verfügung, mit denen Sie die Darstellung der Balkenfläche noch weiter verändern können.

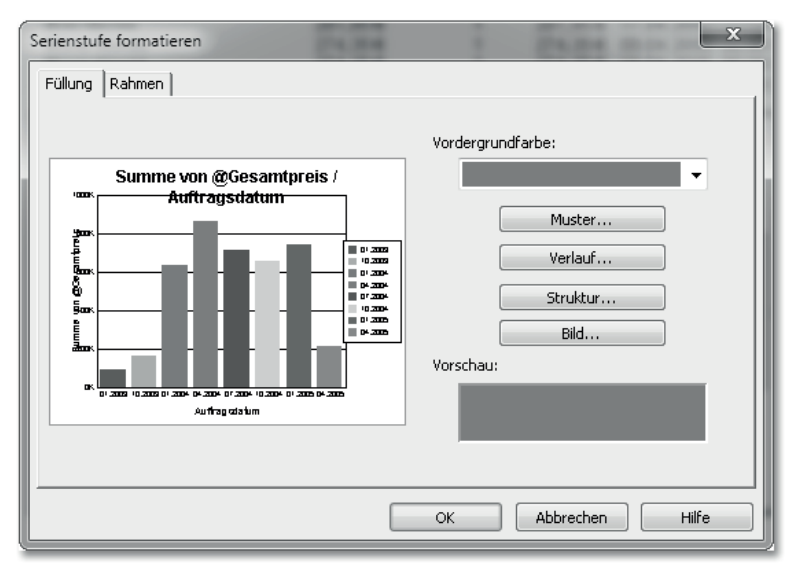

Abbildung 5.16 Formatieren der Serienstufe

Muster, Struktur, Verlauf und Bild Neben der Angabe eines Musters und einer Struktur können Sie auch noch einen Farbverlauf konfigurieren oder ein Bild in der Fläche zeichnen lassen. Gehen Sie mit diesen Möglichkeiten aber sehr sparsam um, um das Diagramm mit all seinen einzelnen Komponenten nicht zu unruhig erscheinen zu lassen.

Trendlinien hinzufügen Als letztes Beispiel möchten wir Ihnen zeigen, wie Sie eine Trendlinie in Ihr Diagramm einfügen können. Klicken Sie dazu wiederum mit der rechten Maustaste auf einen der Balken, und wählen Sie die Option Trendlinien aus dem Kontextmenü aus. Wählen Sie hier aus einer Vielzahl von angebotenen Arten von Trendlinien (siehe Abbildung 5.17) die gewünschte aus, und fügen Sie sie durch einen Klick auf den Button OK dem Diagramm hinzu. Sie können natürlich auch mehrere Trendlinien in das Diagramm einfügen, sollten dabei aber immer auf die Übersichtlichkeit des Diagramms und den Gesamteindruck achten.

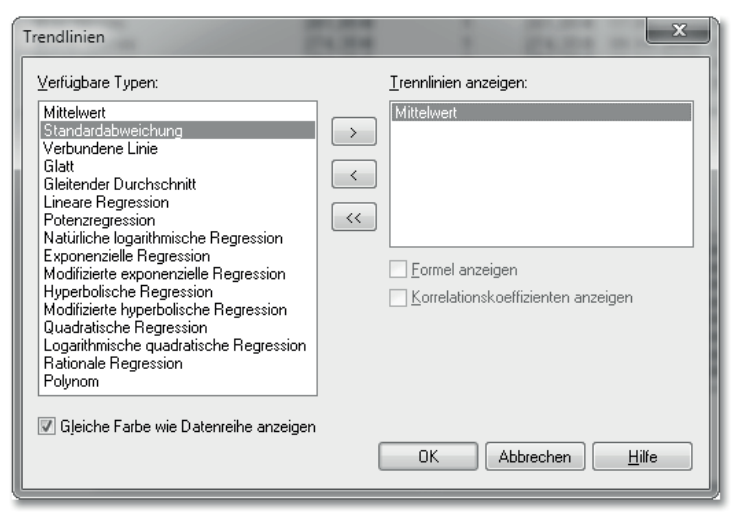

Abbildung 5.17 Dialog zum Einfügen von Trendlinien

So gibt Ihnen Crystal Reports 2013 eine Vielzahl von Formatierungswerkzeugen an die Hand, mit denen Sie das Aussehen und damit auch wesentlich den Informationsgehalt Ihrer Diagramme passgenau bearbeiten können.

Nachdem Sie nun anhand des Balkendiagramms gelernt haben, wie Sie ein Diagramm erstellen und an Ihre Bedürfnisse anpassen können, stellen wir Ihnen im folgenden Abschnitt die übrigen Diagrammtypen näher vor.

## **5.1.5 Weitere Diagrammtypen**

Neben dem Balkendiagramm stehen Ihnen in Crystal Reports 2013 noch weitere Diagrammtypen zur Verfügung. Im Folgenden stellen wir Ihnen die einzelnen Typen kurz vor und verraten Ihnen, für welche Zwecke sie sich jeweils eignen.

Wenn Sie den Diagrammtyp Linie wählen, werden die Daten als eine Liniendiagramm Reihe von Punkten angezeigt, die durch eine Linie miteinander ver-

3D-Stufendiagramm

diagramm

bunden sind. Wählen Sie diesen Diagrammtyp aus, wenn Sie eine große Anzahl von Gruppen darstellen möchten. Dies wäre z. B. der Fall bei der Anzeige des Gesamtumsatzes über einen bestimmten Zeitraum (Jahre oder Monate).

Wenn Sie ein Diagramm vom Typ Linie verwenden möchten, können Sie im Diagrammassistenten dabei aus verschiedenen Unterarten für diesen Diagrammtyp auswählen. Das Programm stellt Ihnen die Unterarten Liniendiagramm, Stapelliniendiagramm, Prozentliniendiagramm, Liniendiagramm mit Markierungen an den Datenpunkten, Stapelliniendiagramm mit Markierungen an den Datenpunkten und Prozentliniendiagramm mit Markierungen an den einzelnen Datenpunkten zur Verfügung.

Bereichsdiagramm Wenn Sie den Diagrammtyp Bereich wählen, werden die Daten als eine oder mehrere farbige oder gemusterte Flächen angezeigt, die hintereinander im Diagrammbereich aufgestapelt sind. Verwenden Sie diesen Diagrammtyp am besten zur Darstellung von Daten einer begrenzten Anzahl von Gruppen. Damit lassen sich also auch prozentuale Anteile gut darstellen.

> Wenn Sie ein Diagramm vom Typ Bereich verwenden möchten, können Sie im Diagrammassistenten dabei aus verschiedenen Unterarten für diesen Diagrammtyp auswählen. Das Programm stellt Ihnen die Unterarten Stapelflächendiagramm und Prozentflächendiagramm zur Verfügung.

Kreis- und Ringdiagramm Sie können im Programm zwischen den Diagrammtypen Kreis und Ring auswählen – die Möglichkeiten sind bei beiden Typen jedoch gleich, und es wird nur eine rein optische Unterscheidung vorgenommen. Wenn Sie einen der beiden Diagrammtypen wählen, werden die Daten als farbige oder gemusterte Segmente eines oder mehrerer Kreise dargestellt. Verwenden Sie diesen Diagrammtyp, wenn es sich um eine einzige Gruppe von Daten handelt (z. B. beim prozentualen Anteil am Umsatz).

> Wenn Sie ein Diagramm vom Typ Kreis oder Ring verwenden möchten, können Sie im Diagrammassistenten dabei aus verschiedenen Unterarten für diesen Diagrammtyp auswählen. Das Programm stellt Ihnen die Unterarten KREIS(RING)DIAGRAMM, DATENreihen-Kreis(Ring)diagramm und Proportionales Datenreihenkreis(Ring)diagramm zur Verfügung.

Wenn Sie den Diagrammtyp 3D-STUFE wählen, werden die Daten als eine Reihe dreidimensionaler Objekte dargestellt, die sich nebeneinander in einem dreidimensionalen Raum befinden und im Verhältnis zueinander dort angeordnet sind. Verwenden Sie diesen Diagrammtyp, wenn Sie extreme Werte in Ihren Daten visualisieren möchten. Wenn Sie also z. B. die Differenzen zwischen den Umsätzen einzelner Kunden in unterschiedlichen Regionen darstellen möchten, können Sie diesen Typ von Diagramm gut einsetzen.

Sie können bei diesem Diagrammtyp die Unterarten 3D-BALKENDIAgramm, 3D-Pyramidendiagramm, 3D-Achteckdiagramm und 3D-BALKENDIAGRAMM (ABGERUNDET) auswählen, um Ihre Daten darzustellen.

3D-Oberflächen-Im Gegensatz zum Diagrammtyp 3D-STUFE können Sie mit Diagrammen des Typs 3D-OBERFLÄCHE nicht nur Objekte innerhalb eines dreidimensionalen Raums positionieren, sondern eine topographische Ansicht Ihrer Daten produzieren. Wenn Sie z. B. ein Diagramm benötigen, das die Umsätze pro Kunde nach Regionen in einem visuell dynamischen und relationalen Format anzeigen soll, können Sie auch diesen Diagrammtyp verwenden.

Sie können bei diesem Diagrammtyp die Unterarten 3D-OBERFLÄchendiagramm, 3D-Oberflächendiagramm mit Seiten und 3D-Oberflächendiagramm (Bienenwabe) auswählen, um Ihre Daten darzustellen.

Wenn Sie den Diagrammtyp (XY)-Punkt wählen, können Sie Daten Punktdiagramm mit Bezug zu zwei Wertigkeiten aufführen. Anhand der Beziehung zu jeder der beiden Wertigkeiten wird ein Datenpunkt innerhalb des XY-Rasters positioniert. Wenn unterschiedliche Daten ähnliche Wertigkeiten aufweisen, werden Sie in Wolkenform gruppiert, sodass Sie vielleicht bislang unentdeckte Beziehungen ablesen. Für den Diagrammtyp (XY)-Punkt stehen keine weiteren Unterarten in der Darstellung zur Verfügung.

Wenn Sie den Diagrammtyp Netz wählen, können Sie die Werte Netzdiagramm Ihrer Daten an den einzelnen Punkten des Netzes positionieren. Das bedeutet, dass Daten mit einem größeren Wert weiter vom Zentrum des Netzes entfernt auf dem Netz aufgezeichnet werden. Dadurch ist es für den Betrachter sehr einfach, die Beziehung von einzelnen Daten zur Gesamtheit aller im Netz aufgeführten Daten zu erkennen.

158

Zum Beispiel können Sie in einem Netzdiagramm die verschiedenen Ausprägungen eines Produkts aufführen. Da alle Achsen in der Mitte bei 0 beginnen und dann zum Rand hin einen größeren Wert erhalten, können Sie an jeder der einzelnen Achsen eine der Ausprägungen ablesen und mit anderen Werten anderer Achsen vergleichen. Sie können bei diesem Diagrammtyp die Unterarten NETZDIAGRAMM und Stapelnetzdiagramm auswählen, um Ihre Daten darzustellen.

- Blasendiagramm Wenn Sie den Diagrammtyp Blasen wählen, können Sie Daten mit Bezug zu drei Wertigkeiten aufführen. Anhand der Beziehung zu zwei der drei Wertigkeiten wird ein Datenpunkt innerhalb des XY-Rasters positioniert. Mit der dritten Wertigkeit wird zusätzlich noch die Größe des Datenpunktes bestimmt. Wenn unterschiedliche Daten ähnliche Wertigkeiten aufweisen, werden Sie – ähnlich wie im Punktdiagramm – in Wolkenform gruppiert, sodass Sie vielleicht bislang unentdeckte Beziehungen ablesen können. Für den Diagrammtyp Blasen stehen keine weiteren Unterarten in der Darstellung zur Verfügung.
- Kursdiagramm Mit dem Diagrammtyp Kurs können hohe und niedrige Datenwerte übersichtlich dargestellt werden. Diesen Diagrammtyp können Sie gut zur Überwachung z. B. von Verkäufen einsetzen. Sie können bei diesem Diagrammtyp die Unterarten HOCH-TIEF-KURSDIAGRAMM und Hoch-Tief-Eröffnung-Schluss-Kursdiagramm auswählen, um Ihre Daten darzustellen.

Diagramme auf numerischer Achse Wenn Sie den Diagrammtyp Numerische Achse einsetzen, bieten Ihnen die dazugehörigen Unterarten drei der bislang schon besprochenen Diagrammtypen an. Dies sind Balken-, Linien- und Bereichsdiagramme. Der Unterschied bei diesem Diagrammtyp ist, dass Sie das Format auf der Achse selbst anpassen können. Klicken Sie dazu mit der rechten Maustaste auf eine der Datenachsenbeschriftungen, und wählen Sie dann aus dem Kontextmenü den Eintrag ACHSENBEschriftungen formatieren aus. In dem sich öffnenden Dialog können Sie dann auf der Registerkarte Zahl ein Format auswählen (siehe Abbildung 5.18).

> Sie können bei diesem Diagrammtyp daher auch die folgenden Unterarten auswählen, um Ihre Daten darzustellen:

- $\blacktriangleright$  Balkendiagramm auf der numerischen Achse
- $\blacktriangleright$  Liniendiagramm auf der numerischen Achse
- Flächendiagramm auf der numerischen Achse
- ► Balkendiagramm auf der Datenachse
- ► Liniendiagramm auf der Datenachse
- Flächendiagramm auf der Datenachse

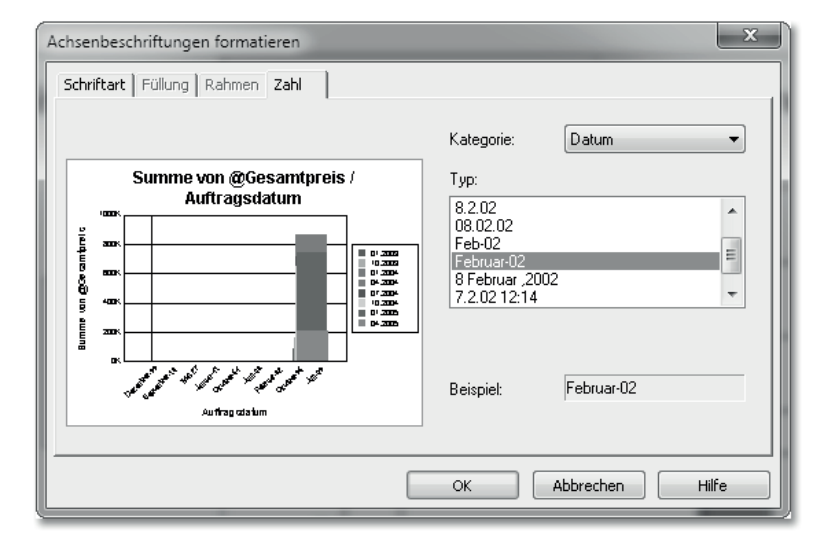

Abbildung 5.18 Achsenbeschriftungen formatieren

Der Diagrammtyp Messuhr (oft auch als *Gauge-Diagramm* bezeich- Messuhrdiagramm net) eignet sich besonders dafür, auch wenige Werte anschaulich darzustellen.

Wie Sie in Abbildung 5.19 erkennen können, werden die wenigen Werte auf der linken Seite des Berichts durch die zweite Spalte in drei Messuhren gruppiert. Die Messuhren zeigen jeweils die zugehörigen Summen der Werte aus der ersten Spalte. Bei der Formatierung der Messuhren können dann noch Bereiche angegeben werden, die Sie – wie hier im Beispiel in den drei Ampelfarben – einfärben können. Öffnen Sie dazu aus dem Kontextmenü den Eintrag DIAGRAMMOPTIonen, und geben Sie auf der Registerkarte Qualitätsbereiche bis zu fünf Bereiche an. Außerdem lassen sich die Anfangs- und Endwinkel der Skalen vorgeben, sodass Sie von einem Vollkreis bis hin zu einem kleinen Kreissegment die Größe der Messuhr unterschiedlich definieren können. Verwenden Sie dazu ebenfalls aus dem Kontextmenü den Eintrag Diagrammoptionen, und nehmen Sie diese Einstellungen auf der Registerkarte Aussehen vor.

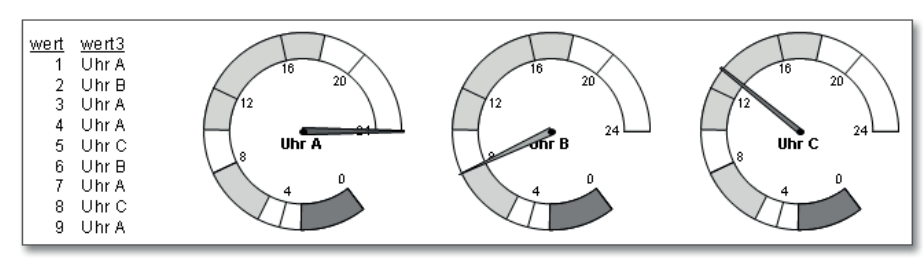

Abbildung 5.19 Messuhrdiagramm

- Gantt-Diagramm Wenn Sie ein Diagramm vom Typ GANTT einsetzen möchten, müssen Sie sicherstellen, dass es für jeden darzustellenden Wert einen Startund einen Endpunkt gibt. Dadurch kann das Diagramm die Werte als horizontale Balken darstellen. Häufig wird dieser Diagrammtyp dazu verwendet, um Zeitpläne abzubilden. Für den Diagrammtyp GANTT stehen keine weiteren Unterarten zur Verfügung.
- Trichterdiagramm Mithilfe eines Diagramms vom Typ Trichter können Sie schnell eventuelle Unstimmigkeiten in Prozessen erkennen, weil es aufgrund seiner Ähnlichkeit zu einem gestapelten Balkendiagramm die Gruppenergebniswerte für eine Gruppe von Daten immer zu 100 % darstellt.

Wenn wir z. B. die Werte des Messuhr-Diagramms aus Abbildung 5.19 nehmen und diese als Trichter darstellen, dann werden die Summen aller drei Bereiche (diese heißen jetzt nicht mehr *Uhr A*, sondern *Bereich A* etc.) vollständig aufsummiert. Aus diesem 100 % darstellenden Ergebnis werden dann die Bereiche entsprechend ihren Anteilen an den 100 % innerhalb des Trichters dargestellt. Dadurch ist sehr leicht ein Verhältnis der Bereiche zueinander zu erkennen (siehe Abbildung 5.20).

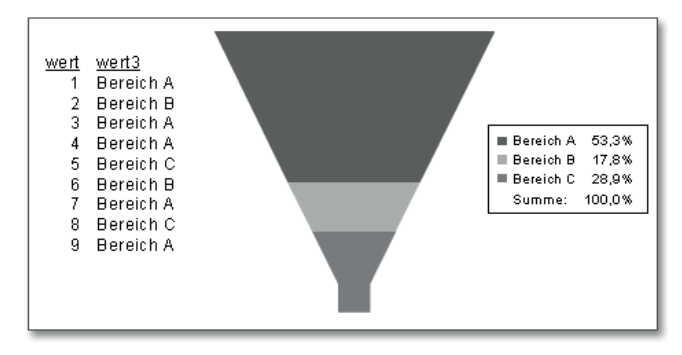

Abbildung 5.20 Trichterdiagramm

Daher wird das Trichterdiagramm auch häufig für die Visualisierung von Verkaufszahlen oder in anderen Bereichen des Vertriebs eingesetzt. Für den Diagrammtyp TRICHTER stehen keine weiteren Unterarten zur Verfügung.

Um Datenabweichungen von einem Mittelwert deutlich zu machen, Histogramm ist der Diagrammtyp Histogramm besonders geeignet. Mit den auf der X-Achse aufgeführten Intervallen werden die Wertigkeiten der Daten als Balken dargestellt. Probleme in der Verteilung von Datenwerten können so besonders einfach erkannt werden. Für den Diagrammtyp Histogramm stehen keine weiteren Unterarten zur Verfügung.

Nachdem Sie nun die gesamte Palette der Diagrammtypen und viele der darin enthaltenen Unterarten kennengelernt haben, lernen Sie nachfolgend die Kreuztabelle als ein wichtiges datentragendes Element in Crystal Reports 2013 kennen. Mit Kreuztabellen können Sie nicht nur Wertebereiche sehr übersichtlich zusammenstellen, sondern diese Zusammenstellung auch wieder als Basis für Diagramme verwenden.

## **5.2 Kreuztabellen**

Bislang haben Sie als Basis der Diagramme nur die Datenfelder verwendet, die Sie aus der Datenbank in den Bericht eingefügt hatten. Sie können sich bei der Erstellung von Grafiken auch auf eine zuvor erzeugte Kreuztabelle beziehen. Daher werden Sie im Folgenden die Elemente einer Kreuztabelle kennenlernen und erfahren, wie sich eine neue Kreuztabelle aufbauen lässt, wie Sie eine bestehende Kreuztabelle bearbeiten und formatieren können und wie Sie eine Kreuztabelle als Basis für ein Diagramm verwenden können.

Übersichtliche Eine Kreuztabelle hilft Ihnen dabei, die in einer reinen Listendarstellung vielleicht unübersichtlich angezeigten Daten sinnvoll zu verdichten und dadurch deutlich lesbarer zu gestalten. Wenn Sie sich Ihre Daten wie bisher in Listenform anzeigen lassen würden, müssten Sie eine Verdichtung mit viel Aufwand selbst vornehmen, indem Sie z. B. zuerst eine Gruppierung einfügen, dann ein Summenfeld im Gruppenfuß platzieren und schließlich den Detailbereich und den Gruppenkopf ausblenden, damit die einzelnen Summen in den Gruppenfüßen zusammen dargestellt werden. Dies erledigt eine Kreuzta-

Darstellung

Kreuztabelle als Diagrammbasis

belle eleganter für Sie. Zudem generiert eine Kreuztabelle auf einfache Weise auch noch einen Mehrwert der Daten, denn Sie können einer Kreuztabelle auch noch Spalten- und Zeilensummen hinzufügen. Dadurch erhalten Sie sozusagen zusätzlich zwei Gruppierungen auf einen Streich.

In Abbildung 5.21 sehen Sie eine Liste, in der die Mitarbeiterumsätze nach Jahren unterteilt aufgelistet werden. Es ist allerdings nicht so einfach, die Informationen aus dieser Aufstellung herauszulesen und z. B. auf einen Blick zu sagen, um wie viel der von Dodsworth generierte Umsatz in den verschiedenen Jahren jeweils von Peacocks Gesamtumsatz abweicht und wie groß die Differenz der Jahressumme von 2003 zu 2005 bei allen Mitarbeitern ist.

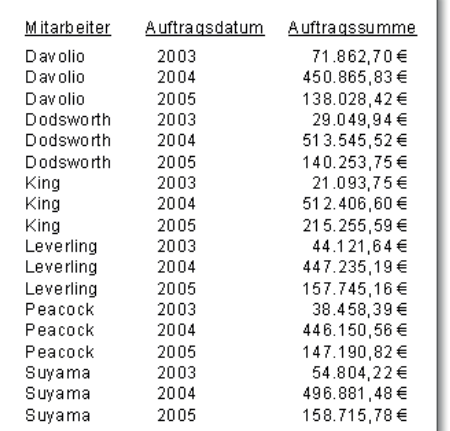

Abbildung 5.21 Mitarbeiterumsätze nach Jahren

Nun sehen Sie sich die genau gleichen Daten in Form einer Kreuztabelle an (siehe Abbildung 5.22). Hier werden nicht nur die Daten weitaus »dichter« angezeigt, sondern auch noch Zusatzinformationen in Form von Zeilen- und Spaltensummen dargestellt.

Dadurch, dass die eine Wertegruppe an der horizontale Achse (Jahre) und die andere Wertegruppe an der vertikalen Achse (Mitarbeiter) aufgelistet wurde, können die Inhalte (Auftragssumme), die sich auf die Kombination der beiden Werte beziehen, an den Schnittpunkten leicht angezeigt werden. Die Informationen in der zusätzlichen Spalte Summe werten diese Darstellung noch weiter auf.

|              | 2003              | 2004          | 2005        | Summe          |
|--------------|-------------------|---------------|-------------|----------------|
| D avo lio    | 71.862.70€        | 450.865.83€   | 138.028.42€ | 660.756.95€    |
| Dodsworth    | 29.049,94€        | 513.545,52€   | 140.253,75€ | 682.849,21€    |
| King         | 21.093,75€        | 51 2.406,60 € | 215.255,59€ | 748.755,94€    |
| Leverlina    | 44.121.64€        | 447.235,19€   | 157.745.16€ | 649.101.99€    |
| Peacock      | 38.458,39€        | 446.150,56€   | 147.190,82€ | 631.799,77€    |
| Suyama       | 54.804,22€        | 496.881.48€   | 158.715.78€ | 710.401.48€    |
| <b>Summe</b> | $259.390, 64 \in$ | 2.867.085.18€ | 957.189.52€ | 4.083.665.34 € |

Abbildung 5.22 Mitarbeiterumsätze in Form einer Kreuztabelle

Mit Crystal Reports 2013 können Sie ein Diagramm direkt auf der Grundlage einer Kreuztabelle erzeugen, ohne dass Sie die Liste hinzuziehen müssen, auf der die Kreuztabelle basiert. Crystal Reports 2013 nimmt die Kreuztabelle dann als Basis für ein neues Diagramm und fügt es in einer neu angelegten Sektion in den Bericht ein (siehe Abbildung 5.23).

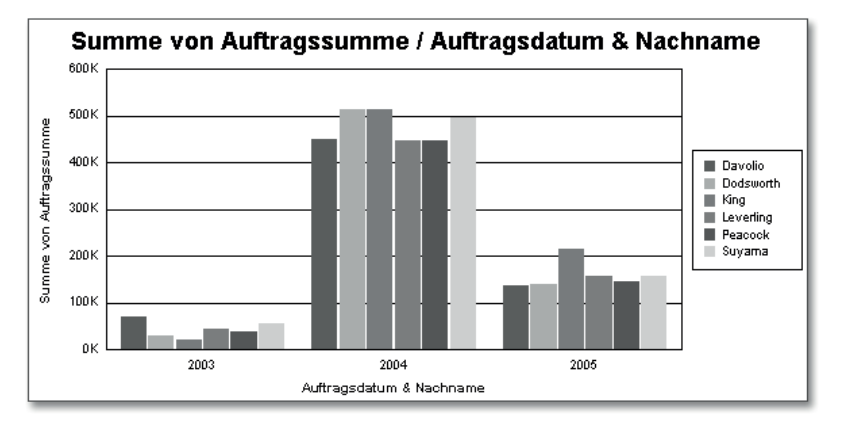

Abbildung 5.23 Das Diagramm wurde aus der Kreuztabelle erzeugt.

## **5.2.1 Kreuztabellen einfügen und formatieren**

Sie können beliebig viele Kreuztabellen an beliebiger Stelle in Ihre Berichte einfügen – mit Ausnahme der Seitenköpfe, Seitenfüße und des Detailbereichs. Klicken Sie dazu auf den Button KREUZTABELLE einfügen und danach an die Stelle im Bericht, an der Sie die Kreuztabelle positionieren möchten. Crystal Reports 2013 legt Ihnen einen noch leeren Platzhalter für die Kreuztabelle an. Klicken Sie

anschließend mit der rechten Maustaste auf die oberste linke Zelle der Kreuztabelle, und wählen Sie aus dem Kontextmenü den Eintrag Kreuztabellen-Assistent, um weitere Angaben zur Kreuztabelle vorzunehmen.

Platzhalter anlegen und füllen

Der Kreuztabellen-Assistent öffnet sich. Auf der Registerkarte Kreuztabelle sehen Sie in der Liste Verfügbare Felder die im Bericht verfügbaren Felder, die Sie nun in die Kreuztabellenelemente übernehmen können. Fügen Sie also Felder und Berichtselemente zu Spalten, Zeilen und Gruppenergebnisfeldern rechts hinzu, indem Sie die gewünschten Elemente in der Liste VERFÜGBARE FELDER markieren und dann mit einem der Übernahmebuttons  $(\triangleright)$  in die entsprechende rechte Liste überführen (siehe Abbildung 5.24). So können Sie alle verfügbaren Felder als Zeilenwert, als Spaltenwert und als Gruppenergebniswert verwenden, wenn Sie den jeweiligen Übernahmebutton für eine der drei rechten Listen anklicken.

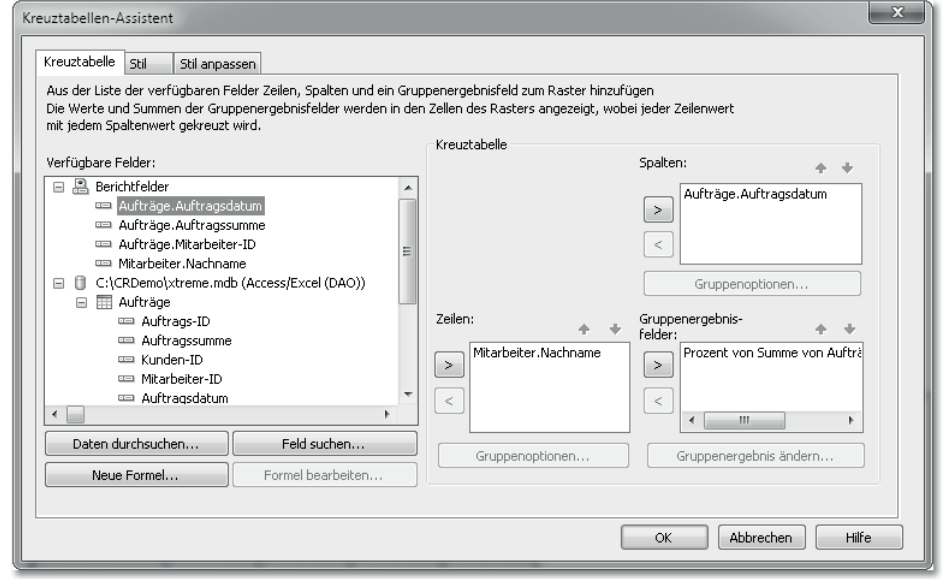

Abbildung 5.24 Registerkarte »Kreuztabelle« im Kreuztabellen-Assistenten

Summen ein- und ausblenden Auf der mittleren Registerkarte STIL können Sie optische Vorlagen wie Farbvorgaben oder Hintergrundfarben verwenden. Danach können Sie auf der Registerkarte Stil anpassen noch weitere Einstellungen vornehmen, die das Verhalten der Kreuztabelle regeln. Im Bereich Rasteroptionen können Sie z. B. festlegen, ob die Summenfelder rechts, links, oben, unten oder auch gar nicht dargestellt werden sollen. Sie können hier auch festlegen, ob leere Zeilen oder leere Spalten ausgeblendet werden sollen (siehe Abbildung 5.25).

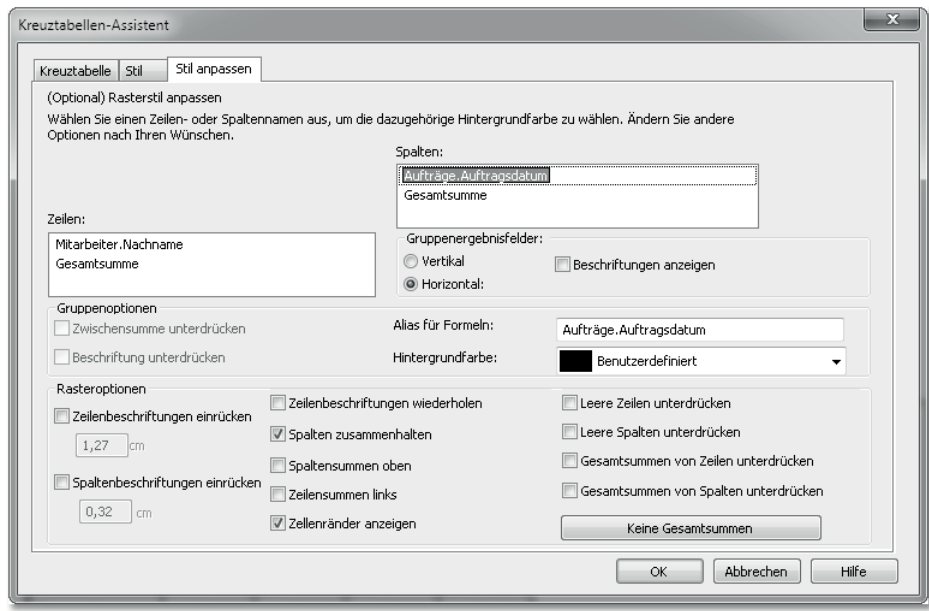

Abbildung 5.25 Registerkarte »Stil anpassen« im Kreuztabellen-Assistenten

Speichern Sie Ihre Einstellungen mit einem Klick auf OK ab, und schauen Sie sich das Ergebnis in der Vorschauansicht an. Falls die Spalten der Kreuztabelle zu viel Platz einnehmen, können Sie die entsprechende Spalte in der Entwurfsansicht markieren und dann deren Größe anpassen – alle weiteren Zellen dieser Spalte werden ebenfalls entsprechend angepasst.

Kreuztabelle drehen Wenn Sie mit der Darstellung dennoch nicht zufrieden sind, weil z. B. zu viele Spalten und nur sehr wenige Zeilen angezeigt werden, können Sie auch eine alternative Darstellung der Kreuztabelle wählen und diese drehen. Klicken Sie dazu mit der rechten Maustaste in die obere rechte Zelle der Kreuztabelle, und wählen Sie aus dem Menü den Eintrag KREUZTABELLE DREHEN aus.

## **5.2.2 Kreuztabellen bearbeiten**

Sie können die in der Kreuztabelle ausgewiesenen Werte auch in anderer Form darstellen – z. B. nicht als Direktwert, sondern als Pro-

zentsatz. Um dies zu erreichen, öffnen Sie erneut den Kreuztabellen-Assistenten, klicken den zuvor der Liste Gruppenergebnisfelder hinzugefügten Eintrag SUMME VON AUFTRAGSSUMME an und dann auf den aktivierten Button Gruppenergebnis ändern unterhalb der Liste.

Werteanzeige ändern

In diesem Dialog können Sie das Gruppenergebnis bearbeiten, das in den Zellen der Kreuztabelle ausgewiesen wird. Markieren Sie die Option Anzeigen als Prozentsatz von, und bestätigen Sie Ihre Änderungen mit dem OK-Button des geöffneten Dialogs. Sie können danach in der Vorschauansicht erkennen, dass in der Kreuztabelle nur noch Prozentwerte ausgewiesen werden.

#### $\lceil x \rceil$ **Änderungen auch in abgeleiteten Elementen**

Achten Sie eventuell auch darauf, wie sich ein abgeleitetes Element verhält, wenn Sie solch eklatante Werteveränderungen in der Kreuztabelle vornehmen. Wenn Sie z. B. ein Diagramm auf Basis einer Kreuztabelle erstellen, wird sich auch dieses verändern, wenn Sie die Werte der Kreuztabelle abändern. In diesem Fall hat sich das zuvor abgeleitete Balkendiagramm natürlich auch verändert.

Mehrere Werte je Zelle

Sie können weitere Zeilen- und Spaltenwerte in die einzelnen Zellen einfügen, indem Sie im Kreuztabellen- Assistenten noch weitere Einträge aus der linken Liste in die rechten Listen für Zeilen- und Spaltenangaben überführen. Wie Sie dann selbst mit diesen übernommenen Daten innerhalb der Kreuztabelle rechnen oder selbst Formeln erstellen können, die mittels Zeilen- und Spaltenbezug dynamisch auf Werte innerhalb einer Kreuztabelle zugreifen, erfahren Sie in Kapitel 19, »Formeln und Funktionen einsetzen«.

## **5.3 Geografische Karten verwenden**

Sie haben nun die einzelnen Diagrammtypen kennengelernt und wissen, wie Sie Diagramme auf der Basis von Datenfeldern und Kreuztabellen erstellen können. Als Nächstes zeigen wir Ihnen, wie Sie Landkarten in Crystal Reports 2013 einsetzen können.

## **5.3.1 Karten erstellen**

Um eine Kartendarstellung in einem Bericht verwenden zu können, müssen Sie natürlich zuerst einmal über Daten verfügen, die Merkmale aufweisen, die für diese Art der Darstellung geeignet sind. Glücklicherweise enthält die Tabelle der Kundendaten Angaben zu Ländern und Regionen. Erstellen Sie daher einen neuen Bericht, und verwenden Sie darin die Kundentabelle (siehe Abschnitt 3.1.1, »Datentabellen auswählen«).

Berichtsdaten mit Landkarten visualisieren Klicken Sie dann zum Einfügen einer Karte auf den Button Karte einfügen . Das Fenster des Karten-Assistenten öffnet sich, und Sie können auf der Registerkarte DATEN die ersten Angaben für die Kartendarstellung vornehmen. Übernehmen Sie zunächst das Feld LAND aus dem Bereich VERFÜGBARE FELDER in das Feld GEOGRAFISCHES FELD. Crystal Reports 2013 füllt daraufhin automatisch das Feld BEI Änderung von mit der gleichen Einstellung. Nun übernehmen Sie noch das Feld KUNDENNAME in die Liste der KARTENWERTE (siehe Abbildung 5.26). Abschließend können Sie auf der Registerkarte Typ noch den zweiten Punkt PUNKTMARKIERUNG auswählen und dann den Dialog mit OK bestätigen.

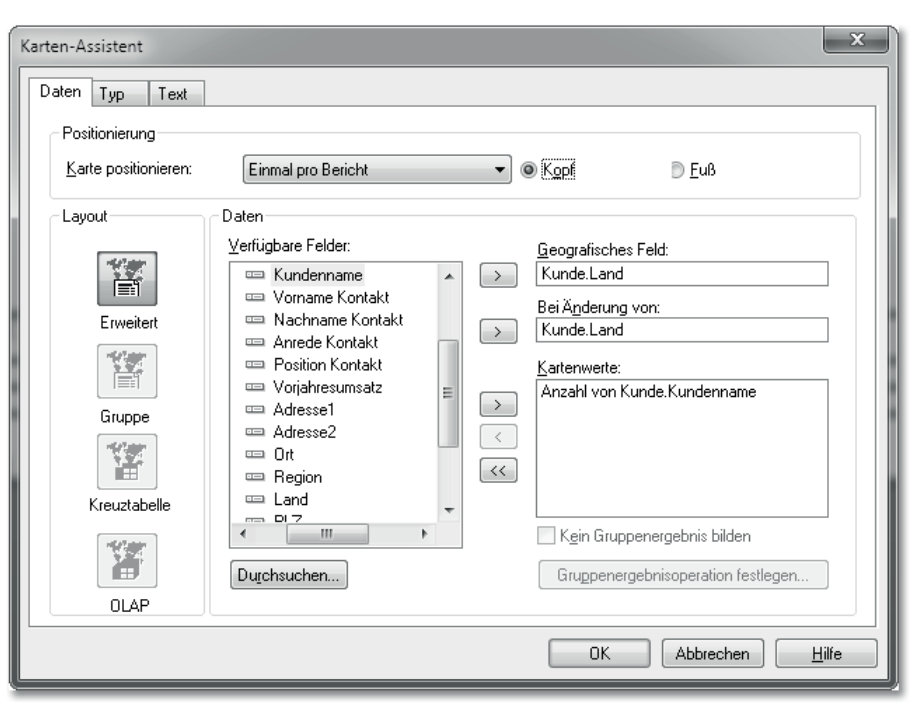

Abbildung 5.26 Dialog des Karten-Assistenten

Kartenausschnitt wählen Crystal Reports 2013 erzeugt daraufhin im Berichtskopf (wenn Sie die Voreinstellung im Bereich Positionierung so beibehalten haben) eine Kartendarstellung der gesamten Welt. Bei richtiger Vergrößerung können Sie bereits entdecken, dass im Bereich der USA einige Punkte dargestellt werden. Bei aktiver Grafik blendet Crystal Reports 2013 zudem ein kleines Fly-over-Fenster an, mit dem Sie den Bildausschnitt der Grafik anpassen können. Sie können also in diesem Fenster den Bereich auswählen, der in der großen Karte angezeigt wird. Dadurch ist auch bei wenig Platz sichergestellt, dass sich alle Bereiche der darunterliegenden Grafik anzeigen lassen (siehe Abbildung 5.27).

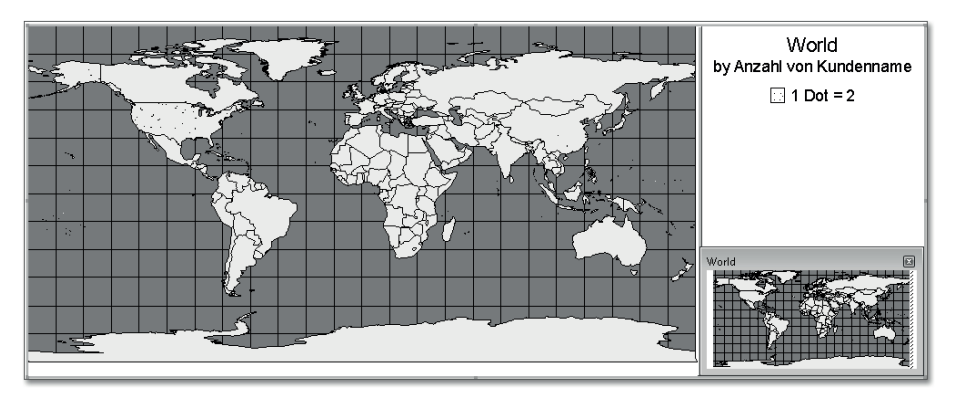

Abbildung 5.27 Eingefügte Weltkarte mit Positionierungsfenster

## **5.3.2 Karten austauschen und einstellen**

Wie Sie vielleicht schon in dieser Darstellung erkennen können, befindet sich ein Großteil der Datenpunkte innerhalb der USA. Das bedeutet, dass die Darstellung der Weltkarte einen viel zu großen Bereich zeigt. Aber Sie können mit Crystal Reports 2013 die angezeigte Karte leicht und einfach wechseln und auf eine andere Karte zugreifen. In Crystal Reports 2013 sind standardmäßig die gängigsten Karten aller Kontinente und der wichtigsten Staaten enthalten. Wenn Sie sich jetzt nur die USA ansehen wollen, können Sie die als Standard angezeigte Weltkarte gegen eine Karte der USA austauschen.

Andere Karte auswählen Klicken Sie dazu mit der rechten Maustaste auf die Karte, und wählen Sie aus dem Kontextmenü den Eintrag KONFLIKT LÖSEN aus. Es öffnet sich daraufhin der Dialog KARTENKONFLIKT LÖSEN. Hier können Sie sich auf der Registerkarte KARTE ÄNDERN aus der Liste VERFÜGBARE Karten auf der linken Seite eine der angebotenen Karten aussuchen. Markieren Sie den Listeneintrag USA, und klicken Sie dann auf OK (siehe Abbildung 5.28). Das Programm stellt Ihnen daraufhin eine andere Karte dar.

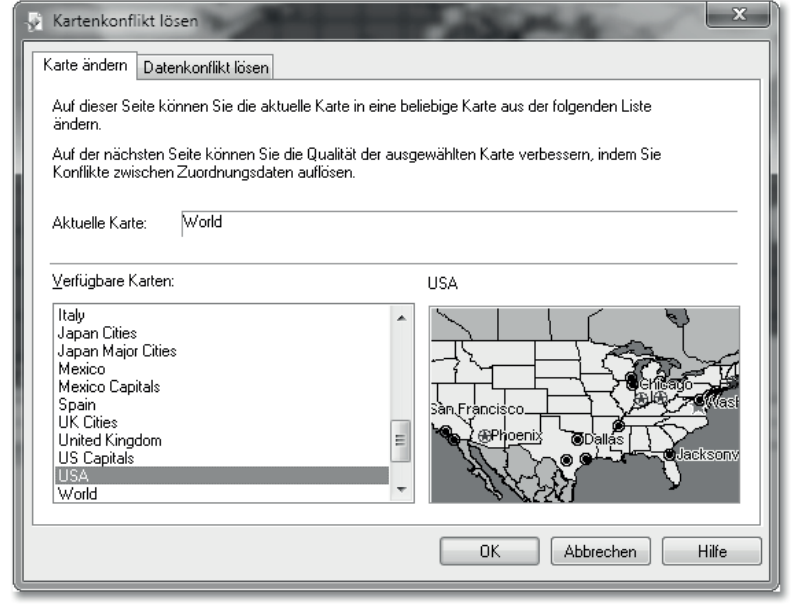

## **5.3.3 Kartendarstellungen wechseln**

Wenn Ihnen die gerade aktive Darstellung der Punkte innerhalb einer Karte nicht zusagt, können Sie auch die Darstellungsart in der Karte ändern. Klicken Sie dazu wieder mit der rechten Maustaste auf die Karte, und wählen Sie aus dem Kontextmenü den Eintrag Karten-Assistent.

Wechseln Sie hier auf die Registerkarte Typ. Wie Sie in Abbildung 5.29 sehen können, besteht der obere Bereich dieser Registerkarte aus fünf grafischen Buttons mit darunterstehendem Erläuterungstext, mit denen Sie zuerst die grundlegende Einstellung des Kartendesigns vornehmen. In dem darunter befindlichen Dialogbereich haben Sie dann die Möglichkeit, nähere Einstellungen zur aktivierten Grundeinstellung vorzunehmen. Im Falle des ausgewählten Grundtyps Mit Bereichen können Sie auch noch angeben, wie viele Bereiche (Intervalle) Sie vorgeben möchten und welche dabei die Farben des höchsten und niedrigsten Intervalls sein sollen – das Programm rechnet die

Variationen des Kartentyps

Abbildung 5.28 Auswahl einer anderen Karte

Graduelle Differenzierungen

Karten mit Mehrwert

eventuell auch noch vorhandenen Zwischenschritte dann aus Ihren Angaben selbstständig aus.

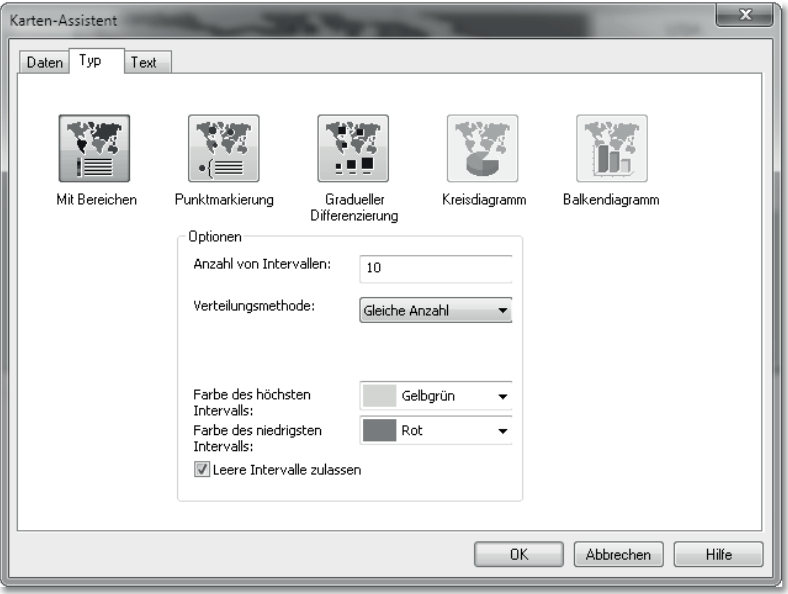

Abbildung 5.29 Registerkarte »Typ« im Karten-Assistenten

Das Ergebnis der Änderungen entspricht dann in etwa Abbildung 5.30. Da Sie bei der Auswahl dieser Darstellungsweise die Schrittweite und die Farben des Intervalls vorgegeben haben, passt das Programm passend dazu auch die Legende und die Farben der einzelnen Regionen entsprechend an.

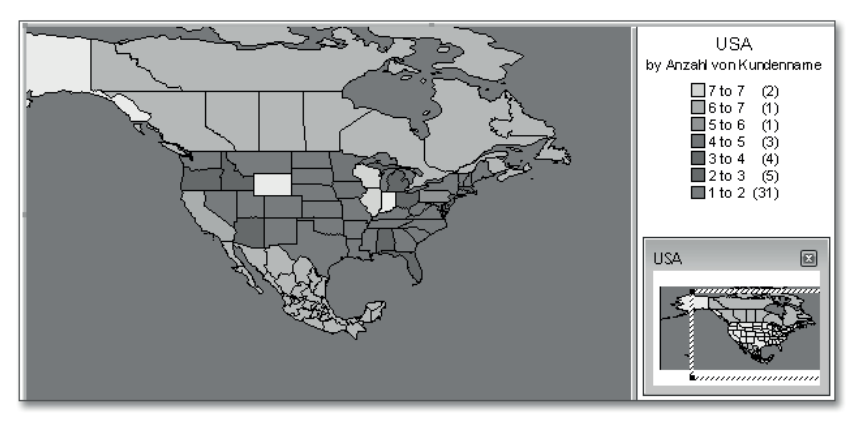

Abbildung 5.30 USA-Karte mit farbigen Bereichen

Sie können zur Visualisierung der Daten mittels Karten auch noch eine weitere Darstellungsform - den Typ GRADUELLE DIFFERENZIErung – auswählen. Diesen können Sie dann verwenden, wenn Sie keine flächige Färbung der Regionen (hier sind es die Bundesstaaten) wünschen, sondern mittels eines Symbols innerhalb einer Region die Verteilung darstellen möchten (siehe Abbildung 5.31).

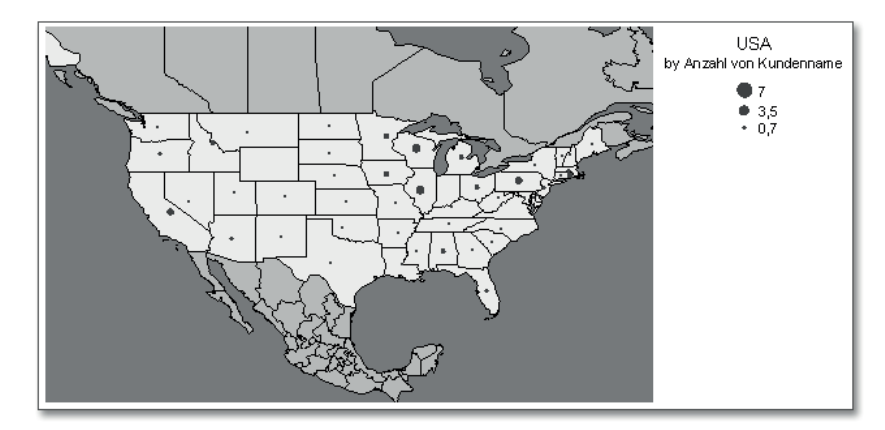

Abbildung 5.31 Werte in der graduellen Differenzierung

Natürlich können Sie auch andere Daten in geografischen Karten auswählen. Im folgenden Beispiel verwenden wir dazu nur die Daten aus Frankreich (Einschränkung in der Datensatzauswahl: {Kunde.Land} = "Frankreich") und stellen in diesem Fall das Verhältnis von männlichen und weiblichen Kunden je Region dar, indem die verwendeten Anreden ins Verhältnis zur Anzahl der Kunden in der Region gesetzt werden (siehe Abbildung 5.32).

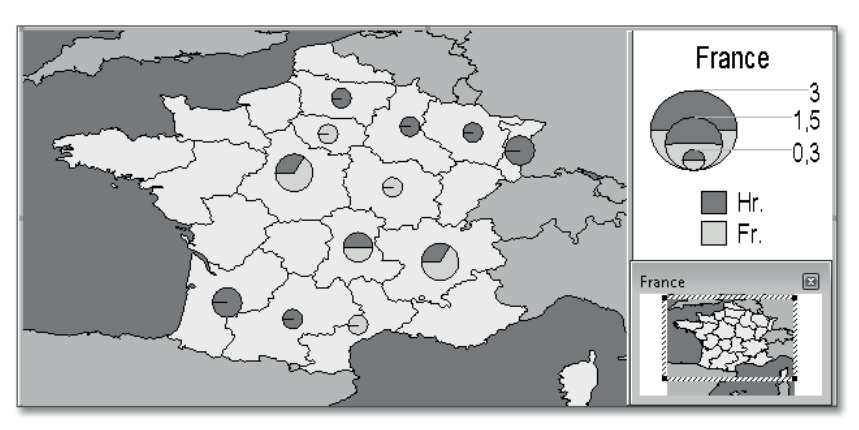

Abbildung 5.32 Geschlechterverteilung der Kunden in Frankreich

 $\lceil \kappa \rceil$ 

Um diese Darstellung zu erreichen, müssen Sie im Karten-Assistenten die Datenbereitstellung etwas abändern. Auf der Registerkarte DATEN des Karten-Assistenten war bislang in den beiden Feldern GEOGRAFIsches Feld und Bei Änderung von der identische Eintrag zu finden. Das bedeutete, dass die Darstellung und die Werteerhebung sich auf das gleiche Datenbankfeld bezogen. Nun werden Sie dort unterschiedliche Felder eintragen, nämlich für den geografischen Bezug das Feld Kunde.Region und im Feld Bei Änderung von das Feld KUNDE.ANREDE KONTAKT. Der darzustellende Wert verbleibt dagegen bei der Anzahl der Kunden, wie Sie in Abbildung 5.33 sehen.

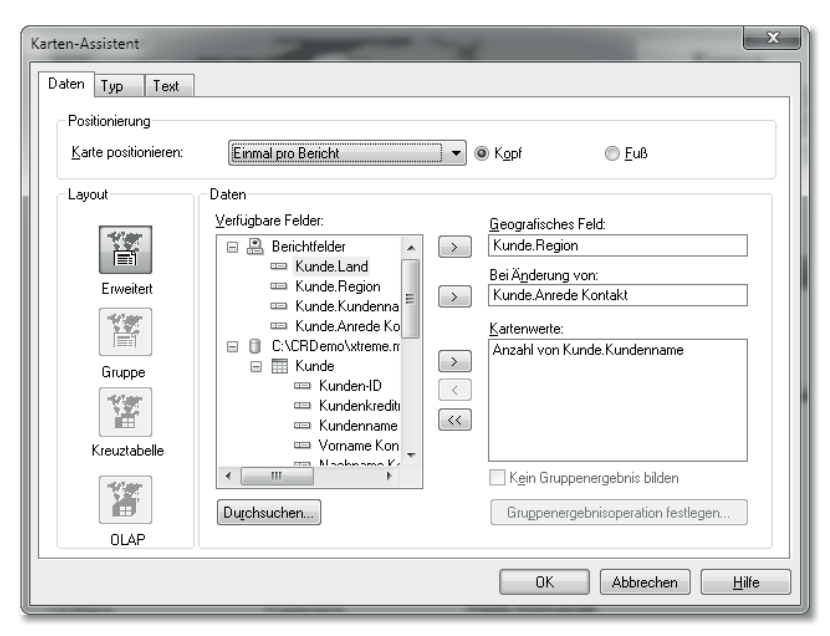

Abbildung 5.33 Angaben für die Kreisdiagramme in Frankreich

Weitere Informationen hinterlegen

Abschließend wählen Sie auf der Registerkarte Typ das KREISDIAgramm als Darstellungsform aus. Nun können Sie ein weiteres Feature in der Kartendarstellung nutzen, indem Sie die errechneten Werte der Regionen zusätzlich zueinander in Bezug setzen. Damit können Sie einen weiteren Mehrwert bei der Visualisierung der Werte erreichen, ohne auf etwas anderes verzichten zu müssen (denn genügend Platz ist in der Karte allemal).

Um die Anzeige auch noch zueinander ins Verhältnis zu setzen, markieren Sie die untere Option Proportionale Größenanpassung. Damit werden die Kreisdiagramme nicht nur in die einzelnen Regionen auf der Karte positioniert, sondern darüber hinaus wird auch ihre Größe auf das Verhältnis zueinander abgestimmt. So können Sie sowohl das Verhältnis von männlichen zu weiblichen Ansprechpartnern ablesen als auch erkennen, in welcher Region es mehr oder weniger Ansprechpartner gibt. Das Gleiche gilt im Übrigen auch, wenn Sie als Darstellungsform das Balkendiagramm wählen wie in Abbildung 5.34.

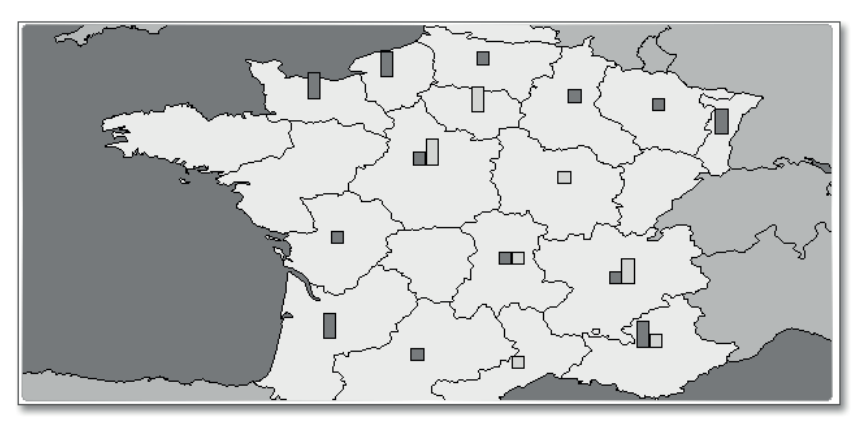

Abbildung 5.34 Verteilung in Balkenform

## **Datenzuordnung überprüfen**

Wie Sie vielleicht bemerkt haben, wird in der Karte mit den Kreisdiagrammen für einige Regionen kein Diagramm angezeigt, während für dieselben Regionen in der Karte mit den Balkendiagrammen sehr wohl Daten angezeigt werden. Beide Karten basieren jedoch grundsätzlich auf denselben Tabellen/Feldern.

Die Erklärung dafür ist einfach: In den von Crystal Reports 2013 zur Verfügung gestellten Grafiken sind verschiedene Regionen dargestellt – wie in diesem Beispiel die einzelnen Departements in Frankreich. Dazu sind intern in den Karten natürlich auch textuelle Informationen abgelegt, die dann mit den verbundenen Datenbankfeldern in Zusammenhang gebracht werden. Wenn nun z. B. die Schreibweise in der Datenbank eine andere ist als in der Karte, entstehen sogenannte *Konflikte*, da das Programm hier keine eindeutige Zuordnung herstellen kann.

Sie haben jedoch die Möglichkeit, diese Konflikte aufzulösen, indem Sie die Karte mit der rechten Maustaste anklicken und aus dem Kontextmenü den Eintrag KONFLIKT LÖSEN anklicken. Auf der Registerkarte DATENKONF-LIKT LÖSEN des Fensters KARTENKONFLIKT LÖSEN können Sie dann die in den

beiden oberen Liste enthaltenen Werte der Karte und der Datenbank per Hand zuordnen, um so eine Verbindung herzustellen. In diesem Beispiel waren es hauptsächlich Unterschiede bei der Groß- und Kleinschreibung, die im Karten-Assistenten als Konflikte aufgeführt wurden. Vergessen Sie also nicht, die Wertezuordnung bei Kartendarstellungen zu kontrollieren, da nicht zuzuordnende Daten nicht auf den ersten Blick zu erkennen sind.

Nachdem Sie nun die Einsatzmöglichkeiten der geografischen Karten kennengelernt und deren Einstellungsmöglichkeiten verändert haben, wenden wir uns im nächsten Abschnitt den Flash-Objekten zu, die Sie auch in Crystal Reports 2013 einbinden können.

## **5.4 Flash-Objekte einbinden**

Neben den grafischen Mitteln, die Sie bisher kennengelernt haben, können Sie in Ihren Berichten auch Flash-Objekte einbinden, um Ihre Berichte auf interessante und interaktive Weise zu gestalten.

SAP Business-Objects Dashboards Diese Objekte entstammen ursprünglich einem anderen Programm – nämlich SAP BusinessObjects Dashboards (früher unter dem Namen *Xcelsius* bekannt). Dies ist eine weitere Anwendung der SAP-BusinessObjects-Familie, mit der Sie Daten visuell ansprechend aufbereiten können. Genau wie mit Crystal Reports 2013 können Sie auch mit SAP BusinessObjects Dashboards eine Gruppe von Datenreihen präsentieren.

> Allerdings sind die Schwerpunkte und Leistungsmerkmale der beiden Programme leicht unterschiedlich. Mit SAP BusinessObjects Dashboards befüllen Sie eine Excel-Tabelle mit Daten, d. h., Sie können zellenweise Spalten und Reihen mit Daten vorbelegen und in diesen Zellen genau die Dinge berechnen und sich auf Werte beziehen, wie Sie es auch von Excel gewohnt sind. Das bedeutet auch, dass Ihnen an dieser Stelle ein großer Formelfundus und die gesamte Logik der Zellbezüge zur Verfügung stehen, um Ihre Berechnungen durchzuführen.

Flash-Technologie Zur Visualisierung der Daten verwendet SAP BusinessObjects Dashboards jedoch die Flash-Technologie. Diese Technologie ermöglicht das Erzeugen interaktiver kleiner Filme, die auf Vektorgrafiken basieren. So können Sie die vorliegenden Daten ganz anders präsentieren,

als dies in Crystal Reports 2013 möglich wäre. Hier sind bewegliche Elemente, hin- und herschwingende Anzeigen oder aus einem nebulösen Nichts auftauchende Steuerelemente kein Problem.

Aktives Eingreifen möglich Und damit sind wir schon beim größten Unterschied der beiden Programme: Die Flash-Elemente erlauben es dem Anwender nämlich, auch Einfluss auf die Anzeige zu nehmen. Während Crystal Reports 2013 genau das darstellt, was in der Datenbank zu finden ist, kann in einem Dashboard der eine oder andere Wert verändert werden.

Sie können sich das so vorstellen, dass im Hintergrund eine Excel-Tabelle die Daten aufnimmt. Nun kann es zum einen an der Oberfläche Grafiken geben, die sich auf einen bestimmten Bereich innerhalb des Excel-Rasters beziehen (Daten dieses Tabellenbereichs auslesen und darstellen) und diese Werte animiert anzeigen (z. B. einen grafischen Effekt beim Aufbau eines Balkendiagramms für jeden einzelnen Balken). Daneben können Sie aber auch interaktive Grafiken (z. B. Schieberegler oder Drehknöpfe) auf der Oberfläche platzieren, die der Anwender dann verändern kann. Die so erzeugten Veränderungen resultieren dann in veränderten Werten, und diese Werte können Sie dann wieder in den Tabellenbereich zurückschreiben, der die Daten enthält, die die Anzeigeelemente verwenden. So werden dann interaktive Dashboards erzeugt, die – basierend auf einem Grundstock an vorgegebenen (eingelesenen) Daten – eine initiale interaktive Anzeige ermöglichen und zusätzlich noch mit anderen Regelelementen in gewissem Maße verändert werden können, sodass eine stetige Veränderung in der Anzeige realisiert wird. Dadurch können Sie eine interessante Interaktivität in die Grafik eines Dashboards bringen, die Sie mit Crystal Reports 2013 nicht erreichen können.

So lassen sich kinderleicht die beliebten Was-wäre-wenn-Analysen erstellen, bei denen der Anwender eine Anzeige präsentiert bekommt, die den vorhandenen Werten bzw. den aktuell aus der Datenbank gelesenen Werten entspricht. Der Anwender kann aber auch die Steuerelemente bewegen und damit die Datengrundlage von Berechnungen verändern. Die daraus resultierenden Veränderungen werden sofort im Dashboard dargestellt, und der Anwender kann so leicht erkennen, welche Auswirkungen es hat, wenn die eine oder andere Anfangsgröße einer Berechnung verändert wird. Und da Sie zuvor im Dashboard dedizierte Vorgaben zur Art der Veränderungen

176

Was-wäre-wenn-Analyse

gemacht haben, lassen sich die Anwenderänderungen auch immer in moderaten Bereichen halten.

Elemente auch ohne Benutzereingriff interaktiv Aber auch ohne Eingriffe durch den Anwender kann eine Interaktivität durch die Steuerelemente erzeugt werden, z. B. wenn die Werte eines Bereichs nicht als starre Liste, sondern in Form eines Live-Tickers angezeigt werden, in dem die Werte wie bei einer Anzeige für Aktienkurse fortwährend über den Bildschirm laufen. Dabei haben Sie zum einen den aktuellen Datenbestand, weil die anzuzeigenden Elemente aus der Datenbank gelesen werden, zum anderen bewegt sich das Ticker-Element von sich aus und lässt die eingelesenen Werte über den Bildschirm rollen.

Um diese interaktive Funktionalität zu verwenden, benötigen Sie also eine solche Flash-Datei (mit der Endung *.swf*), die Sie dann als Container in Ihren Bericht einbauen können. Natürlich können Sie mit Crystal Reports 2013 keine solchen Flash-Filme erzeugen, aber Sie können Sie in Ihre Berichte einbinden.

Flash-Objekt einfügen Im Folgenden möchten wir Ihnen an einem kurzen Beispiel demonstrieren, wie Sie ein Flash-Objekt in Crystal Reports 2013 einfügen. Um bei dem oben genannten Beispiel des Live-Tickers zu bleiben, der Zahlenpaare als fortwährende Laufschrift im Report platziert, benötigen Sie also eine passende SWF-Datei. Diese Datei können Sie durch einen Klick auf den Button FLASH-OBJECT EINFÜGEN in eine der Sektionen Ihres Berichts integrieren. Wählen Sie in dem sich öffnenden Dialog zuerst die SWF-Datei aus, und markieren Sie dann eine der angebotenen Optionen, die das feste Einbinden des Flash-Objekts in den Bericht ermöglichen oder lediglich eine Verknüpfung zulassen. Wählen Sie für unser Beispiel die Option EINBETTEN aus, um das Flash-Objekt fest in den Bericht einzubinden. Bestätigen Sie den Dialog danach mit OK, und fügen Sie das neue Objekt an die gewünschte Stelle im Bericht ein. Um danach noch eine Verbindung zu den Daten des Berichts zu etablieren, klicken Sie das Objekt mit der rechten Maustaste an und wählen dann den Eintrag FLASH-DATENEXPERTE aus dem Kontextmenü aus.

> In dem sich öffnenden Dialog sehen Sie auf der Registerkarte Xcelsius-Daten in der oberen Liste Verfügbare Felder die Tabellenfelder Ihres aktuellen Berichts. Im Bereich direkt darunter werden Ihnen die in der Flash-Datei zur Datenaufnahme vorbereiteten Spaltenbereiche dargestellt. Ziehen Sie die benötigten Spalten aus der

oberen Liste in den unteren Bereich, um eine Verknüpfung mit den Berichtsdaten zu erzeugen. Je nach internem Aufbau der Flash-Datei können die zu verbindenden Bereiche natürlich variieren, und Sie müssen mehr oder weniger Bereiche verknüpfen oder auch andere Elementtypen bestücken.

Interaktive Vorschau schon beim Einrichten Während Sie diese Verknüpfung zwischen den Datenfeldern Ihres Berichts und den im Flash-Objekt vorgesehenen Datenplatzhaltern erstellen, zeigt Ihnen das Programm bereits auf der rechten Seite des Fensters eine passende Vorschau des interaktiven Bereichs an. Hier liest also Crystal Reports 2013 bereits das Flash-Objekt ein und simuliert auf der rechten Dialogseite die interaktive Darstellung, die später auch im Bericht verwendet wird. Insbesondere bei einem Live-Ticker können Sie hier sofort eine Veränderung wahrnehmen, wenn Sie eine der vorhandenen Datenspalten in die Verknüpfungsregion ziehen. Wenn Sie diesen Dialog anschließend mit OK bestätigen und in den Vorschaumodus wechseln, wird Ihnen das neu eingefügte, interaktive Flash-Objekt innerhalb Ihres Berichts angezeigt, und Sie können sofort erkennen, dass sich die Daten im Flash-Element entsprechend bewegen.

Sie haben nun eine große Anzahl an verschiedenen Diagrammen und Weniger ist mehr anderen grafischen Elementen kennengelernt, mit denen Sie in Crystal Reports 2013 arbeiten können. Vergessen Sie aber auch nicht die einfachen Grundtypen der grafischen Elemente wie Linie und Rechteck, mit denen Sie bereits interessante Effekte erzielen können. Bevor Sie sich für eine grafische Darstellung entscheiden, sollten Sie immer bedenken, dass der Sinn und Zweck der grafischen Elemente darin liegt, dass die Betrachter Ihrer Berichte die Relationen der Elemente und Gruppierungen schnell erfassen können.

Sie sollten diesen großen Vorteil von grafisch dargebotenen Daten nicht leichtfertig hergeben – etwa durch unnütze Ausschmückungen oder aggressive oder ungünstige Farbwahl von Elementen, die das Augenmerk des Betrachters abwandern lassen und zu einer Ablenkung und damit zu Fehlinterpretationen der Grafik führen. Machen Sie es den Betrachtern Ihrer Diagramme immer so leicht wie möglich, die wesentliche Kernaussage sofort zu erkennen.

# <span id="page-35-0"></span>**Inhalt**

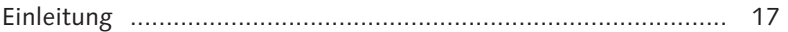

## **1 Einführung in SAP Crystal Reports .......................... 23**

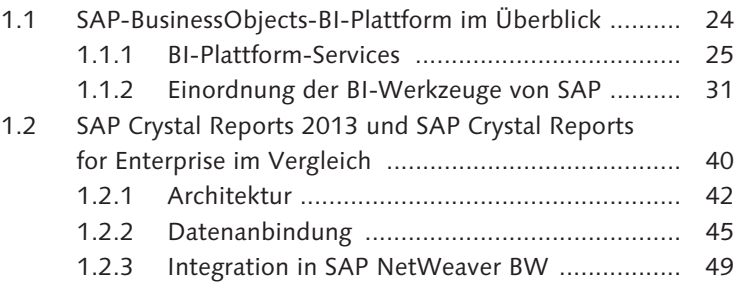

## **TEIL I Berichte mit SAP Crystal Reports 2013 gestalten**

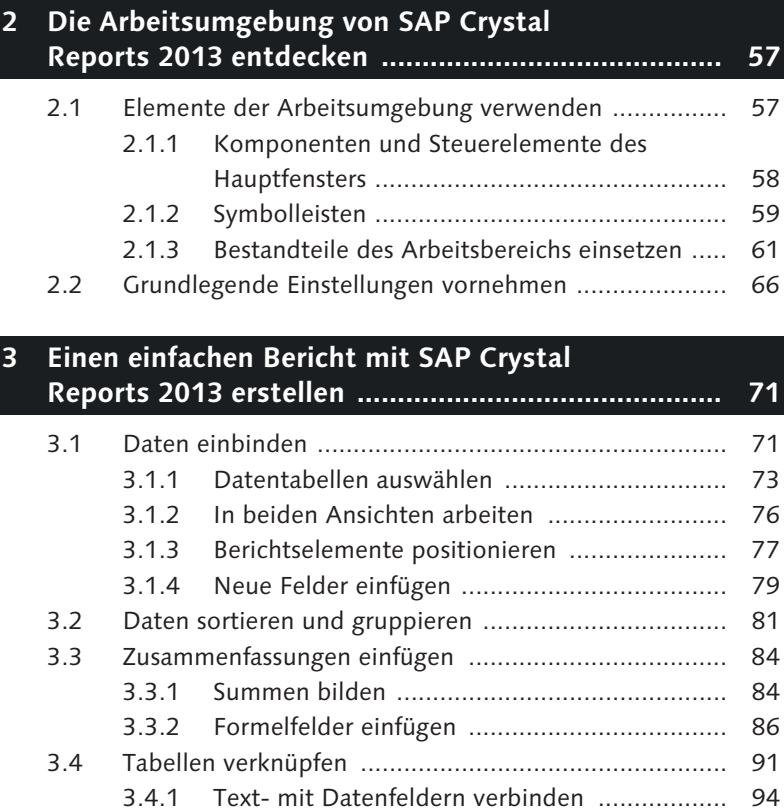

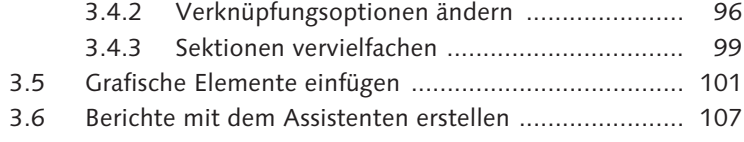

## **4 Einen Bericht formatieren ........................................ 113**

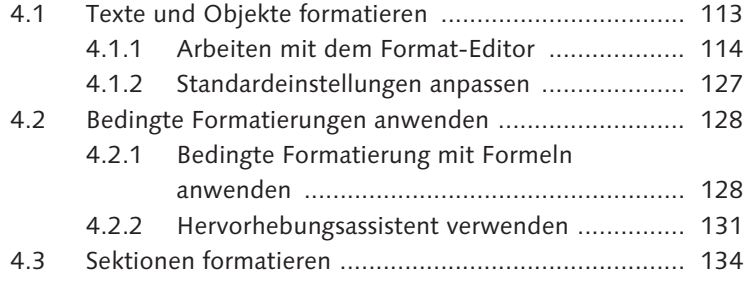

## **5 Mit Grafiken arbeiten .............................................. 141**

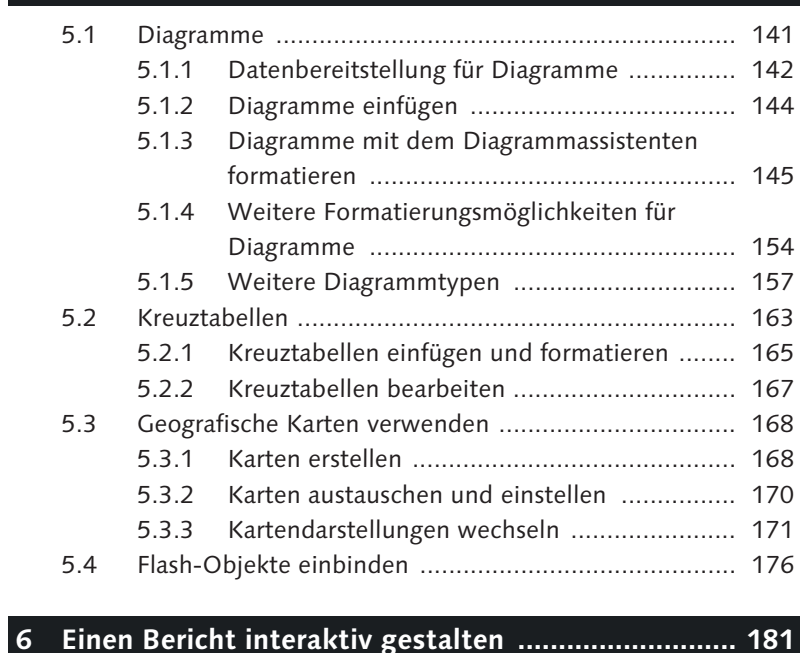

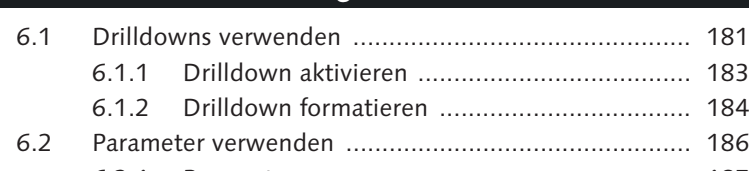

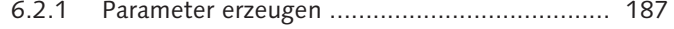

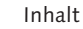

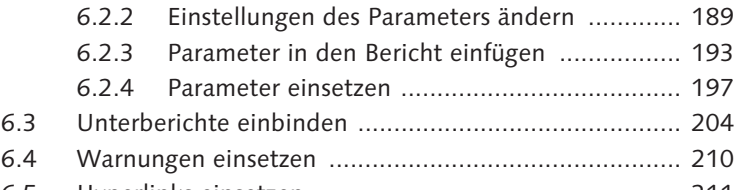

6.5 Hyperlinks einsetzen ................................................... 211

## **7 Berichte auf Basis von SAP-NetWeaver-BW-Daten erstellen ......................................................... 215**

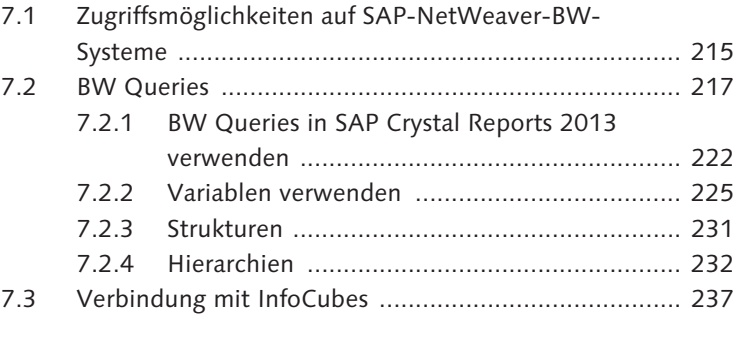

## **8 Berichte auf Basis von SAP-ERP-Daten erstellen .... 241**

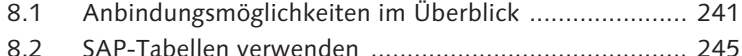

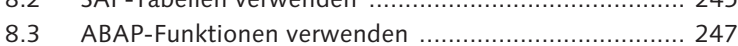

8.4 InfoSets und SAP Queries verwenden ......................... 255

## **9 Berichte auf Basis von Drittanbieterdatenbanken erstellen .................................................................... 257**

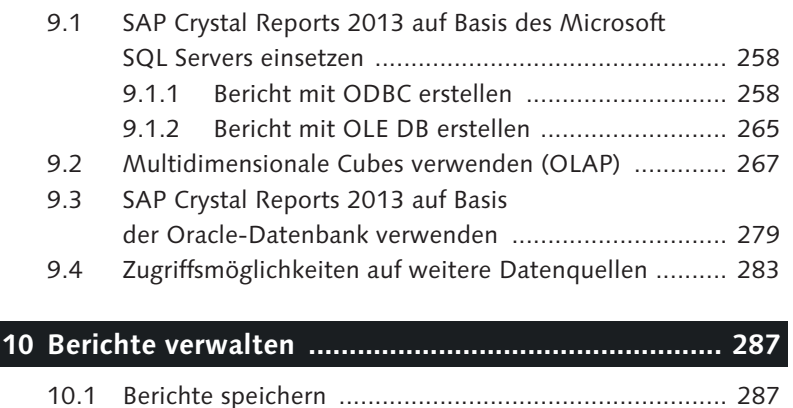

10.1.1 Berichte manuell speichern ............................ 287

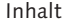

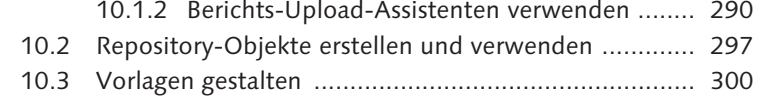

## **TEIL II Berichte mit SAP Crystal Reports for Enterprise gestalten**

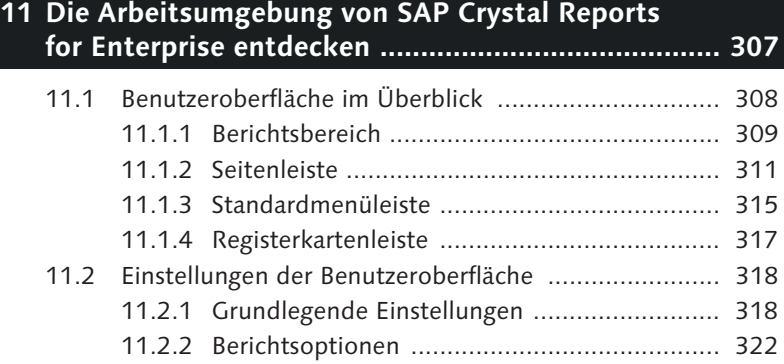

## **12 Einen einfachen Bericht mit SAP Crystal Reports for Enterprise erstellen ............................... 325**

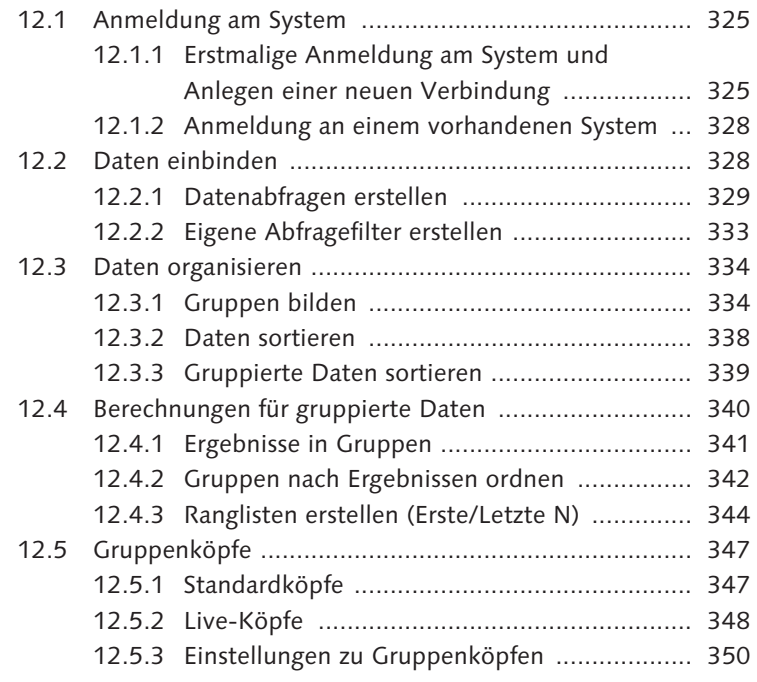

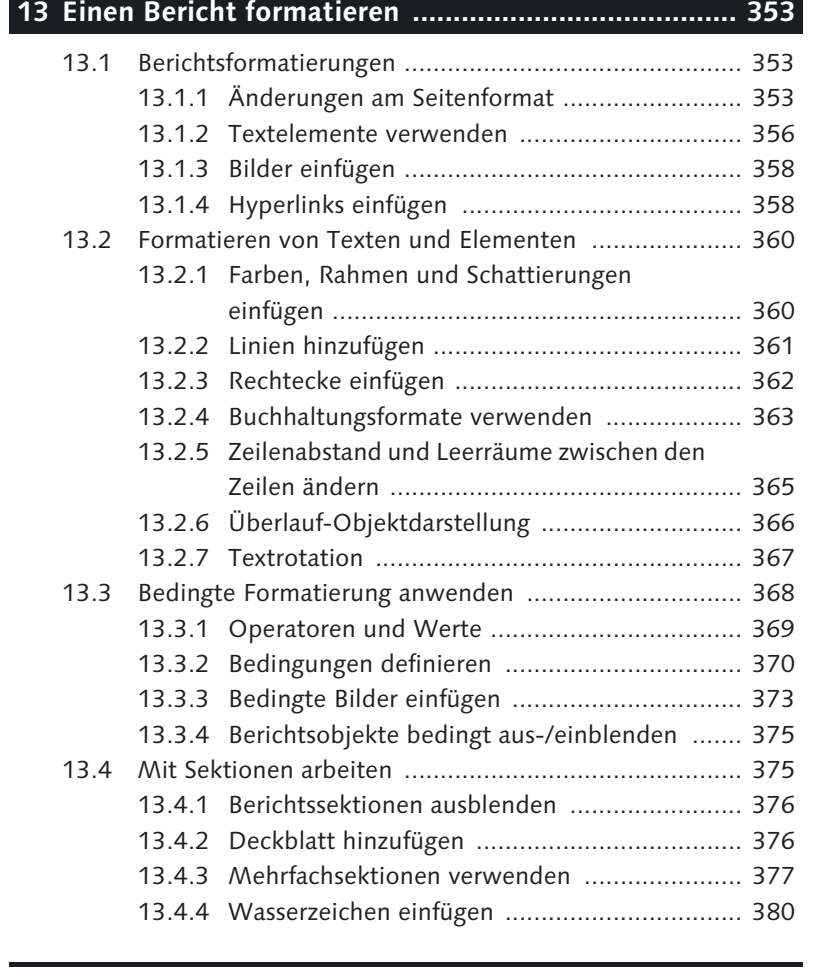

## **14 Mit Grafiken arbeiten .............................................. 383**

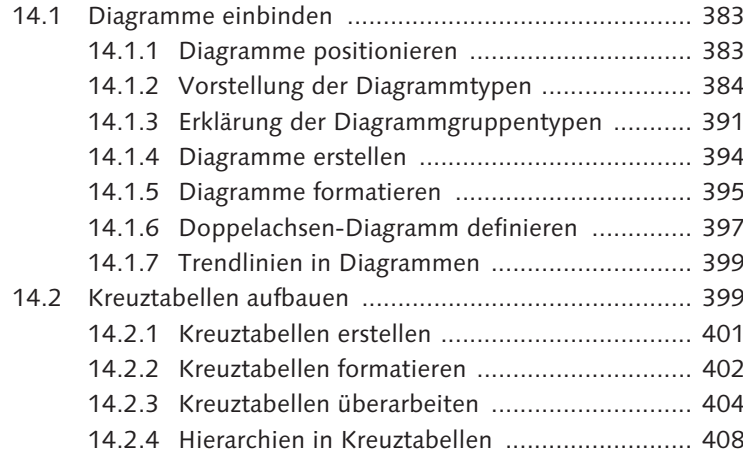

## **15 Einen Bericht interaktiv gestalten ........................... 411**

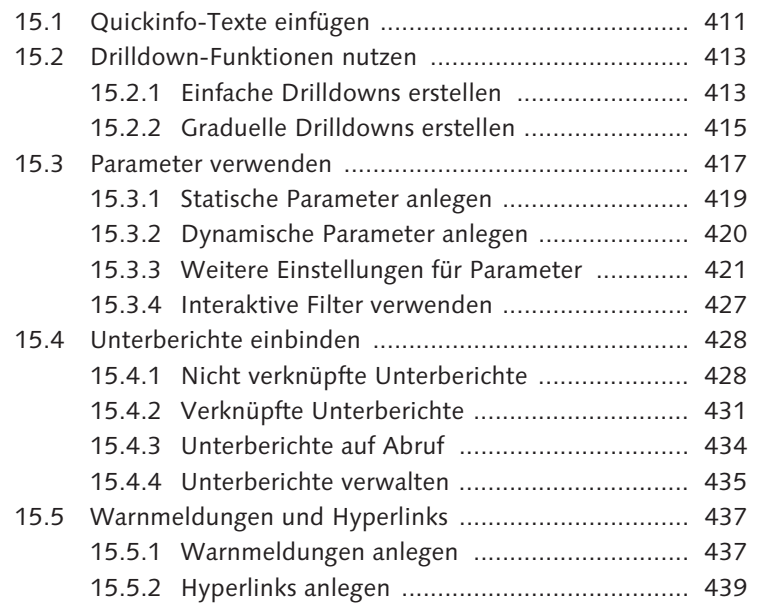

## **16 Berichte auf Basis von SAP-NetWeaver-BW-Daten erstellen .................................................................... 443**

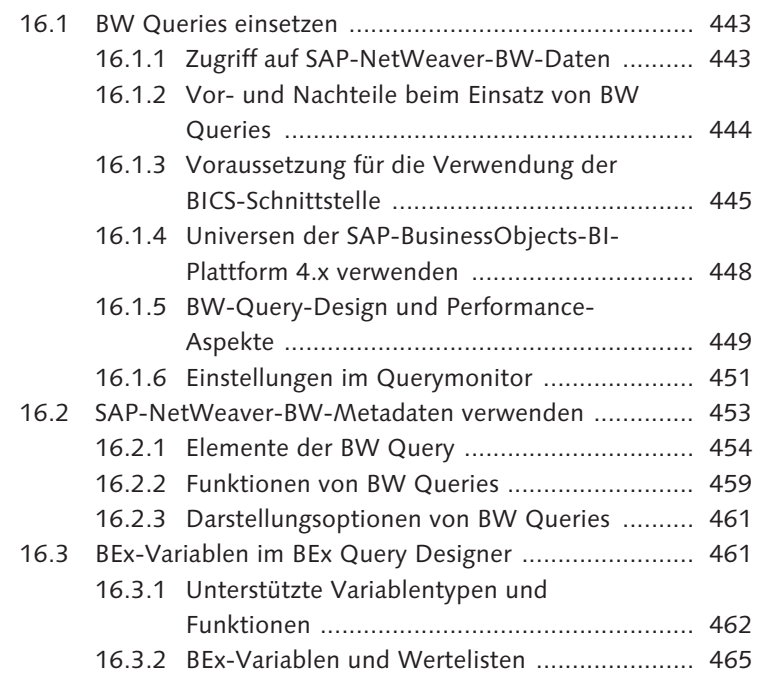

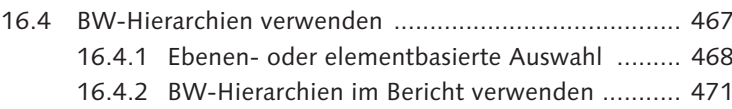

## **17 Mit SAP ERP und Drittanbieterdatenbanken arbeiten .............................................. 477**

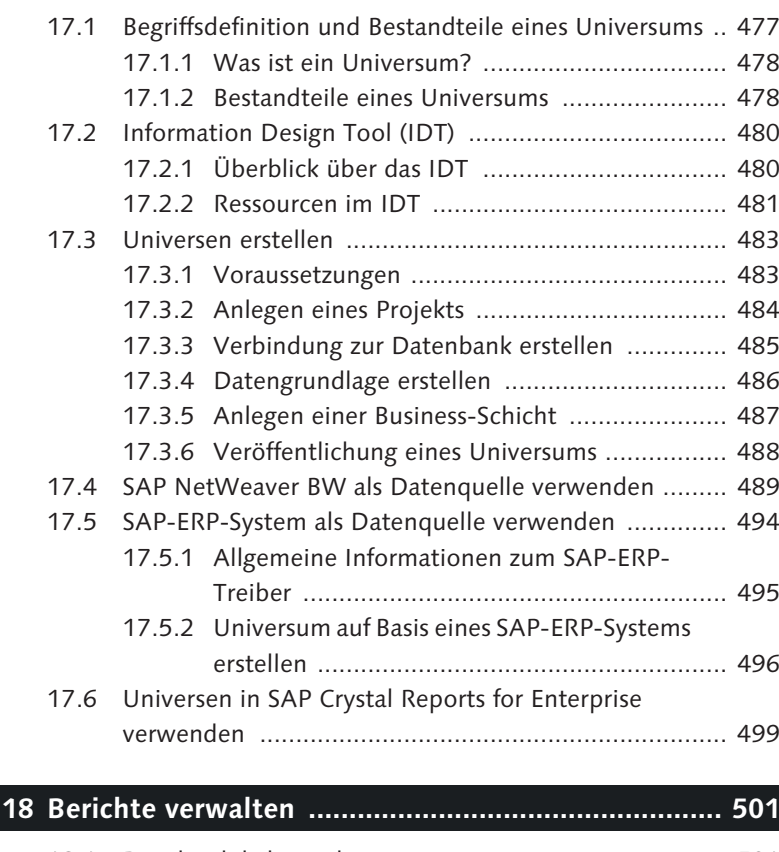

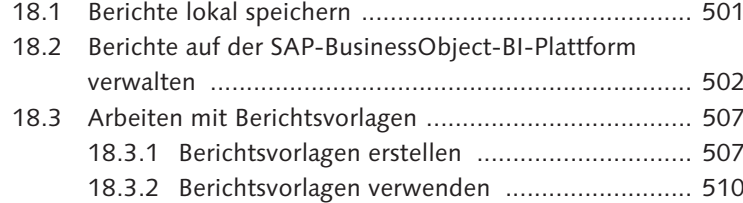

## **TEIL III Komplexe Reportinganforderungen umsetzen**

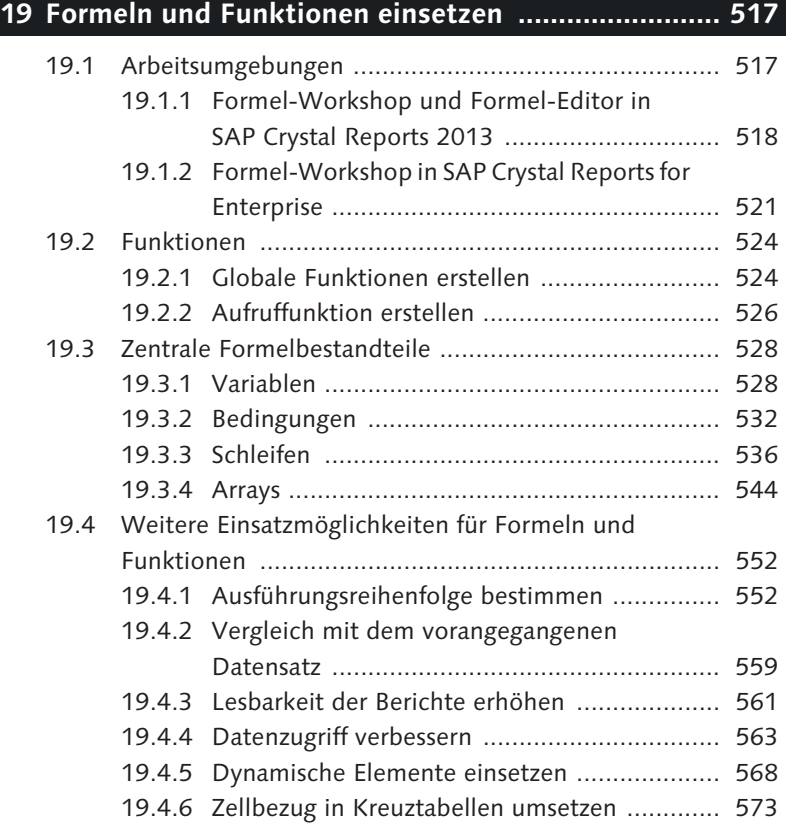

## **20 Parameter und Unterberichte verwenden ............... 581**

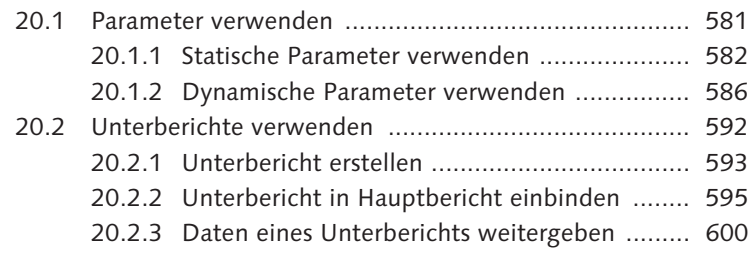

## **21 SAP BusinessObjects Dashboards einbinden .......... 607**

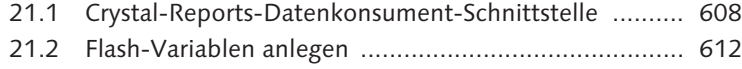

## **22 Berichte verlinken .................................................... 617**

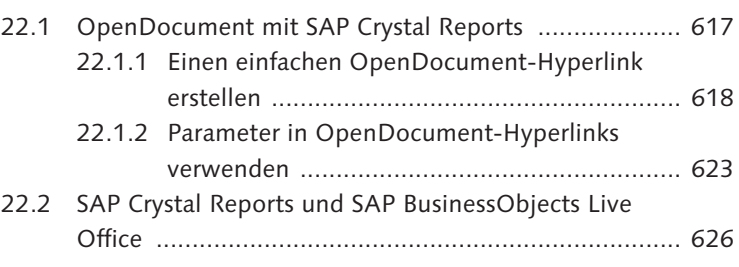

## **23 Reportingprojekte mit SAP Crystal Reports umsetzen .................................................................. 633** 23.1 Projekte anlegen ......................................................... 633

23.2 Best Practices ............................................................. 636

## **TEIL IV Integrationsmöglichkeiten**

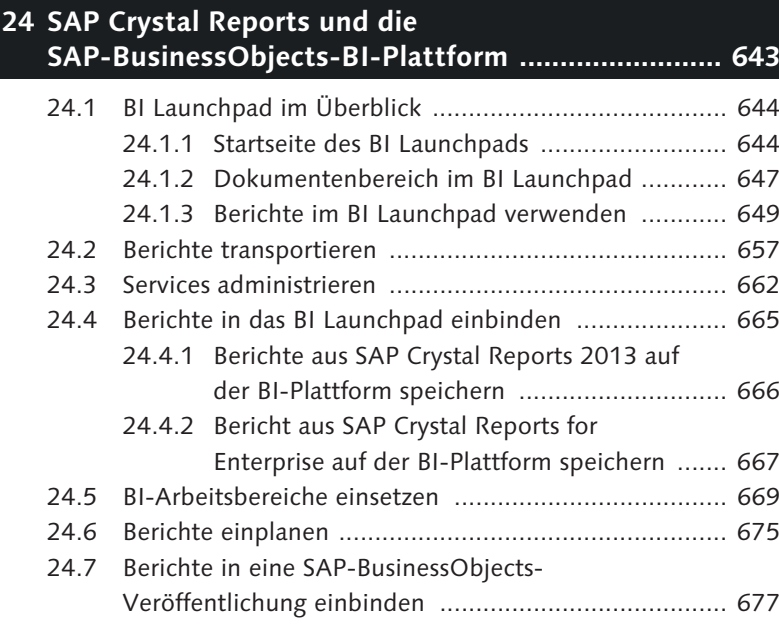

## **25 SAP BusinessObjects Mobile und SAP Crystal Reports ..................................................................... 683** 25.1 Architektur für die Nutzung mobiler Anwendungen 683

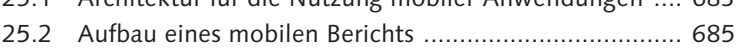

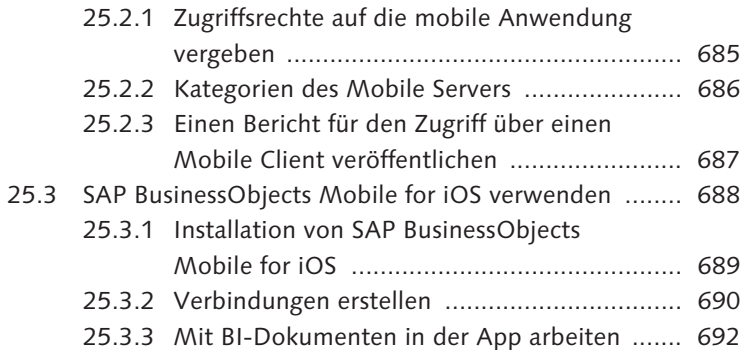

## **26 Zusammenfassung und Ausblick .............................. 703**

# **Anhang ........................................................................... 709** A Glossar ................................................................................. 711 B Die Autoren ......................................................................... 717

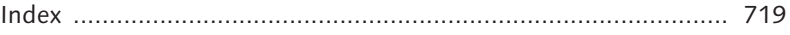

# <span id="page-41-0"></span>**Index**

100%-Stapelliniendiagramm 385 100%-Stapelsäulendiagramm 384 32-Bit 483 32-Bit-ODBC-Datenquellenadministrator 259, 280 32-Bit-Oracle-Treiber 280 3D-Balkendiagramm 387 3D-Darstellung 142 3D-Oberfläche 159 3D-Oberflächendiagramm 387 3D-Stufendiagramm 159, 387 3G 684 64-Bit 483

## **A**

ABAP Dictionary 242, 711 ABAP-Funktion 241, 247, 249, 495, 496 *Eingabeparameter* 249 *hinzufügen* 248 Abarbeitungsreihenfolge 559 Abfrage 482 *erstellen* 499 Abfrageeditor 312, 454 Abfragefilter 318, 332, 334 Abhängigkeit, prüfen 635, 660 Ablaufsteuerung 559 Absatz 358 Absolutwert 404 Abstand vergrößern 365 Achse 142 Achsenbeschriftung 144, 153, 154 ActiveX-Viewer 45, 646, 655 AdaptiveJobServer 663 Ad-hoc-Analyse 39 Adressetiketten 111, 568 Adressetikettenbericht *Assistent* 110 *Größen- und Abstandsangabe* 111 Aggregate - Zusammenfassung AJAX-API 706 Alert 705, 711 Alerting Framework 52 Analysesicht 329 Analysis View 48, 711

Anmeldung 667 Anweisung bedingt ausführen 534 Anweisungsteil 538 Anwenderfunktion 570 Anzahl der Arbeitstage 536 Anzeigeattribut 456, 711 API 24, 38 App Store 689 Array 544, 711 *deklarieren* 544 *dynamisch ermitteln* 544 *Element* 545 *Indikator* 548 Assistent *Adressetikettenbericht* 110 *Bericht* 107 *Kreuztabellenbericht* 109 *OLAP-Cube-Bericht* 111 *Standardaufgabe* 107 *Standardbericht* 108 Attributeigenschaft, bedingt 372 Auditing 26 Aufrufcontainer 605 Aufruffunktion 526, 528, 543 Auftrag 659 Auftragseingang 341 Auftragssumme 343 Auftragsvolumen 340 Ausführungskette 558 Ausführungsreihenfolge 552, 603, 711 *beeinflussen* 604 *Einschränkung* 558 *optimieren* 557 Ausführungszeitpunkt 188 Ausnahmeaggregation 460 Ausrichtung 319 Auswahl-Assistent 209 Authentifizierung 26 Authentifizierungstyp 327 Autorisierung 26

## **B**

Balkendiagramm 142, 144, 145, 384 *formatieren* 156

Basic-Syntax 524, 711 bedingte Attributeigenschaft 372 bedingte Formatierung 116, 128, 201, 203, 370 *anlegen* 370 *Beispiel* 129 *Vorrang* 128 Bedingung 368, 460, 532, 711 *Definition* 518 *komplex* 371 *Operator* 369 *Priorität* 133 *Wert* 369 Befehl 566 *gezielt einsetzen* 568 BeforeReadingRecords 555 Bei Änderung von 148, 392 benutzerdefinierte Funktion 519, 524, 527 benutzerdefinierte Gruppe 336 Benutzer-DSN 259 Benutzerverwaltung 30 berechnetes Element 406 Berechnungsart 150 Berechnungsformel bearbeiten 576 Berechtigung 29 Bereichsdiagramm 158 Bereichsvariable 583 Bereichswert 192, 424 Bericht *an Dashboard* 609 *anlegen* 71 *Assistenten* 107 *bearbeiten* 506 *BI Launchpad* 649 *BW-Hierarchie* 471 *dynamisch füllen* 568 *Ebene* 314 *Eigentümer* 653 *einplanen* 675 *exportieren* 656 *formatieren* 353 *hochstufen* 660 *Instanz* 675 *interaktiv* 181, 411 *Leistungsinformation* 554 *Lesbarkeit* 561 *lokal speichern* 501 *mit Daten speichern* 501 *mobile Eigenschaft* 654

Bericht (Forts.) *ODBC* 258 *ohne Daten speichern* 502 *OLE DB* 265 *operatives System* 639 *regelmäßig ausführen* 294 *regenerieren* 195 *senden* 655 *speichern* 287, 501 *Struktur* 314 *transportieren* 657 *veröffentlichen* 502 *verwalten* 635 *Webzugriff* 290 *zeitgesteuert* 654 Berichtsassistent 205 Berichtsbereich 319 Berichts-Berichts-Schnittstelle 322 Berichtsbursting 678 Berichtsdaten filtern 417 Berichtselement 77, 78 *Formel* 520 Berichtsfilter 417 Berichtsfunktion, global 524 Berichtsfuß 310 Berichtskopf 310 Berichtsoption 322 Berichtsperformance 434  $\text{Berichts}$ ektion  $\rightarrow$  Sektion Berichtstitel 376, 651 Berichts-Upload-Assistent 290, 711 *Ausgabeformat* 295 *gespeicherte Daten* 294 *Repository-Objekt* 294 *Scheduled Job* 293 Berichtsvorlage 507 *Datenzuordnung* 512 *Diagramm* 508 *erstellen* 507 *Objekte einfügen* 510 *Seitenkopf und -fuß* 508 *speichern* 509 *verwenden* 510 Beschreibung 651 Beschriftung 394 Best Practice 636 BEx Analyzer 38, 220, 451 BEx Query Designer 217, 450, 454 *Benutzeroberfläche* 218 *Zukunft* 707

BEx Web Application Designer (WAD) 36 BEx-Variable 449, 461, 462 *Funktion* 449 *Vorteil* 462 *Werteliste* 465 Bezugsfeld 587 BI Launchpad 26, 27, 39, 52, 625, 644, 711 *Anwendungen* 645 *Auflösung* 647 *Berechtigungskonzept* 27 *Bericht aufrufen* 649 *Dokumentenbereich* 647 *Einstellungen* 646 *Meine Favoriten* 653 *Menüleiste* 646 *Posteingang* 645 *Standardmaßeinheit* 647 *Startseite* 645 *Suche* 649 *Warnmeldungen* 645 BI Workspace 26 BI-Arbeitsbereich 645, 669 *aufrufen* 670 *Bericht aufnehmen* 670 *Bericht platzieren* 671 *konfigurieren* 670 *Layout* 671 *Objekttypen* 669 *Spalten* 671 *speichern* 673 *Startseite* 673 *Zoom* 673 BICS-Schnittstelle 35, 41, 48, 444, 453, 705, 707, 711 *Voraussetzung* 445 BI-Integrierte Planung (BIP) 38 BI-Launchpad *Bericht speichern* 667 *Berichtstyp* 653 Bild *bedingt* 373 *einfügen* 358 BI-Plattform 296, 502, 617, 643, 683 *Anmeldung* 292 *Bericht speichern* 503, 666, 667 *Berichts-Upload-Assistent* 291, 711 *lokales Dokument* 652 *ODBC-Quelle* 260

Index

BI-Plattform (Forts.) *Ordner* 652 *Projekt veröffentlichen* 635 *SAP Crystal Reports for Enterprise* 645 *Serverübersicht* 662 *Speicherort* 293 *Veröffentlichung* 652 *Version* 643 BI-Plattform-Services 662 BI-Plattform-Webdienstserver 327 BI-Suite 33 BI-Werkzeuge 24 Blasendiagramm 160, 389 BLX-Datei 480, 487 boolesche Formel 372 boolescher Parameter 418 Buchhaltungsformat 124, 363 Business Views 711 Business Warehouse Accelerator (BWA) 453 Business-Schicht 478, 480, 482, 487, 493, 711 *anlegen* 487 *erweitern* 488 *lokal veröffentlichen* 488 *Objekt löschen* 494 BW Query 41, 47, 48, 216, 217, 316, 329, 712 *Abfrage erstellen* 329 *Aggregat* 452 *als Hierarchie anzeigen* 475 *Anzahl* 449 *auswählen* 331 *Darstellungsoption* 461 *Design* 449 *Einschränkung* 445 *Einstellung für Variablen* 228 *Element* 454 *Filter* 219, 225 *freies Merkmal* 223 *Funktion* 459 *Hierarchie* 459, 468 *Hierarchie aufreißen bis* 475 *Hierarchievariable* 475 *in Crystal Reports 2013* 221 *InfoProvider* 217 *Lesemodus* 452 *lokale Berechnung* 459 *Parameter* 461

BW Query (Forts.) *Struktur* 231, 458 *Strukturelement* 451 *technischer Name* 224, 331 *übernehmen* 223 *Variable verwenden* 225 *Variablentypen* 226 *Vorteil* 444 *Wertvorgabe für Variable* 228 *Zugriff zulassen* 219 *Zugriffsberechtigung* 446 BW Query Monitor 712 BW Report Publisher 52 BW-Hierarchie 467 *Diagramm* 474 *elementbasierte Auswahl* 468 *hierarchische Gruppe* 471 BW-Query-Logik 450 BW-Query-Variable 417 *SAP Crystal Reports 2013* 230

## **C**

C++-Editor 45 CA Technologies 704 Cache 198 Callidus Software 704 Central Management Console (CMC) 27, 29, 446, 483, 644, 712 *öffnen* 657 *Zugriffsrecht* 685 Change und Transport System (CTS) 52, 712 Checkliste 636 Clipper 47 Cloud 42 Clusterinformation 242 CNX-Dateien 479 Code, Lesbarkeit 534 Confidential 687 Container 571 Corba 26 Corporate Identity 203, 507, 636 Crystal Reports for Enterprise  $\rightarrow$  SAP Crystal Reports for Enterprise crystalreports.com 290, 712 CrystalReports2013ProcessingServer 664

CrystalReports2013ReportApplication Server 665 CrystalReportsCacheServer 665 Crystal-Reports-Datenkonsument-Schnittstelle 608 CrystalReportsProcessingServer 665 Crystal-Syntax 524, 712 *Zuweisung* 529 CSS-Klasse 117 CSV-Datei 188 Cube 267 *auswählen* 268 *Dimension* 267 *Measures* 267 *Servertyp* 269 *Verbindung aufbauen* 269 *verwenden* 270 Customer-Exit 449 Customer-Exit-Variable 450

## **D**

Darstellung *Zebramuster* 561 Darstellungsbedingung 100 Dashboard 31, 32, 35 *erstellen* 608 *Zielgruppe* 36 Data Access Guide 483, 495 Data Marts 24 Data Source Name (DSN) 280 Data Warehouse (DWH) 24, 712 Data-Access-Komponente 50 DataStore-Objekt 712 Datei verlinken 122 Daten *Abfrage erstellen* 329 *bündeln* 89 *einbinden* 328 *einlesen* 76 *gruppieren* 81, 82, 335 *sortieren* 81, 338 *Zusammenfassung* 84 Daten sortieren 338 Datenabfrage 329 Datenanbindung 45 Datenbank-Assistent 72, 92, 96, 258, 263, 563 Datenbankelement verknüpfen 252

Datenbankfeld einfügen 79 Datenbankformat 72 Datenbank-Middleware-Treiber 485 Datenbanktreiber 50 Datenbankverknüpfung 67 Daten-Explorer 312 Datengrundlage 479, 712 *aktualisieren* 494 *erstellen* 486, 492 Datenkonflikt lösen 175 Datenquelle 263, 656 *ändern* 316 *auswählen* 205 *SAP Crystal Reports for Enterprise* 329 *SAP-ERP-System* 494 *Verbindung* 72, 328 Datenquellentyp 330, 505 Datenquellenzuordnung ändern 504 Datenreihe (Z) 393 Datenreihenkreis 386 Datenreihenstufe formatieren 156 Datensatz *Summierung* 340 *verbinden* 91 *Vergleich* 559 Datensatzanzahl beschränken 664 Datensatzauswahl 583 Datensatzauswahlformel 209, 586 Datensatzselektor 471 Datensatzsortier-Assistent 81 Datentabelle auswählen 73 Daten-Transfer-Prozess (DTP) 218 Datentyp 456, 529 *CHAR* 456 *DATS* 456 *NUMC* 456 *TIMS* 456 Datenübergabeverknüpfung 433 Datenverbindung 321 *anzeigen* 312 Datenzugriff verbessern 563 DateTimeVar 530 DateVar 530 Datumsfunktion 87 Datumsparameter 418 Datumsvariable 530 DB2 283 dBASE 47 Deckblatt 376

DefaultAttribute 372 Default-Fall 534 delegierte Kennzahl 341 Design Guide 636 Designer 318 Detailbereich ausblenden 414 Detaildaten *ausblenden* 182, 183 *einblenden* 183 Detailobjekt 456 Detailsektion 65 *nicht anzeigen* 185 Dezimalstellen 364 Dezimaltrennzeichen 125 DHTML-Viewer 368 Diagramm 61, 141 *3D-Darstellung* 142 *Balken* 144 *Datenbereitstellung* 142 *Definitionsbereich* 394 *Detailformatierung* 154 *einfügen* 144 *Elementauswahl* 142 *erstellen* 394 *formatieren* 395 *Gruppentyp* 391 *Intervallgröße* 144 *Legende* 151 *positionieren* 383 *Schriftarten* 154 *Segmentierungsvorgabe* 147 *Trendlinie* 156 *Typ* 145, 157, 383, 391 *Untertyp* 391 *Wertausgabe* 147 *Wertebereich* 152 Diagrammassistent 145, 150 *aufrufen* 145 *Registerkarte Daten* 146 *Registerkarte Farbige Hervorhebung* 152 *Registerkarte Optionen* 151 *Registerkarte Text* 153 *Registerkarte Typ* 145 Diagrammelement Formatierungsoptionen 154 Diagrammgruppentyp 391 Diagrammnotation 152 Diagrammtitel 153 Diagrammtyp 145, 157, 383, 391

Dimension 239, 267, 455, 712 *auswählen* 271 *Beschreibung ändern* 274 *ohne Zuordnung* 275 *Parameter* 272 *Reihenfolge* 275 *Zeilen und Spalten* 271 *Zeilenelement* 272 Discovery 31 diskreter Wert 192, 424 Dokumentablage 27 Dokumentenverknüpfung 626 Dokumentenverwaltung 30 Dokument-ID 620 Domänenbenutzer 267 Doppelachsen-Diagramm 397 Do-While-Schleife 537 Drilldown 181, 413, 712 *aktivieren* 183 *Detaildaten ausblenden* 182 *erstellen* 413 *formatieren* 184 *graduell* 415 *Gruppenebene* 415 *klassisch* 181 *schließen* 184 *Seitenkopf* 414 *verwenden* 181 *Vorteil* 186 Drilldown-Ansicht 185 Drilldown-Funktion 413 DrillDownGroupLevel 184, 415, 416 Drilldown-Level 184 Drill-Pfad 413 Drittanbieterapplikationen 704 DSN (Data Source Name) 259, 483, 485 DSO 712 DXF-Datei 486 dynamische Wertliste definieren 586

## **E**

Editing SDK 44 Editor verwenden 519, 524 Eingabeaufforderung 334, 479, 482, 487, 624 *optionale* 192 *Text* 191

Eingabeaufforderungstext 419 eingebettetes Ergebnis 408 eingebettetes Gruppenergebnis 576 Einzelwert anpassen 90 Element-Editor 153 Elementhöhe festlegen 588 E-Mail-Adresse 122, 359, 440 *verlinken* 212 E-Mail-Client 213 Enterprise 290 Entwurfsansicht 62, 77 Ergebnis (Y) 393 Ergebnisachse (Y) 397 Ergebnisobjekt 312, 332 *aktiv* 333 *Gruppe* 335 *platzieren* 333 *sortieren* 312 Ersatztext 97, 99 Erste N 344 *Parameter* 425 Erste Prozent 346 Exception 460, 712 externe Hierarchie 474 externer Query-Zugriff 329

## **F**

Farbe 360 farbige Hervorhebung 152 Farbkonstante 562 Fehlerprotokoll 328 Feiertagsberechnung 545 Feld-Explorer 195, 518, 582, 590, 601 *einblenden* 74 *Parameter* 187, 194 Feldgraph-Diagramm 390 Feldstruktur 525, 527 Filter 109, 676 *interaktiv* 427 Firmenlogo 358, 376, 508 Firmenportal 503 Flächendiagramm 385 Flash-Datenexperte 178 Flash-Format (SWF) 610 Flash-Objekt 176, 607, 712 *einbetten* 178 *einfügen* 178

Flash-Objekt (Forts.) *PDF-Export* 611 Flash-Variable 612, 613 *erstellen* 613 *Session-Variable* 612 *Sicherheit* 612 Folgende Sektionen unterlegen 106, 136, 563 Format-Editor 114, 115 *Registerkarte Absatz* 120 *Registerkarte Allgemein* 116 *Registerkarte Hyperlink* 121 *Registerkarte Rahmen* 117 *Registerkarte Schriftart* 119 *Registerkarte Währungssymbol* 126 *Registerkarte Zahl* 123 Formatierung 113, 360 *absolut* 360 *bedingt* 128, 360, 368, 370 Formatvorgabe 67 Formel 312 *Daten bündeln* 89 *Definition* 518 *erzeugen* 86 Formel-Editor 87, 320, 518, 562, 572 *Aufbau* 520 *beenden* 88 *Hauptbereich* 87 Formelfeld 80, 86, 518 Formelformat-Editor 128, 130 Formelvariable 226 Formel-Workshop 356, 413, 519 Formular erstellen 381 For-Schleife 538, 547 FoxPro 47 Funktion 242, 524, 712 *BeforeReadingRecords* 559 *Color* 562 *CountHierarchicalChildren* 471 *CStr* 578 *DateDiff* 87, 525 *Definition* 518 *EvaluateAfter* 558 *Formatoption* 90 *GridValueAt* 577 *Left* 564 *Name* 519 *Previous* 560 *Redim* 544 *Redim Preserve* 544

Funktion (Forts.) **G** 150

*Schreibweise* 526 *Today* 88 *ToText* 90 *UBound* 544 *Variante* 88 *WeekDay* 532, 533, 537, 543 *WhilePrintingRecords* 559 *WhileReadingRecords* 559 *Z\_READ\_VBRK* 249, 252 Funktionsrumpf 525 Funktionsstruktur 527 Für alle Datensätze 148, 393 Für jeden Datensatz 148, 392

Gantt-Diagramm 162, 389 Gauge-Diagramm 161 geografische Karte 168 geografisches Feld 169, 174 Gesamtergebnis 342 Gesamtsumme 594 globale Funktion 528 Grafik 101 *aus Datenbank* 105 *einfügen* 104 *Elemente kombinieren* 103 *externe* 104 *Linie* 101 Größenänderung, Tastatur 599 GroupingLevel 236 Gruppe 65, 314, 334 *benutzerdefiniert* 336 *Berechnung* 340 *bilden* 335 *einfügen* 82 *Ergebnis* 341 *ordnen* 342 *Seitenumbruch* 337, 351 *sortieren* 83, 335, 339 Gruppeneinrückung 235 Gruppenergebnis 594 *einfügen* 84 Gruppenergebnisfeld 61, 168 Gruppenergebnisoption festlegen Gruppenergebniswert 166 Gruppenfuß 82, 83, 347

## **H**

HasValue() 418 Haupt- und Nebenachse 150 Hauptfenster 58 Hervorhebungsassistent 131 *aufrufen* 131 *Beispiel* 132 *Einschränkung* 134 Hervorhebungsoption 371 Hierarchie 232, 713 *Darstellung* 235 *Ebene* 235, 236 *Gruppe erzeugen* 233 Hierarchieknotenvariable 226, 457 Hierarchieobjekt 408 Hierarchievariable 226, 456, 457 hierarchische Gruppierungsoption 235 HierarchyLevel 236, 473 Hintergrundfarbe 360, 561 Histogramm 163, 390 Hochstufungsverwaltung 657 *Oberfläche* 657 *Quellsystem* 662 HochTief-Kursdiagramm 389 HTML5-Laufzeitumgebung 36 HTML-Crystal-Reports-Viewer 689 HTTP-Würfel 269 Hyperlink 121, 211, 437, 439, 652, 713 *anlegen* 440 *Ausgabeformat* 621 *automatische Websuche* 440

Hyperlink (Forts.) *einfügen* 358 *Einstellung* 620 *erstellen* 211, 618 *hervorheben* 623 *Instanz* 621 *Servername* 622 *testen* 623 *Typ* 359, 439 *Zielfenster* 621

**I**

IDT 285, 446, 477, 480, 713 *aufrufen* 484 *Funktion* 480 *Parameter* 482 *Projekt* 482 *Projekt anlegen* 484 *Query* 482 *Ressourcen* 481 *Shared Projects* 482 *Sicherheitsprofile* 482 *User Guide* 477 *Verbindung erstellen* 485 *Wertelisten* 482 If-Then-Else-Ausdruck 131, 532, 533, 540 *Schachtelungstiefe* 534 If-Then-Else-Formel 372 IIF-Bedingung 533, 546, 569 InfoCube 47, 216, 218, 237, 713 *Dimension* 239 InfoObject 494, 713 InfoProvider 448, 493, 494, 713 *Art* 217 *Funktion* 217 Information Design Tool  $\rightarrow$  IDT Informix 283 InfoSet 217, 225, 241, 495 *anbinden* 256 *bündeln* 255 InfoSet-Treiber 50, 51 Initialisierungsteil 538 Inner Join 97 Instanz 621, 675, 713 *Einstellung* 675 Integration 45 Integrationsschicht 26

Integritätscheck 499 Integritätsprüfung 489 Interaktionsschicht 42 interaktive Analyse 33 interaktiver Filter 427 interaktives Dashboard 177 Internetapplikation 706 Internet-Browser 289 iOS 37 iPad 683 iPhone 683 *Einschränkung* 700

## **J**

Java 43 Java-Editor 45 Java-Viewer 45, 646, 655 JDBC 46 JDBC-Treiber 258 Join 486

## **K**

Karten-Assistent 169, 171 *Registerkarte Daten* 169 *Registerkarte Typ* 169 Kartenausschnitt 170 Kartendarstellung 169 *graduelle Differenzierung* 173 *wechseln* 171 Kartendesign 171 kaskadierende Parametergruppe 421 kaskadierender Parameter 589 Kategorie (X) 293, 393, 649, 713 Kennzahl 218, 232, 456, 713 *auswählen* 271 *berechnet* 450, 456 *eingeschränkt* 450, 456 Kennzahlenstruktur 231 Kommunikationsschicht 26 komplexer Live-Kopf 347 Konfigurationseinstellung 320 Konflikt lösen 170 Konnektor 36 Konstante 130, 334 konstante Formel 555 Kontextmenü 114, 312 Konzept 636

Körper 310 KPI 32 Kreisdiagramm 158, 386 Kreissegment 161 Kreisverweis 558, 713 Kreuztabelle 61, 163, 399, 552, 573 *abgeleitetes Element* 168 *anlegen* 109 *bearbeiten* 167 *berechnetes Element* 406 *Bestandteile* 401 *Diagrammbasis* 165 *drehen* 167 *Drucken* 405 *einfügen* 165 *eingebettetes Ergebnis* 408 *Element* 166 *Element ausblenden* 403 *erstellen* 401 *formatieren* 402 *Gruppenergebnisfeld* 168, 401 *Hierarchie* 408 *Hierarchieobjekt* 408 *hinzufügen* 402 *Leerspalte* 407 *Leerzeile* 407 *Prozentsatz* 404, 573 *Spaltenumbruch* 405 *Standardvorgaben* 109 *Summen* 401 *überarbeiten* 404 *Vorteil* 163, 164, 400 *Zeilenbeschriftung* 405 *Zellbezug* 576 *Zelle formatieren* 403 Kreuztabellen-Assistent 166 Kreuztabellenbericht 109 Kursdiagramm 160

## **L**

Landkarten 168 Lastverteilung 26 laufendes Ergebnis 313 Laufende-Summe-Feld 80, 601 Laufzeitcontainer 26 Laufzeitfehler 592 Laufzeitumgebung 42, 44 Layout 109, 146

Gruppenkopf 82, 83, 347 *anpassen* 347 *Enstellung* 350 *Live-Kopf* 348 *Standardkopf* 347 *wiederholen* 352 Gruppennamensfeld 95 Gruppenoption 144 Gruppensortier-Assistent 149, 574 gruppenspezifische Summierung 82 Gruppenstruktur 314, 656 *Naviagtion* 416 Gruppierung, parametergesteuert 200 Gültigkeitsbereich 530

Leerraum 365 Leerzeichen vermeiden 569 Leerzeile 116 *ausblenden* 378 *hinzufügen* 379 Left Outer Join 97 Legacy-Universum 477 Legende 151 Lesbarkeit 396, 561 Lesemodus 460 Letzte N 344 *Parameter* 425 Letzte Prozent 346 Lifecycle Management 26, 52 Lifecycle Manager (LCM) 52, 657, 713 Lineal 319 Linie 361 *einfügen* 101, 361 *formatieren* 101, 362 Liniendiagramm 158, 385 Linienstil 118 List of Values (LOV)  $\rightarrow$  Werteliste Live Office 626 *Bericht auswählen* 628 *Einfügeassistent* 628 *Einschränkung* 631 *Feld auswählen* 628 *installieren* 627 *Parameter* 631 *Unterbericht* 631 *Zellenwert* 631 Live-Daten 607 Live-Kopf 347, 348 Live-Office, Webservices 627 Live-Ticker 178 Lizenz 667 local 530 Logo 202, 203, 297 lokale Datenquellenverbindung 504 lokales Speichern 502 Lotus Domino 47 Lumira Cloud 689

## **M**

Maskierungszeichen 193 Maßeinheit 319

MDX *Abfrage* 481 *Ausdruck* 478, 480 *Schnittstelle* 232, 237 *Treiber* 50, 51 *Zugriff* 47 Measures 267 Mehrfachsektion 377 Mehrfachwert 192, 590 Mehrspaltig 136 Mehrsprachigkeit 52, 705 Member Selector 468 *aufrufen* 469 Mengenumrechnung 459 Menüleiste *aktivieren* 113 *Objekt formatieren* 114 Merkmal 218, 232, 239, 455, 713 Merkmalsstruktur 231 Merkmalsvariable anlegen 226 Messgerät 389 Messuhrdiagramm 161 Microsoft Access 47, 485, 486 Microsoft Analysis Services 267, 714 Microsoft Excel 37, 38, 608, 626 Microsoft Outlook 47, 626 Microsoft PowerPoint 38, 626 Microsoft SQL Server 258 *Verbindung testen* 261 Microsoft Visual Studio 2010 41 Microsoft Word 626 Microsoft-Analysis-Cube 267 Microsoft-Office-Produkte 626 Mincom 704 mobi.properties 686 Mobile 687 mobile App 705 mobile Architektur 684 Mobile Client 684 Mobile Server 684 *Kategorie* 686 MobileDesigned 687 Modulo 562 MultiProvider 217, 225 Multisource 448, 492 Multisource-Universum 479, 483, 713

## **N**

Navigationsattribut 456, 713 Netzdiagramm 159, 160, 388 Netzwerkcomputer 359 Netzwerkeinstellung 321 Nulldarstellung 364 Nullen-Unterdrückung 460 Nullwert 126 NumberVar 530 numerische Achse 160, 387

## **O**

Objekt *anlegen* 313 *bedingt ausblenden* 375 *bedingt einblenden* 375 *Farbe* 118 *formatieren* 360 *mehrere auswählen* 361 *Position und Größe sperren* 116 *QuickInfo* 116 *Schatten* 118 *schreibgeschützt* 116 *Überlappung* 378 *unterdrücken* 116 *variable Größe* 117 *verlinken* 122 *zusammenhalten* 117 Objektpaket 635, 713 ODBC 46, 258 ODBC-Datenquellenadministrator 258, 483 *32-Bit* 259 *aufrufen* 483 ODBC-Schnittstelle 260, 713 ODBC-Verbindung *auswählen* 263 *einrichten* 280 *testen* 281 ODS-Objekt 216 ODS-Treiber 50, 51 öffentliches Modul 670 Offline-Reporting 34 OLAP (Online Analytical Processing) 267, 714 OLAP-Analyse 34 OLAP-Browser 269

OLAP-Cube 478, 480 OLAP-Cube-Bericht 111, 112, 268 OLAP-Datenverbindung 445, 446 OLAP-Grid 556 OLAP-Prozessor 452 OLAP-Quellen 334 OLAP-Raster 275, 276, 277 OLAP-Universum 483 OLAP-Verbindung 445, 479, 714 OLAP-Verbindungsbrowser 268 OLE 258 OLE DB 46, 714 One App 688 OpenDocument 617, 654, 714 *Objekttyp* 618 *Parameter* 623 OpenDocument-Syntax 617, 618 OpenDocument-URL 623 Open-SQL-Treiber 245 Operator 333, 369 *Art* 369 *auswählen* 370, 374 *Struktur* 525, 527 optionaler Parameter 591 Oracle 11g R2 279 Oracle-Datenbank 714 *OLE DB* 282 *Tabellen auswählen* 282 *Verbindungsinformation* 282 Outline 314

## **P**

Paging 338 Papierformat 354, 355 paralleler Betrieb 705 Parameter 88, 186, 312, 369, 417, 457, 482, 525, 581, 625, 714 *Alle-Wert* 423 *ausweisen* 586 *Beschreibung* 191 *Bezugsfeld* 587 *Datensatzauswahl* 583 *Datenselektion* 197 *Datentyp* 197 *definieren* 187 *Dimension* 272 *dynamisch* 420, 586 *einfügen* 193

Parameter (Forts.) *einsetzen* 197 *Einstellung* 189, 191, 421 *erstellen* 187, 418, 582 *Freitext* 423 *Gruppierung steuern* 200 *in Formeln* 425 *kaskadierend* 589 *Layout steuern* 201 *Mehrfachwert* 423 *optional* 418, 591 *platzieren* 195, 420 *Rangliste* 425 *Sonderfall* 585 *Sortierung* 201, 425 *statisch* 419, 582 *Struktur steuern* 199 *Typ* 188 *Viewer-Bereich* 190 *weitere Einsatzgebiete* 592 *Wert* 192 *Wertebereich berechnen* 584 *Werteliste* 188 Parameterabfrage, Erklärungstext 585 Parameter-Array 587 Parameterfeld 80, 187 Parametergruppen, kaskadierend 421 Parent-Child-Beziehung 232, 235, 714 PeopleSoft 286 performanter Zugriff 563 Platzhalterformel 512 Pool- und Clustertabelle 243 Portalintegration 29 Postleitzahl 582 primäre Achse 398 Product Availability Matrix (PAM) 684 Produktübersicht, bebilderte 373 Projekt 482 *anlegen* 484 *Berichte zuordnen* 634 *Kontextmenü* 635 *löschen* 635 *umbenennen* 635 Prototyp-Formular 638 Proxy-Authentifizierung 321 Prozentbalkendiagramm 145 Prozentsatz 404 Prüfteil 538

Publishing 52 Publizieren, lokal 481 Punktdiagramm 159, 386

## **Q**

Quell-Cube 483 Query 482 Query-Filter 457 Query-Lesemodus 452 Querymonitor 451 Quickinfo-Text 411

## **R**

Rahmen 360 Rangliste 341, 344 *Erste N* 344 *Erste Prozent* 346 *Letzte N* 344 *Letzte Prozent* 346 *Parameter* 425 *Vorraussetzung* 344 Rasteroption 166 Rechenvariable 583 Rechteck *Ecken abrunden* 363 *einfügen* 102, 362 *formatieren* 362 *Füllung* 362 Recurring Fomulas 555 Registerkartenleiste 317 relationale Verbindung 329, 479 Report Processing Model (RPM) 553, 714 Reporting 31 Repository 287, 297, 481, 482, 489, 510, 714 *Aktualisierung aktivieren* 299 *Explorer* 297 *Management* 26 *Objekt* 635 *Objekt hinzufügen* 298 *Objekt lösen* 300 *Objekttyp* 297 *Ordner anlegen* 298 *Pfad* 298 *Ressource* 490 *Verbindung sichern* 491

REST SDK 44 RESTful 706 Reverse Proxy Server 684 Ringdiagramm 158, 387 RPT 502 runden 125, 364

## **S**

Salesforce 47, 286 SAP Analytics Gallery 692 SAP BusinessObjects Analysis, Edition für Microsoft Office 32, 37 SAP BusinessObjects Analysis, Edition für OLAP 32, 37, 39, 705, 714 SAP BusinessObjects Dashboards 32, 35, 176, 607, 608, 615, 714 SAP BusinessObjects Design Studio 32, 36, 714 SAP BusinessObjects Enterprise XI Integration für SAP Solutions 49 SAP BusinessObjects Integration Kit for SAP 715 SAP BusinessObjects Mobile 683, 685 SAP BusinessObjects Mobile for iOS 688 *Anzeigegebietsschema* 697 *Benachrichtigungen* 697 *Bericht herunterladen* 698 *Bericht öffnen* 699 *BI-Eingang* 697 *Daten aktualisieren* 694 *Daten zurücksetzen* 696 *Einstellungen* 692 *erweiterte Einstellung* 694 *Favoriten* 698 *Hintergrundfarbe* 696 *Installation* 689 *Navigation* 702 *Navigationsleiste* 693 *offline arbeiten* 696 *Produktgebietsschema* 697 *Sprachen* 696 *Upgrade* 689 *Verbindung* 690 *Verbindungsparameter* 695 *weichzeichnen* 700 *Werkzeugleiste* 693

SAP BusinessObjects Mobile Server 684, 690 SAP BusinessObjects Translation Manager 52, 715 SAP BusinessObjects Web Intelligence 32, 33, 715 SAP Crystal Reports 32 *C++* 43 *Hauptkomponente* 42 *Versionen* 40 SAP Crystal Reports 2013 41, 43 *ABAP-Funktion* 247 *Arbeitsbereich* 59 *Architektur* 43 *Berichtseigenschaft* 68 *BI Launchpad* 646 *BI-Plattform* 666 *Business Views* 47 *BW Query* 217, 220 *BW Query verwenden* 222 *BW-Hierarchie* 232 *BW-Query-Variable* 230 *Dateischnittstelle* 47 *Datenanbindung* 46 *Datenbanktreiber* 50 *Drittanbieterdatenbank* 257 *Entwicklungsumgebung* 57 *Entwurfsansicht* 57 *Feld-Explorer* 60 *Formel-Workshop* 518 *Hierarchien verwenden* 232 *InfoCubes* 237 *InfoSet* 241 *Integration* 49 *Menüleiste* 113 *multidimensionaler Cube* 267 *ODBC-Verbindung* 258, 262 *Oracle-Datenbank* 279 *Programmoption* 66 *SAP ERP* 241 *SAP NetWeaver BW* 215 *SAP Query* 241 *SAP-ABAP-Funktion* 241 *SAP-Tabelle* 241 *Sektionsassistent* 60 *Standardeinstellung* 127 *Statuszeile* 59 *Symbolleiste* 59 *Treiber* 47 *Vorschauansicht* 57, 61

SAP Crystal Reports 2013 (Forts.) *weitere Datenbanken* 283 *Workbench* 633 *Zukunft* 703 SAP Crystal Reports for Enterprise 41, 314 *Anmeldung* 325 *Anwenderfreundlichkeit* 704 *Arbeitsumgebung* 307 *Architektur* 43 *bedingte Formatierung* 521 *Benutzeroberfläche* 308, 704 *Berichtsbereich* 309 *Berichtserstellungsbereich* 308 *BEx-Variable* 462 *BI-Plattform* 667 *BW Query* 443 *BW-Hierarchie* 467 *Community* 308 *Datenanbindung* 47 *Daten-Explorer* 312 *Datenquelle* 47, 48, 329 *Diagrammtypen* 384 *Einstiegsbildschirm* 308 *E-Learning* 308 *Flash-Objekt* 608 *Formel-Workshop* 521 *Gruppenstruktur* 314 *Hyperlink* 625 *Integration* 52 *OLAP-Verbindung* 445 *Outline* 314 *Registerkartenleiste* 309, 317 *SAP NetWeaver BW* 443 *Seitenleiste* 309, 311 *Seitenmodus* 311 *Standardfarbschema* 508 *Standardmenüleiste* 309, 315 *Strukturmodus* 310 *Universum* 48, 499 *Universum anbinden* 448 *Universum einbinden* 499 *Vorteil* 704 SAP Crystal Reports Viewer 2013 44 SAP ERP 241, 245, 496 *ANSI-Datei* 244 *InfoSet-Treiber* 245 *Open-SQL-Treiber* 245 *Performance* 243 *Tabelle* 241

SAP ERP (Forts.) *Transport* 243 *Treiber* 495 *Unicode-Datei* 244 *Universum* 496, 498 *verbinden* 245 SAP HANA 37, 453, 706, 715 SAP Jam 700 SAP Logon Pad 447 SAP Mobile Platform (SMP) 684 SAP NetWeaver BW 50 *als Datenquelle* 489 *Berechtigung* 446 *Hierarchie* 232 *Verbindung erstellen* 222 *Zugriffsmöglichkeiten* 215 SAP NetWeaver Portal 26 SAP Query 241, 495 *anbinden* 256 *bündeln* 255 SAP Service Marketplace 715 SAP Solution Manager 24 SAP StreamWork 700 SAP-BusinessObjects-BI-Plattform 23, 24, 325, 714 *Funktion* 25 *Server* 690 *Services* 24, 26 *Zukunft* 706 SAP-HANA 38, 325 SAP-Java-Connector-Treiber 491 SAP-Logon 222 SAP-Tabelle 241, 242 *auswählen* 247 *sprechender Name* 247 *Suchfilter* 246 *VBRK* 249, 250, 252, 253 *verknüpfen* 252 Säulendiagramm 384 Schaltjahr 536 Schattierung 360 Scheduled Job 293 Scheduling 52 Schlagwortwolke 390 Schleife 536, 548 Schleifenbedingung 537 Schleifenkopf 538 Schleifenkörper 538, 540 Schleifenvariable 538 Schlüsselwort 651

Schriftfarbe bedingt formatieren 372 Schriftgrad 119 Schriftschnitt 119 SDK 42, 704, 715 Segmentierungsoption 148 Segmentierungsvorgabe 147 Seitenausrichtung 353 Seitenformat 353 Seitenfuß 311 Seitengröße 353 Seitenkopf 310 Seitenmodus 309 Seitenrand 355 Seitenumbruch 337, 377 *vermeiden* 337, 352 Seitenzahl 138 *vermeiden* 377 Sektion 62, 63, 358, 375, 715 *Anordnung* 64 *ausblenden* 98, 135, 365, 376 *bedingt unterdrücken* 98 *Darstellungsbedingung* 100 *formatieren* 134 *gleichartig* 99 *Größe ändern* 64 *Hintergrundfarbe* 139 *hinterlegen* 563 *Höhe* 101 *nur bei Drilldown* 376 *Schreibgeschützt* 136 *unterdrücken* 98, 136 *unterhalb einfügen* 100 *unterlegen* 106 *vervielfachen* 99 Sektionsassistent 64, 98, 99, 106, 135, 561 *aufrufen* 64 *Registerkarte Allgemein* 135 *Registerkarte Anlage* 136 *Registerkarte Farbe* 139 *Registerkarte Paging* 138  $S$ ektionsunterlage  $\rightarrow$  Wasserzeichen sekundären Achse 398 Select-Ausdruck 534, 715 Select-Case-Ausdruck 535, 536, 547 semantische Schicht 41 Serienbrief 568 Serveradministration 30 Serverkomponente 27 Serverkonfiguration 26

Index

Service-Infrastruktur 26 Serviceschicht 42 Session Management 26 Seververbindung 326 Shared 530, 600, 603, 605 Shared Projects 481, 482 Sicherheitsprofil 482 Siebel 47, 286 Single Source of Truth 32 Singlesource-Universum 479, 483 Sitzung 490 Skalierbarkeit 42 Slice und Dice 39 Software Development Kit (SDK) 44 Soll-Ist-Abweichung 368 Sortierfeld 81 *auswählen* 81 *Reihenfolge* 82 Sortierreihenfolge 81, 148, 339, 340, 343 Sortierung 338 Spaltendiagramm 384 Spaltenüberschrift, doppelt 185 Spaltenwert 166 Spezialfeld *Druckdatum* 75 *hinzufügen* 75 *Seite N von M* 80 *Seitenzahl* 75 Sprache 677 SQL Server 715 *ODBC-Verbindung* 262 SQL-Abfrage 265, 267, 481, 715 *anzeigen* 565 *erstellen* 264 *komplex* 265 SQL-Ausdruck 478, 480 SQL-Ausdrucksfelder 80, 568 SQL-Server 205 SQL-Server-Benutzer 260, 267 SQL-Server-Treiber 260 SQL-Statement 555, 563, 564 *Befehl hinzufügen* 566 *datenbankspezifisch* 568 *erzeugen* 566 *selbst formulieren* 565 SSL 327 *Einstellung* 321 Stammverzeichnis 648 Standardabweichung 341

Standardeinstellung *Registerkarte Felder* 128 *Registerkarte Schriftarten* 128 Standardexportformat 318 Standardfunktion 520, 532 Standardhierarchie 455 Standardkopf erstellen 347 Standardmenüleiste 315 *Bearbeiten* 316 *Datei* 316 Standardsektion 73 Standardtext 297 Standardverknüpfung 93 Stapelbalkendiagramm 145 Stapelflächendiagramm 158 Stapelnetz 388 Stored Procedures 263, 267, 639, 715 String 529 Struktur 715 Strukturelement 451 Strukturkomponente 231 Strukturmodus 309 *Bereiche* 310 *leerer Bericht* 311 *Platzhalter* 310 SUCCESS-Regel 615 Suchen 314 Suchfunktion 656 summieren 84, 341 SWF-Format 607 Switch-Ausdruck 534, 535, 715 Symbolleiste *Assistententools* 60, 81, 98 *Einfügen* 82 *Einfügetools* 61 *Navigationstools* 60 *Standard* 59 Syntaxfarbe 320 Systemadministration 29 System-DSN 259 System-Proxy-Konfiguration 321

## **T**

Tabelle *automatisch erstellt* 492 *duplizieren* 91 *mehrfach verwenden* 92 *Standardverknüpfung* 93 Tabelle (Forts.) *verknüpfen* 91 Tabellenfeld einfügen 74 Tabulator 78 Tausendertrennzeichen 126 Templates  $\rightarrow$  Vorlage Text formatieren 572 Text, vertikale Positionierung 570 Texteinzug 120 Textelement *Absatz* 358 *Ergebnisobjekt* 357 *mehrzeiliges* 357 *nicht abschneiden* 366 *verwenden* 356 Textfeld 94 *Container* 571 *einfügen* 80 *Einzelkomponenten formatieren* 94 *Komponenten positionieren* 94 *variabel* 357 Textrotation 117, 367 Textvariable 226, 529 TNS Service Name 280 Today 526 Top  $N \rightarrow$  Rangliste Transaktion SE16 250 transparente Tabelle 243 Transport *InfoSet Connectivity* 244 *Open SQL Connectivity* 244 *SAP Crystal Reports* 51 Treemap-Diagramm 391 Trendlinie 156, 399 Trennlinie 320 Trichterdiagramm 162, 390 Twip-Einheit 355

## **U**

Uhrzeitparameter 418 Universe Design Tool 285 Universen-Ersteller 481 Universen-Verbindung 660 Universum 285, 329, 715 *Abfrage* 499 *Bestandteil* 478 *Definition* 478 *Element auswählen* 285

Universum (Forts.) *erstellen* 483 *Multisource* 479 *SAP Crystal Reports for Enterprise* 499 *SAP-ERP-Datengrundlage* 498 *UNV* 47, 285, 444, 477 *UNX* 41, 48, 49, 285, 444, 448, 477 *Verbindung mit SAP ERP* 496 *Veröffentlichung* 488 *Veröffentlichung auf BI-Server* 489 *Vorraussetzungen* 483 *Vorteil* 448 Unterbericht 61, 428, 530, 581, 592, 602, 605, 716 *ändern* 436 *Änderung* 605 *Anwendungszweck* 204 *auf Abruf* 434, 557 *aus vorhandenem Bericht* 428 *Daten weitergeben* 600 *Datenbankfeld* 208 *Datenquelle* 205 *einbinden* 204, 595, 597 *erstellen* 204, 429, 593 *exportieren* 436, 605 *Feldtyp* 597 *formatieren* 436, 598 *Hauptberichtsdatenquelle* 430 *Hierarchie* 204 *importieren* 605 *neu importieren* 435 *neue Datenquelle* 430 *nicht verknüpft* 428 *platzieren* 207 *Positionierung* 207 *Rahmen* 599 *Registerkarte* 598 *Tabelle* 206 *Typ* 204 *verknüpfen* 208, 431, 595 *Verknüpfungsart* 597 *verwalten* 435 *Vorteil* 600 Unterberichtsfilter 431 Unterberichtstyp 430 Unterberichtsverknüpfung 433 Unterdrücken (kein Drilldown) 185 Untergruppe 314 UNV-Universum 47, 285, 444, 477

UNX-Universum 41, 48, 49, 285, 444, 448, 477 Upgrade Management Tool 657 URL 30 URL-Anforderungen 617 Ursprungsdatenquelle 504 User Defined Function (UDF) 570, 715

## **V**

Variable 457, 528, 716 *Deklaration* 529 *Gültigkeitsbereich* 530 variable Größe 572 Variablen-Editor 462 Variablenfunktion 464 Variablenmanager 457, 475 Variablentyp 462, 525 Variablenverarbeitungsart 463 Variablen-Werteliste 465 Variablenwert-Repräsentation 462 Varianz 341 Verbindungsfehler 328 Verbindungsinformation 72 Verbindungsparameter 690 Verbindungsverknüpfung 479 Vergrößerungsfaktor 59 Verkettungsoperator 89 Verknüpfungsfeld 597 Verknüpfungsoption 96, 567 veröffentlichter Bericht, bearbeiten 506 Veröffentlichung 488, 677, 716 *Empfängerkreis* 679 *erstellen* 678 *personalisieren* 679 *Profil* 679 *speichern* 680 verschlüsselte Verbindung 327 Versionierung 639 View 243, 263, 267, 716 Viewer-Bereich 191 Viewing SDK 44 Views 639 Vollkreis 161 vordefiniertes Objekt 313 vorherige Verbindung 321 Vorlage 287, 300, 303

Vorlagen-Assistent 301, 303 Vorschauansicht 76 *Grenzen* 77 *Vorteil* 76 Vorschlagswert 450 Vorzeichenumkehr 363

## **W**

Wahr/Falsch-Eigenschaft 372 Währungsergebnisobjekt 363 Währungsfeld 123 Währungsparameter 418 Währungssymbol 126, 364 Währungsumrechnung 459 Warnmeldung 210, 437, 705, 716 *anlegen* 437 *Daten filtern* 439 *dynamisch* 438 Wasserzeichen 380 *anpassen* 381 *einfügen* 380 Was-wäre-wenn-Analysen 35, 177 Web Intelligence Rich Client 34 Web Viewer 655 Webadresse 359 Webserver-Portnummer 327 Wert, diskreter 424 Wertearray 548 Wertebereich *berechnen* 584 *hervorheben* 152 Werteliste 188, 200, 334, 417, 465, 479, 482, 716 *aus Textdatei* 419 *aus Universum* 418 *begrenzen* 466, 589 *Begrenzung aufheben* 255 *Beschreibung* 189 *dynamisch* 189, 193, 418, 420

*löschen* 189 *statisch* 188, 417, 419 Werteoptionen 189 Where-Bedingung 564, 565 WhilePrintingRecords 556 WhileReadingRecords 555 While-Schleife 540 Wi-Fi 684 Workarea 495 Workbench 633, 716 www.hichert.com 152, 615

## **X**

Xcelsius - SAP BusinessObjects Dashboards xtreme-Datenbank 71, 72, 224, 258, 483, 524

## **Z**

zählen 341 Zahlenfeld 114 Zahlenformat 123 Zahlenparameter 418 Zeichenfolgen-Parameter 418 Zeilenabstand 120, 365 Zeilenwert 166 zeitgesteuerte Verarbeitung 293 zellbezogene Rasterfunktion 576 Zelleditor 460 Zieldatenquelle 504, 505, 511 Zielobjekt 512 Zielsystem 659 Zugriffsberechtigung 509 Zugriffsrecht, mobiles 685 Zusammenfassung 84 Zusatzinformation 164 Zuweisung und Vergleich 529

<span id="page-51-0"></span>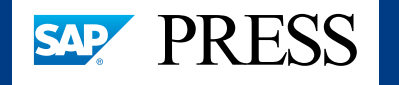

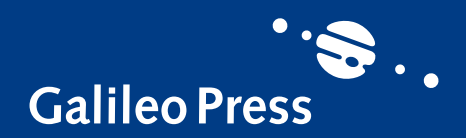

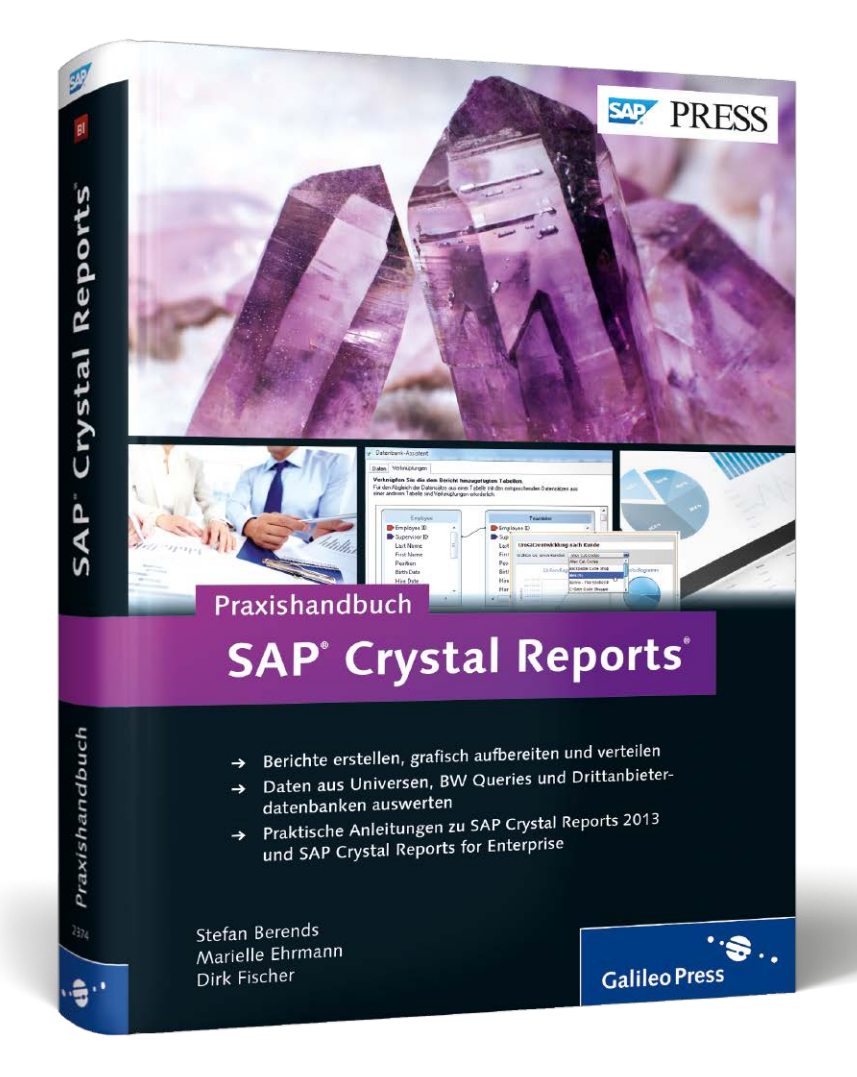

Stefan Berends, Marielle Ehrmann, Dirk Fischer

# **Praxishandbuch SAP Crystal Reports**

736 Seiten, 2013, 69,90 € ISBN 978-3-8362-2374-4

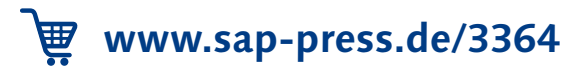

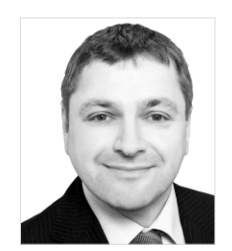

**Stefan Berends** gründete im Jahr 2000 mit Arno Bachhofer die plus-IT GmbH und ist seitdem als Geschäftsführer tätig. Der Fokus seiner Beratungstätigkeit liegt auf der Konzeption und Implementierung komplexer BI-Landschaften sowie des formatierten Berichtswesens mithilfe von Analysen und Dashboards.

**Marielle Ehrmann** ist Diplom-Wirtschaftsinformatikerin und hat einen MBA der University of West Florida. Seit 2009 ist sie als Beraterin für die SAP Deutschland AG & Co. KG tätig. Zu ihren Aufgaben gehören die Beratung und Unterstützung von Kunden während der Einführung und des Betriebs von SAP-Lösungen im Bereich SAP Net-Weaver BW und SAP BusinessObjects BI.

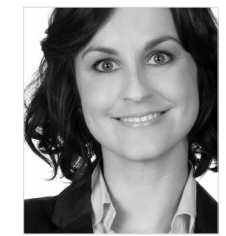

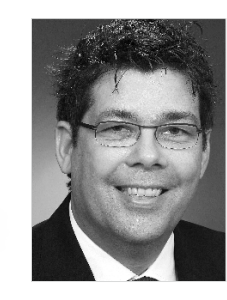

**Dirk Fischer** erstellt bereits seit Anfang der 1990er-Jahre praxisorientierte Lösungen mit Crystal Reports. Anfangs hat er Berichte und Auswertungen als Bestandteil seiner selbst entwickelten und bundesweit in vielen Betrieben zum Einsatz kommenden Programme implementiert. Später dann erstellte er in zahlreichen Projekten hochwertige Präsentationen, Dashboards und Berichte.

*Wir hoffen sehr, dass Ihnen diese Leseprobe gefallen hat. Gerne dürfen Sie diese Leseprobe empfehlen und weitergeben, allerdings nur vollständig mit allen Seiten. Die vorliegende Leseprobe ist in all ihren Teilen urheberrechtlich geschützt. Alle Nutzungs- und Verwertungsrechte liegen beim Autor und beim Verlag.*

*Teilen Sie Ihre Leseerfahrung mit uns!*

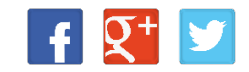